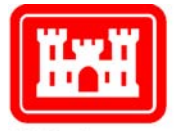

US Army Corps of Engineers® Engineer Research and Development Center

# **Hazardous Asbestos and Lead Optimal Management System (HALO)**

### **Implementation Guide and User's Manual Second Edition**

Aaron J. Averbuch, James J. Long, and Ashok Kumar Edited by Deborah Bouch, Darryl Watson, and Robert A. Weber

May 2002

**Con struction Engineeri n Resear**  $\mathbf{\mathbf{\mathbf{c}}}$ **h L a** <u>م</u> **o r a t ory**

**g**

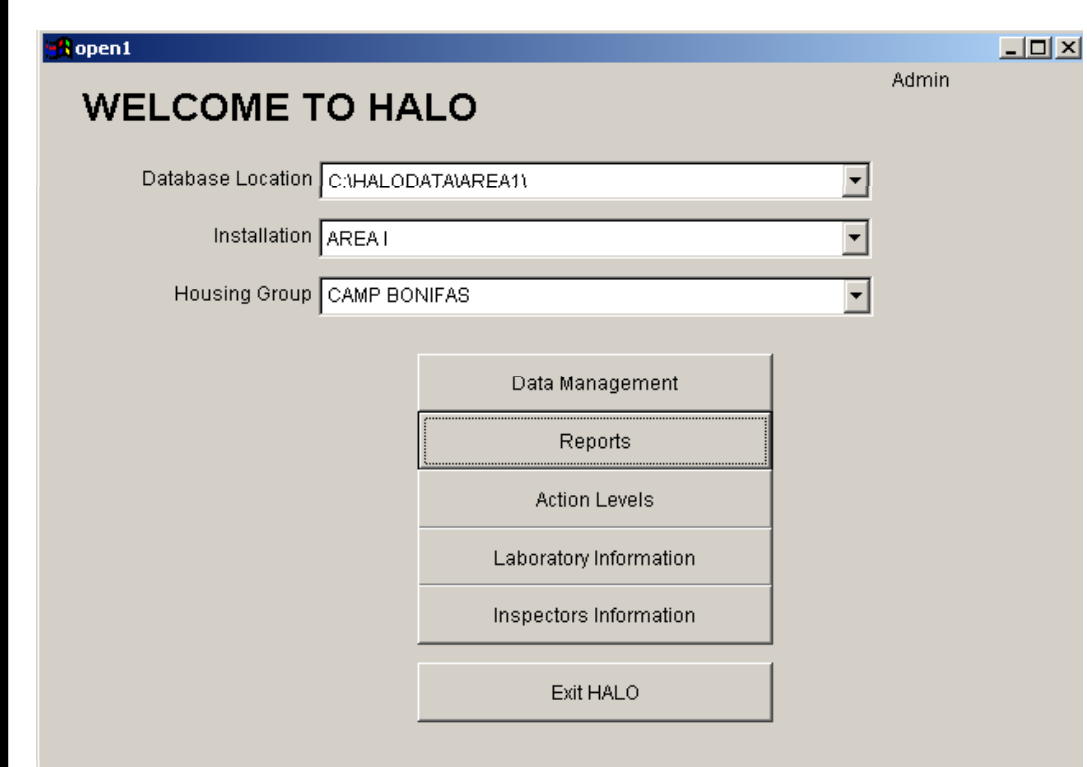

**4**

Approved for public release; distribution is unlimited.

### <span id="page-2-0"></span>**Foreword**

This study was conducted for the Strategic Environmental Research and Development Program (SERDP) under Project No. 63716DP470, "Compliance"; #541, "Lead-Based Paint Hazard Mitigation." The SERDP technical monitor was Dr. Robert Holst.

The work was performed by the Materials and Structures Branch (CF-M) of the Facilities Division (CF), Construction Engineering Research Laboratory (CERL). The CERL Principal Investigator was Dr. Ashok Kumar. Part of this work was done by James J. Long, U.S. Navy Public Works Center, Norfolk, VA, under Military Interagency Purchase Request #97-1251601. Marty Savoie is Chief, CF-M, and Michael Golish is Chief, CF. The technical editor was Linda L. Wheatley, Information Technology Laboratory. Dr. Alan Moore is the Director of CERL.

CERL is an element of the U.S. Army Engineer Research and Development Center (ERDC), U.S. Army Corps of Engineers. The Commander and Executive Director of ERDC is COL John W. Morris III, EN, and the Director is Dr. James R. Houston.

We would like to acknowledge the assistance of the Army Lead and Asbestos Team, specifically Bryan Nix, Office of the Assistant Chief of Staff, Installation Management, Facilities and Housing Directorate; Victoria Belfit, U.S. Army Center for Health Promotion and Preventative Medicine, Industrial Hygiene Field Services; and Fidel Rodriguez, U.S. Army Corps of Engineers, Center for Public Works.

### <span id="page-3-0"></span>**Foreword to the Second Edition**

During the 3 years since the HALO program was first released, the program has undergone a major overhaul. In addition to now being network compatible, the entire layout of the data entry screens has been modified to improve the program's usability. This User's Manual has also been modified to reflect the new screen formats and additional reporting capabilities of HALO 3.0.

HALO 3.0 and this Second Edition of the User's Manual are the direct result of many individuals who contributed their time in reviewing the new program and provided comments on what worked and what needed to be changed. Without their support it would have been impossible to bring the program to its current level of excellence.

**DISCLAIMER:** The contents of this report are not to be used for advertising, publication, or promotional purposes. Citation of trade names does not constitute an official endorsement or approval of the use of such commercial products. All product names and trademarks cited are the property of their respective owners. The findings of this report are not to be construed as an official Department of the Army position unless so designated by other authorized documents. **DESTROY THIS REPORT WHEN IT IS NO LONGER NEEDED. DO NOT RETURN IT TO THE ORIGINATOR**.

## **Contents**

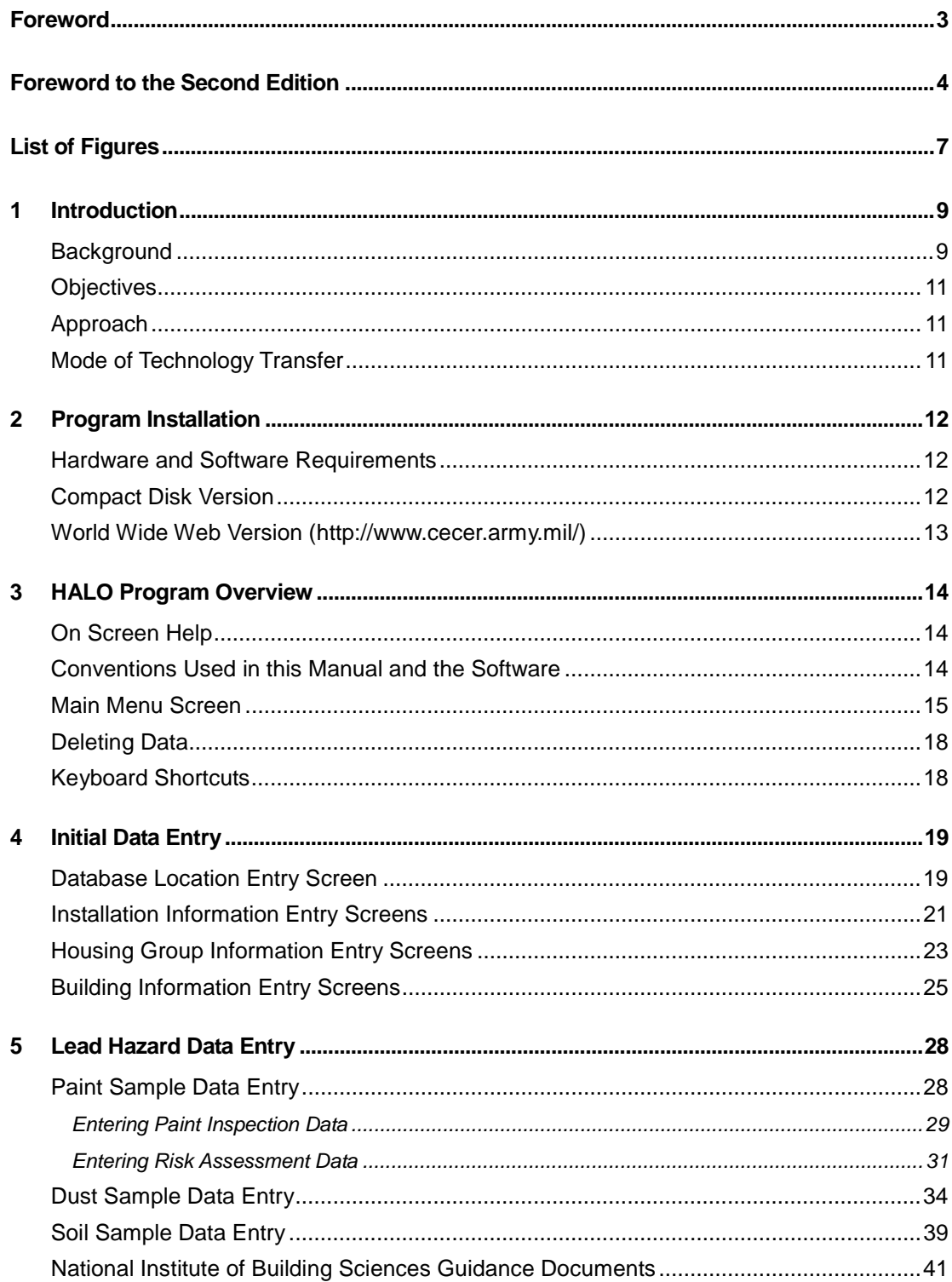

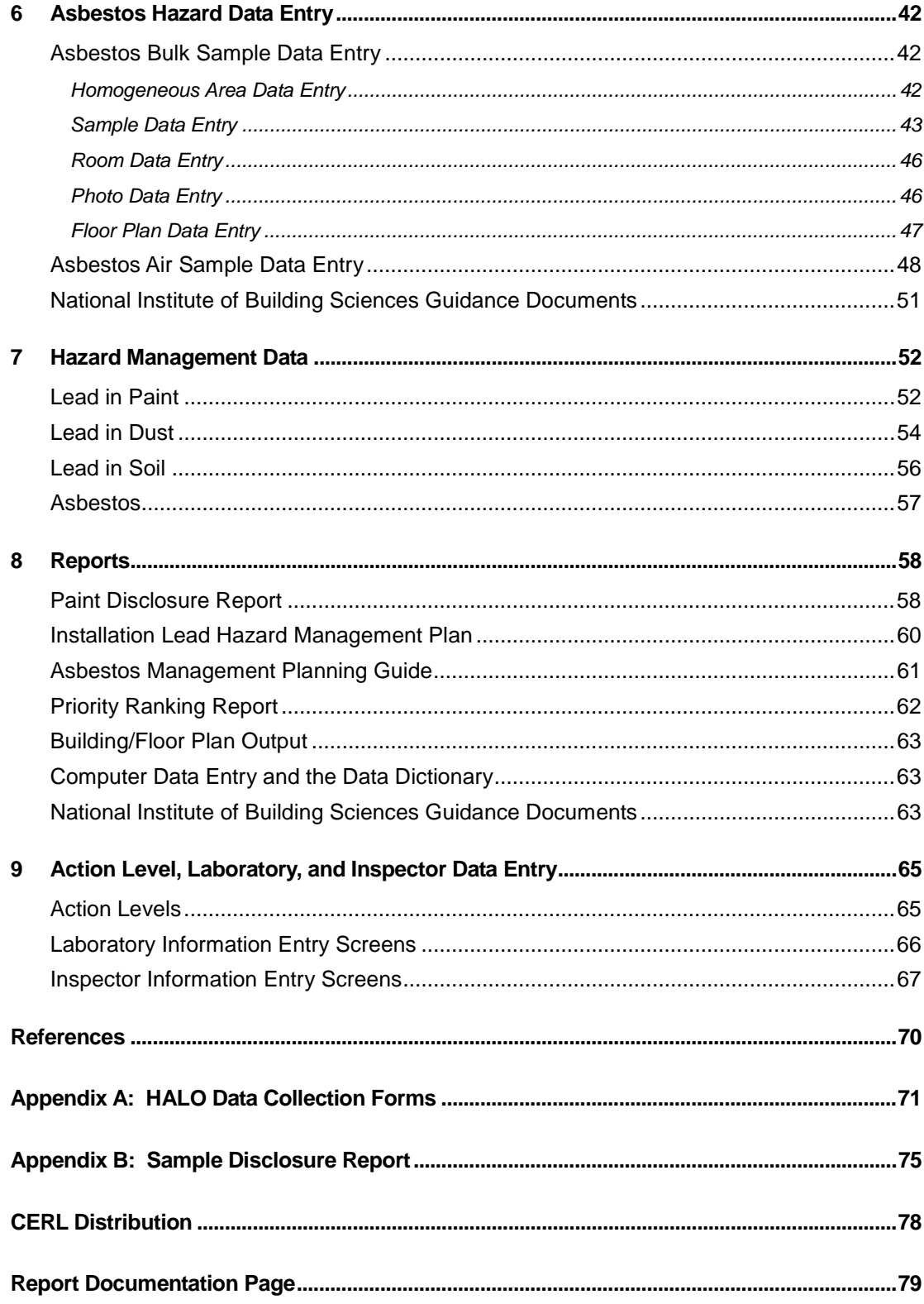

# <span id="page-6-0"></span>**List of Figures**

#### **Figures**

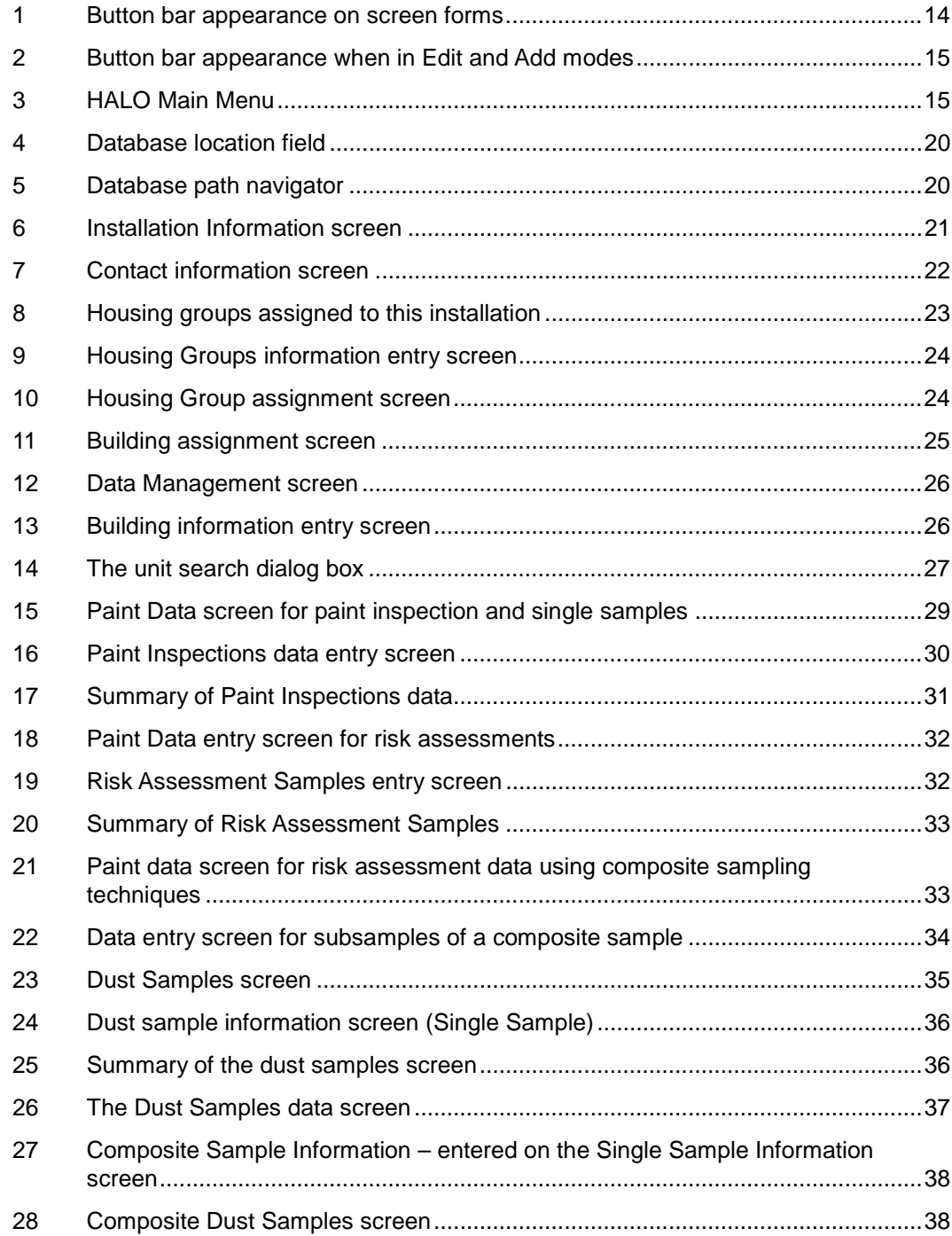

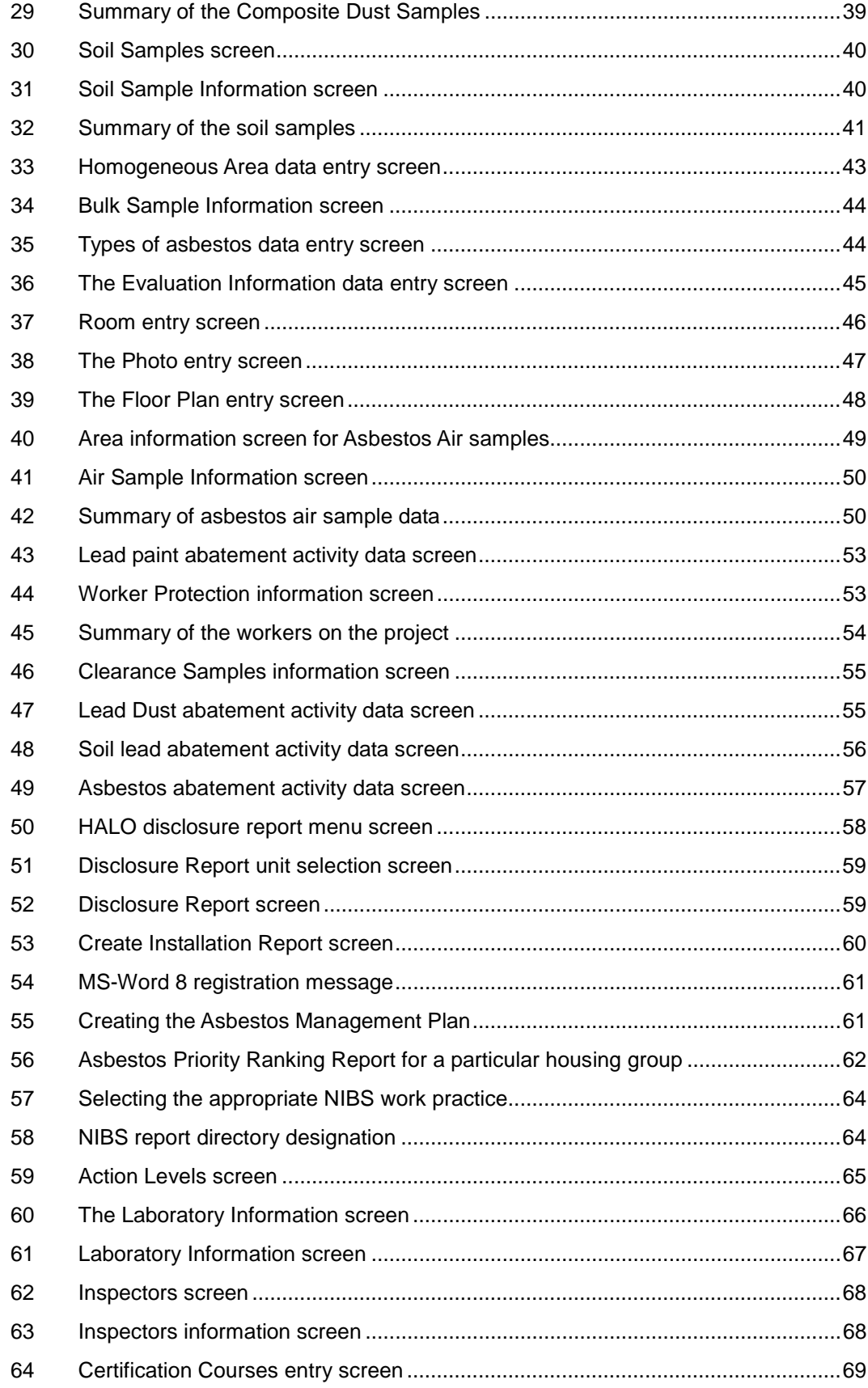

### <span id="page-8-0"></span>**1 Introduction**

#### **Background**

Before the dangers of lead and asbestos in the environment were known, leadbased paints and asbestos were commonly used building materials. Now that the dangers are recognized, the Army finds itself with many structures containing lead and asbestos coatings or materials.

Family housing presents a particular problem since young children are more sensitive to lead poisoning than adults. Identification of lead hazards in paint, dust, and soil is required by U.S. Environmental Protection Agency (EPA) and U.S. Department of Housing and Urban Development (HUD) rules. When lead hazards are found, action must be taken to manage or remove them.

The Residential Lead-Based Paint Hazard Reduction Act of 1992, often referred to as Title X (read as Title Ten), requires disclosure of known lead hazards in housing built before 1978. Section 1017 of Title X required HUD to develop guidelines for lead hazard identification and control. HUD published "Guidelines for the Evaluation and Control of Lead-Based Paint Hazards in Housing" (1995) to meet this requirement. The 1995 guidelines replaced the 1990 publication "Lead-Based Paint: Interim Guidelines for Hazard Identification and Abatement in Public and Indian Housing." Chapter 7 of the guidelines, "Lead-Based Paint Inspection," is currently under revision.

The U.S. Army Center for Public Works has published Public Works Technical Bulletin 420-70-2 "Installation Lead Hazard Management" to provide technical guidance to Army personnel who operate and maintain Army facilities. Technical Bulletin 420-70-2 assists in identifying and controlling hazards from leadcontaminated paint, dust, and soil, and from other sources in facilities constructed before 1978. It also stresses a program of risk assessment, ongoing monitoring, interim controls, and abatement.

Asbestos is a naturally occurring mineral mined from the earth. Commercial use of asbestos began in the early 1900s. It has been used in many building materials for its many beneficial characteristics such as resistance to heat, fire, and chemical corrosion. It is also a flexible, durable, and strong material. However,

serious adverse health effects have been linked to exposure to this naturally occurring mineral. When asbestos fibers become airborne and are inhaled, there is an increased risk of asbestos-related diseases including asbestosis (scarring of the lungs), mesothelioma (cancer of the chest and abdominal lining), lung cancer, and cancer of the gastrointestinal tract. There is no safe level of exposure to asbestos.

To address the hazards of asbestos exposure, Congress enacted the *Asbestos Hazard Emergency Response Act* (AHERA) on October 22, 1986. AHERA mandated a regulatory program for addressing asbestos issues in public schools. On November 28, 1990 Congress passed the *Asbestos Schools Hazard Abatement Reauthorization Act* (ASHARA). This act amended AHERA by extending many of the training and accreditation requirements to persons performing asbestos work in public and commercial facilities. The U.S. Army Center for Public Works Technical Bulletin 420-70-8, "Installation Asbestos Management Program," provides technical guidance to Army personnel in managing asbestoscontaining materials.

Separate from AHERA and ASHARA, the Occupational Safety and Health Administration (OSHA) mandates the control of employee exposure to airborne asbestos fibers and specifies training requirements for employees working with asbestos-containing materials or presumed asbestos-containing materials. For these reasons, managing asbestos and asbestos hazards are either directly or indirectly required.

Tracking the details of an effective lead and asbestos hazard management program can present a formidable task, even for a relatively small number of buildings. A computer database program is ideally suited to this task.

There are several commercially available programs designed to work with lead hazard data, derived mostly from paint inspection protocols. The HALO system is designed to assist Army personnel in performing lead and asbestos hazard inspections, tracking data, assessing risk, and selecting appropriate management actions. HALO uses regulation-based algorithms to assign risks so that the hazards found in family housing and other structures can be properly managed. The program serves to:

- $\bullet$ Standardize the collection and analysis of risk assessment data
- Support the development of installation lead hazard and/or asbestos hazard management plans
- Support the implementation of interim and long-term lead hazard control strategies
- Provide guidance in managing lead and asbestos

<span id="page-10-0"></span>• Generate standard and required reports, notifications, and other notifications.

#### **Objectives**

The primary objective of the HALO program is to assist Army installations in managing housing units and nonresidential buildings that may contain lead and/or asbestos related hazards by taking as input the hazard information and giving as output the required disclosure documents and management plans customized for their installation. A second objective is to enable the collection of ancillary data for worker protection issues.

#### **Approach**

HALO accomplishes the stated objectives by presenting on-screen forms for entry of hazard information to generate a comprehensive database. Then, using regulation-based algorithms; the data are used to generate the appropriate hazard management plan. For example, HALO can output a building-specific Disclosure of Information document with all the lead hazards found and any remedial actions taken. Asbestos documents provided in HALO offer guidance for managing asbestos and asbestos hazards.

The program uses relational database tables to store all the necessary information and Microsoft (MS) FoxPro® to link and relate them as necessary. While the program is designed for risk assessment data, inspection information can be stored and analyzed as well.

#### **Mode of Technology Transfer**

Users may directly download the HALO program from the Construction Engineering Research Laboratory (CERL) web page. The web address is:

http://www.cecer.army.mil/

### <span id="page-11-0"></span>**2 Program Installation**

#### **Hardware and Software Requirements**

The program runs under MS Windows 95®, 98®, ME®, NT®, or 2000® operating systems. The hardware requirements are similar to those that are needed to run the operating system. Requirements include a Pentium-class processor, 16 megabytes (MB) of random access memory (RAM) and 10 MB of hard disk space for the program. Additional hard disk space is required to hold the lead hazard data. A mouse is required since some user actions do not have keyboard equivalents. The program will run on portable computers as well as on desktop computers.

Due to the large amount of information on the form screens, the display mode must be set to a minimum resolution of 800 x 600 pixels. The 640 x 480 pixels screen resolution will not show the entire entry form. The program is also expecting a 256-color mode for the display, though the program will function in 16-color mode with degraded appearance. Most modern desktops and portables will have the 256-color mode available.

The asbestos and lead guidance documents generated by the program use MS Word<sup>®</sup> version 7 or better commands to format the output. To generate reports, users must have MS Word 7 or better installed on their machines. MS Word 7 is a component of MS Office 95®, MS Word 8 is a component of MS Office 97®, and Word 2000® is a component of MS Office 2000®.

#### **Compact Disk Version**

The program is distributed on a compact disk (CD). Begin by placing the CD into the disk drive. On most computers, this is drive **D:.**

On the desktop screen, click the **Start** button. On the menu that appears, select **Run**. A dialog box will appear. Enter the following into the dialog box: **d:\setup** (Replace "**d:**" with the appropriate letter for your CD drive)

<span id="page-12-0"></span>Click the **OK** button to start the setup process. The setup program will prompt the user as needed. During setup, the user must choose a destination folder for the program. It is recommended that the default location of **C:\HALO** be used. In addition to unpacking the distribution files, the setup program also creates the needed subfolders and places a shortcut labeled **HALO** in the Program menu.

#### **World Wide Web Version (http://www.cecer.army.mil/)**

The program is distributed as a single file. It is downloaded from the web to the user's computer by clicking on the link to **HALO.exe** while in a web browser. The browser will display a dialog box. You should select **Save to Disk**. The browser will then display a file save dialog box. Save the file anywhere that is convenient. For example, you can create a new folder labeled **HALOTMP** and store the program file until installation is complete. Once the file is saved, exit your browser. Using a compression/extraction program such as Winzip or Pkunzip, extract all the files in halo.zip to the **HALOTMP** folder. Refer to the instructions for your compression/extraction program. These and other such programs can be downloaded from the Internet (see [www.winzip.com](http://www.winzip.com/) or [www.pkware.com\)](http://www.pkware.com/)

Next, locate and double click on the Setup.exe icon to install HALO. During setup, the user must choose a destination folder for the program. It is recommended that the default location of **C:\HALO** be used. In addition to unpacking the distribution files, the setup program also creates the needed subfolders and places a shortcut labeled **HALO** in the Program menu.

## <span id="page-13-0"></span>**3 HALO Program Overview**

#### **On Screen Help**

To help the user remember the function of various buttons shown on the forms, the program implements a technique called **Tool Tips**. As you move the mouse pointer over a button or field, help information appears either in a box just below the mouse pointer or in the lower left hand corner of the screen to remind you of the button's function.

#### **Conventions Used in this Manual and the Software**

Throughout the remaining chapters of this document, data to be entered by you, the user, will be shown in **Courier bold**. When using the screen forms, the user has some common options. They are shown as buttons on the lower portion of the form (see [Figure](#page-13-1) 1).

| <b>OD</b> | 'rev | Novt<br>אסא | воц | $\overline{\phantom{a}}$<br>Fınd | $\overline{\phantom{0}}$<br>Print<br>- | Ado | 트래 | <u>. x</u> it |
|-----------|------|-------------|-----|----------------------------------|----------------------------------------|-----|----|---------------|
| --<br>__  |      |             |     |                                  |                                        |     |    |               |

<span id="page-13-1"></span>**Figure 1. Button bar appearance on screen forms.**

To modify previously entered data, click the  $E^{\text{dit}}$  button. To enter a new record, click the  $\frac{\Delta d}{d}$  button on the button bar below the form. Normally, information shown in gray indicates that the user cannot change it. In **Add** mode, a new empty form will be shown for the user to type into. In **Edit** mode, the text will change from gray to black and the input fields can now be modified. Further, the **Add** and **Edit** buttons change to **Save** and **Revert** (see [Figure](#page-14-1) 2) in Edit Mode. All the other buttons are grayed out to indicate they are nonfunctional in these modes. To save the information after entry or editing, click the  $\frac{S_{\text{ave}}}{\sqrt{S_{\text{ave}}}}$  button. If you decide not to save the information, click the  $\frac{Be\text{vert}}{S_{\text{ave}}}}$ button to restore the original data.

<span id="page-14-1"></span><span id="page-14-0"></span>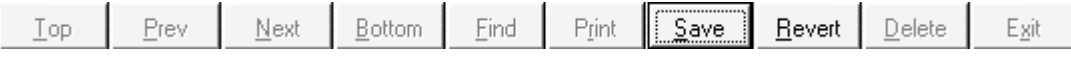

**Figure 2. Button bar appearance when in Edit and Add modes.**

Each row in a data table used by the program is referred to as a record, where a record represents a particular installation, unit, sample, or other activity. To change from one record to the next, click the  $\frac{\mathbb{N}^{\text{ext}}}{\mathbb{N}^{\text{ext}}}$  button. To view earlier records, use the  $\frac{\text{prev}}{\text{bottom}}$  button. These buttons move the record pointer one record at a time. To find a specific record in a large table, the  $\frac{\text{Find}}{\text{button}}$  button will cause a dialog box to appear which allows the user to enter a search expression. The **Top** and **Bottom** buttons position the table record pointer to the first and last records respectively. The  $\Box$  button removes a record from the table. **IMPORTANT!** Once a record is deleted, it cannot be recovered! The  $\frac{\mathsf{E}\mathbf{x}^{\mathsf{i}\mathsf{t}}}{\mathsf{j}}$  button closes the current form and its associated tables.

#### **Main Menu Screen**

The HALO program is accessed through the main menu screen. Figure 3 shows the main choices available. To enter the system, the Database Location, Installation, and Housing Group must be entered or selected.

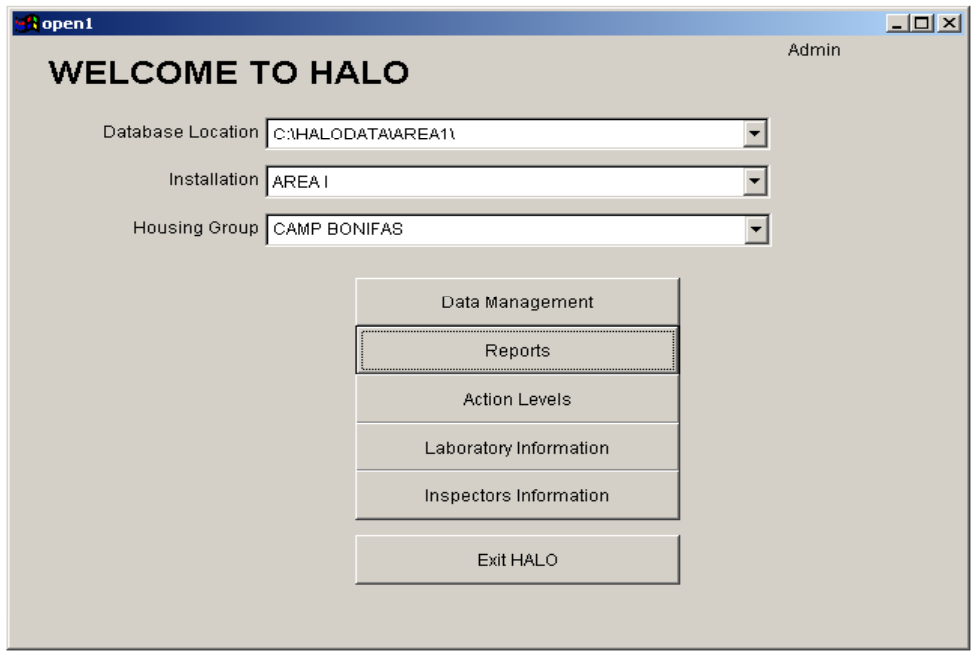

**Figure 3. HALO Main Menu.**

Each menu option is supported by a dropdown menu with a number of selections that create the program functionality. These options are described below:

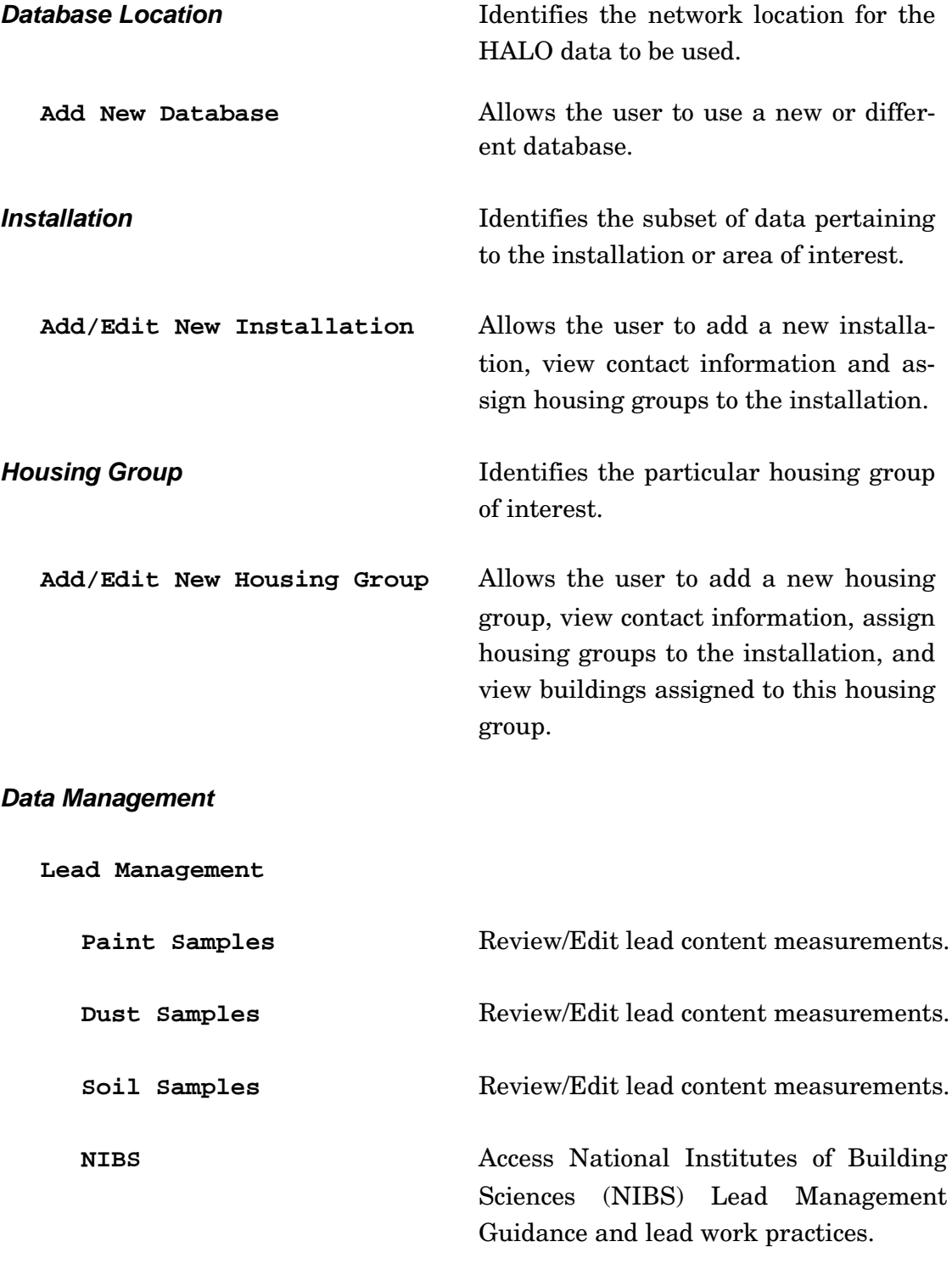

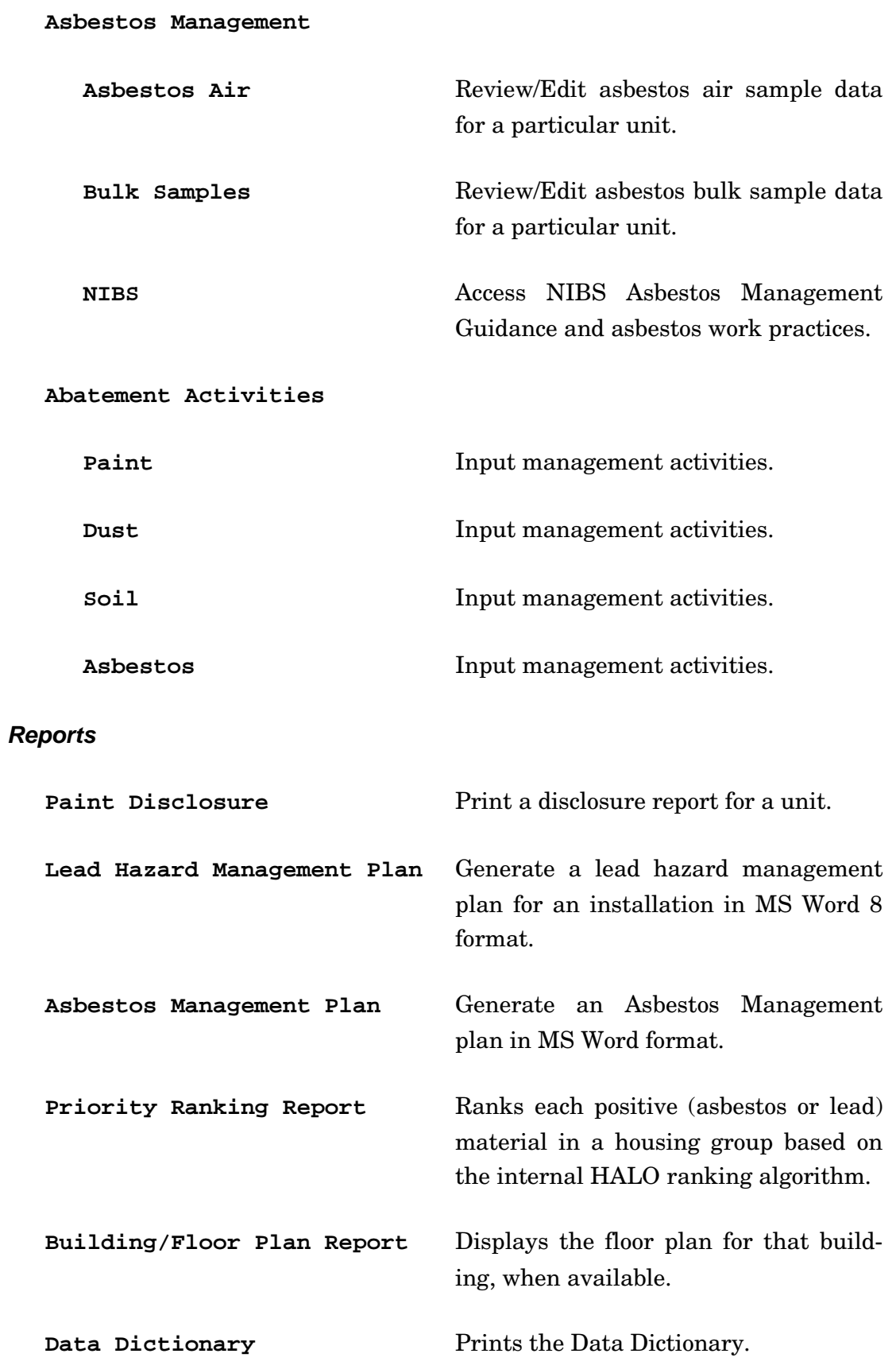

<span id="page-17-0"></span>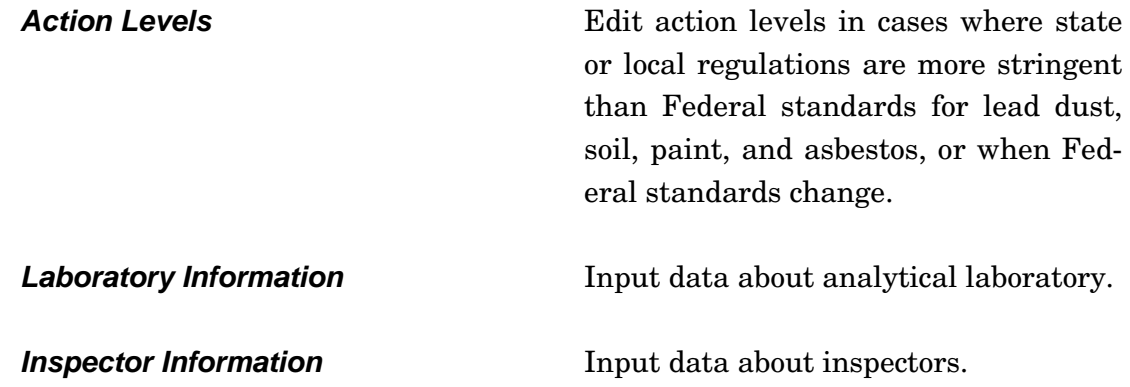

#### **Deleting Data**

Deleting records in the HALO database needs to be done in a particular sequence. HALO contains linked fields called master-child fields. The masterchild fields are how the program draws relationships between data fields. For example, the master field *Installation* is linked to child field *Units*. Each installation may have numerous units, each unit is a child record to the master field *Installation*. The user needs to delete the child field data records before deleting the master field data record. In other words, if the user deletes the installation record, the program does not automatically delete all the unit records associated with the deleted installation. This becomes particularly important when deleting sample records. If a record has data associated with it, do not delete it until the associated data has been deleted.

#### **Keyboard Shortcuts**

The program will respond to keyboard entries as well as the mouse. Most, but not all, actions can be performed without the use of a mouse. Each screen tab and button control has a description on it with one letter underlined. This letter, when used with the **ALT** key, can be used instead of a mouse click. For example, to add a new record to the current input screen, press the **ALT** key, and, while holding it down, press the "**A**" key. This action is the same as moving the mouse pointer over the **Add** button and single clicking the mouse. Either an upper or lower case "**A**" will work.

The user can use the keyboard to select a particular item by using the **Tab** key to move the highlight bar and then pressing the **Enter** key when the desired item is highlighted.

### <span id="page-18-0"></span>**4 Initial Data Entry**

A variety of data can be entered and tracked in the HALO program. For example, installation data, housing data, personnel data, paint condition, lead content data, suspect asbestos-containing materials, asbestos bulk sample results, and air sample results for lead and asbestos can all be entered. The various data entry screens are arranged in a hierarchy from summary tables down to individual entry screens. The summary tables allow the user to select a particular record to be displayed on the individual entry screen. Data entry is performed via the selected individual item screens.

While it is possible to enter building, housing group and installation information in any order, the user **must** enter the building information before any lead or asbestos hazard data can be entered. The assignment of buildings to housing groups and housing groups to installations can be done at any time. A building can only be assigned to one housing group at a time, however, and a housing group may be assigned to only one installation at a time. Printed reports show only the current assignments.

#### **Database Location Entry Screen**

To add a database path, begin by selecting **Add New Database** from the Database Location dropdown box on the main menu screen. Once selected, the screen in Figure 4 will appear. To locate the path, click on the **Locate** button and navigate to the desired file location, as shown Figure 5. Once the path has been defined, it will be stored in the Database Location field as one of the drop down choices. HALO will automatically set up the appropriate folder and files at the selected location.

<span id="page-19-0"></span>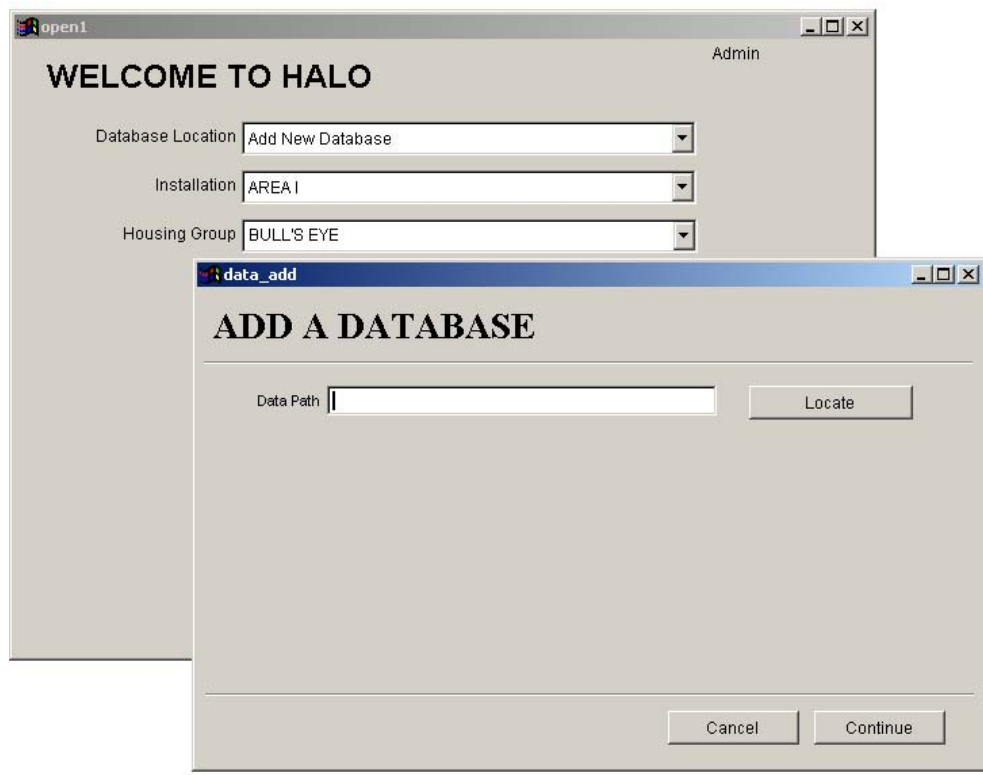

**Figure 4. Database location field.**

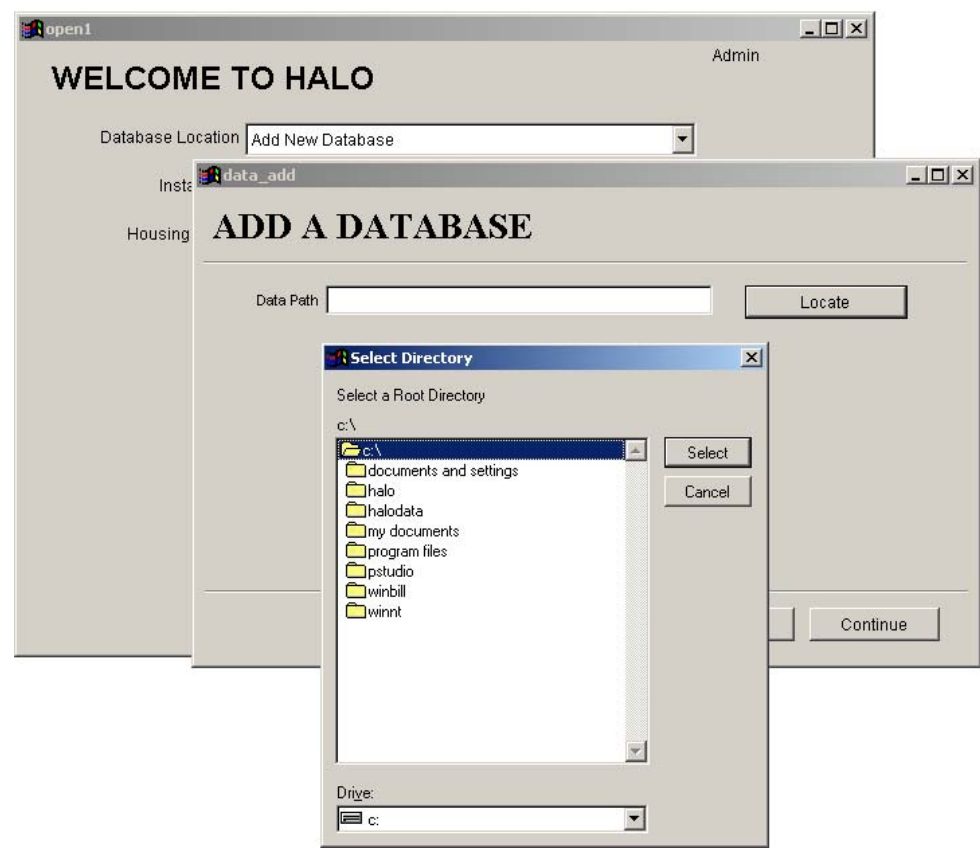

**Figure 5. Database path navigator.**

#### <span id="page-20-0"></span>**Installation Information Entry Screens**

To define installation information, begin by selecting **Add/Edit New Installation** from the Installation dropdown menu on the main menu screen. The screen form shown in Figure 6 will appear.

The installation information can be entered by either selecting the **Add** or **Edit** buttons and then clicking on the **Save** button when entry is complete. Two additional options are available from this screen. Facility contact information can be added or edited. The user can also assign or de-assign housing groups to the selected installation (see Figures 7 and 8).

Installation contacts are entered using the Contacts screen. Clicking the view/edit contacts for this installation button causes the screen shown in Figure 7 to appear. (Note: Contact information should not be confused with inspector information, which will be discussed later. The reason for the separation is that inspectors need to have approved training, and their entries will include the certification courses they have taken.)

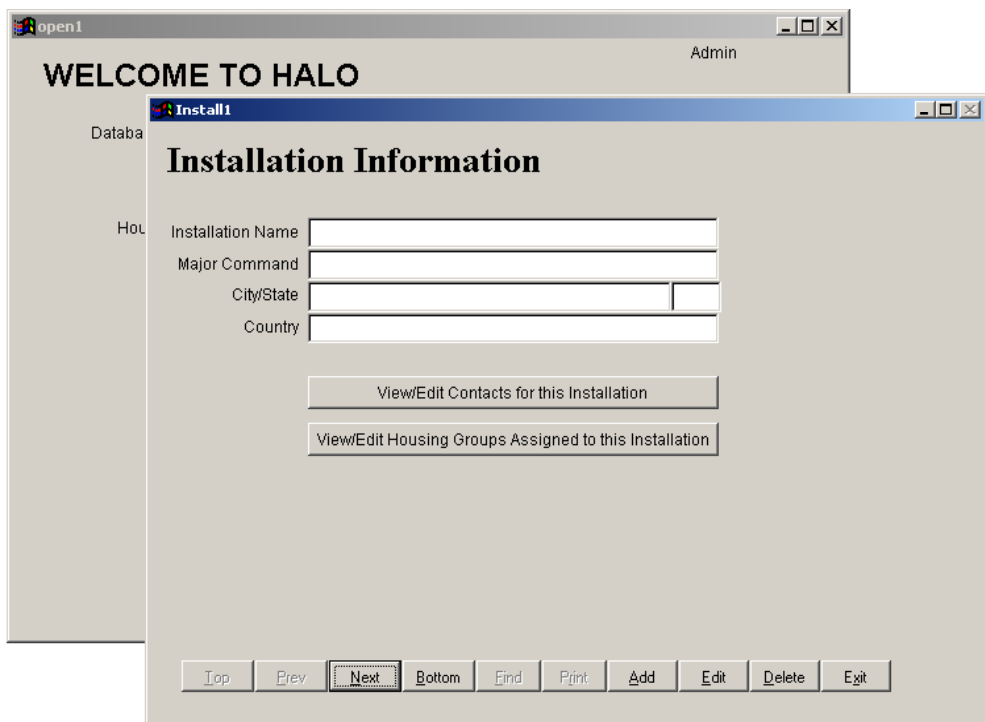

**Figure 6. Installation Information screen.**

<span id="page-21-0"></span>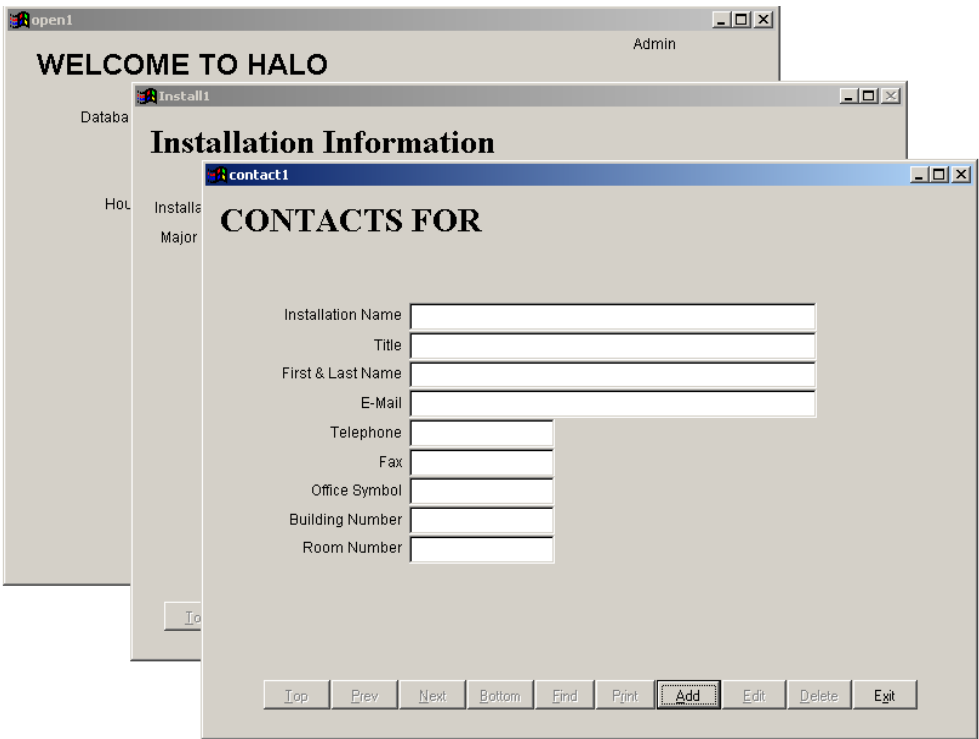

**Figure 7. Contact information screen.**

All members of the asbestos and lead hazard management team for the installation should be entered here. A suggested list of persons to be included on the team are: the asbestos/lead hazard management team leader, the director of public works, the chief of the environmental office, the community medical authority, the chief of the housing management office, the installation customer relations officer, the installation resource manager, the legal counsel, the installation safety officer, the public affairs officer, and the U.S. Army Corps of Engineers representative. These data will be used to generate a list that will be printed in lead hazard and asbestos hazard management plans.

The screen shown in Figure 8, accessed by clicking on the **View/Edit Housing Groups Assigned to this Installation** button, allows the user to assign a housing group to an installation. The program is designed to work with any number of installations. This gives the user flexibility in grouping housing areas. An individual housing group can be associated with only one installation at a time, however. This screen can be used to change the assignments at any time. When the lead hazard management plan is printed, it will reflect the assignments currently in effect.

<span id="page-22-0"></span>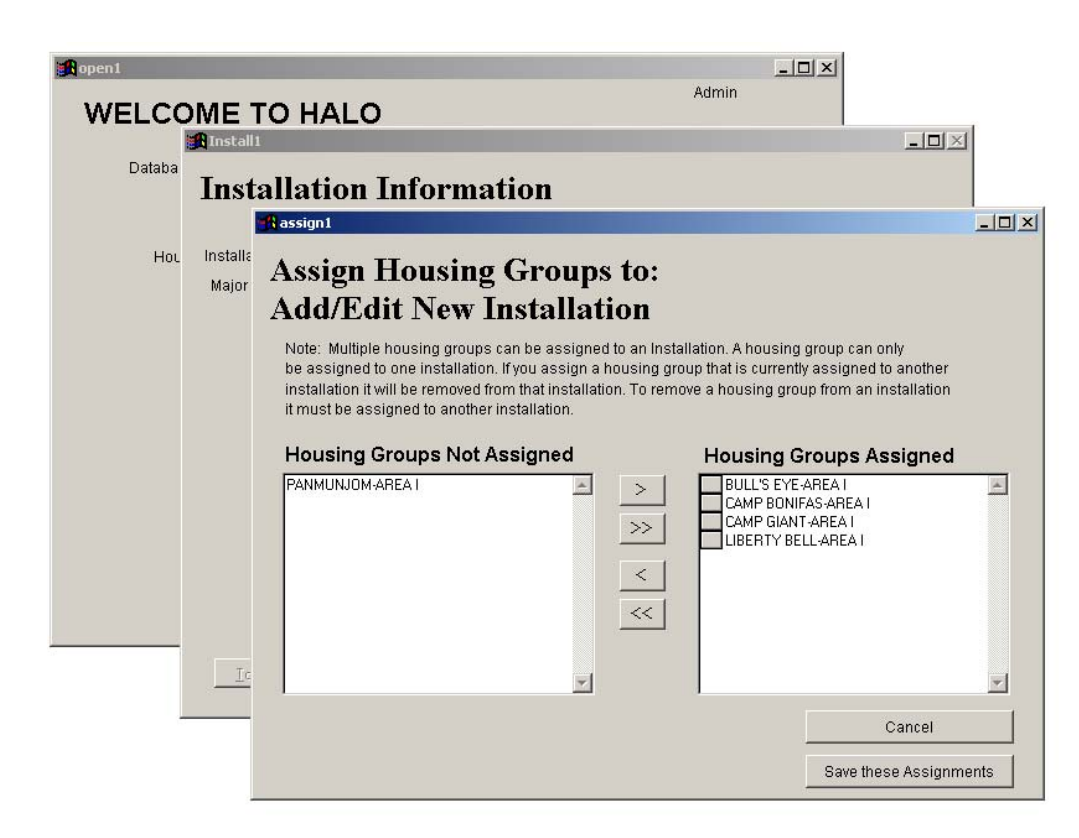

**Figure 8. Housing groups assigned to this installation.**

To assign a housing group to an installation, use the mouse to highlight a housing group name in the left-hand box, then click the ">" button to transfer the name to the Housing Groups Assigned box on the right. If all housing groups are desired, then the ">>" button will move them all at once. To complete the assignment process, click the **Save these Assignments** button to update the installation group table entries and to assign the selected group names to the installation.

The opposite procedure is used to de-assign a housing group from an installation. Remember to click the **Save these Assignments button** after the appropriate selections have been made.

#### **Housing Group Information Entry Screens**

To define a housing group, begin by selecting **Add/Edit New Housing Group** from the Housing Groups dropdown menu on the main menu screen. The screen shown in Figure 9 will appear. Housing group information can be entered by selecting either the **Add** or **Edit** buttons and then clicking on the **Save** button. The two functions available through this screen are to assign or de-assign

<span id="page-23-0"></span>housing groups to/from the selected installation and assign or de-assign buildings to/from the selected housing group (see Figures 10 and 11).

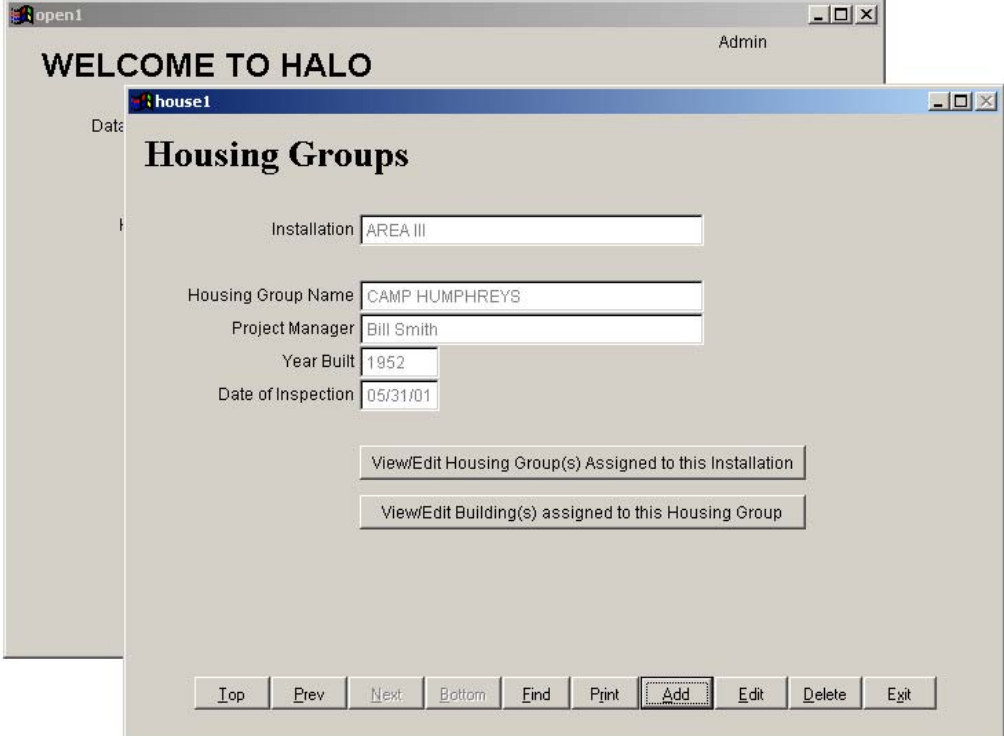

**Figure 9. Housing Groups information entry screen.**

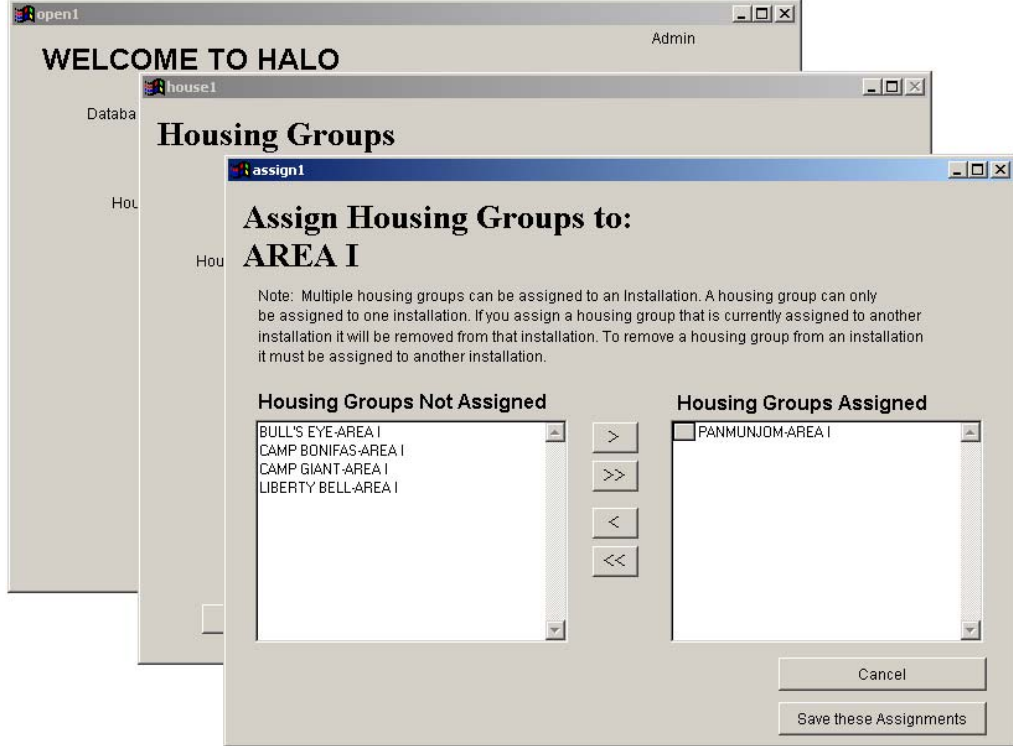

<span id="page-24-0"></span>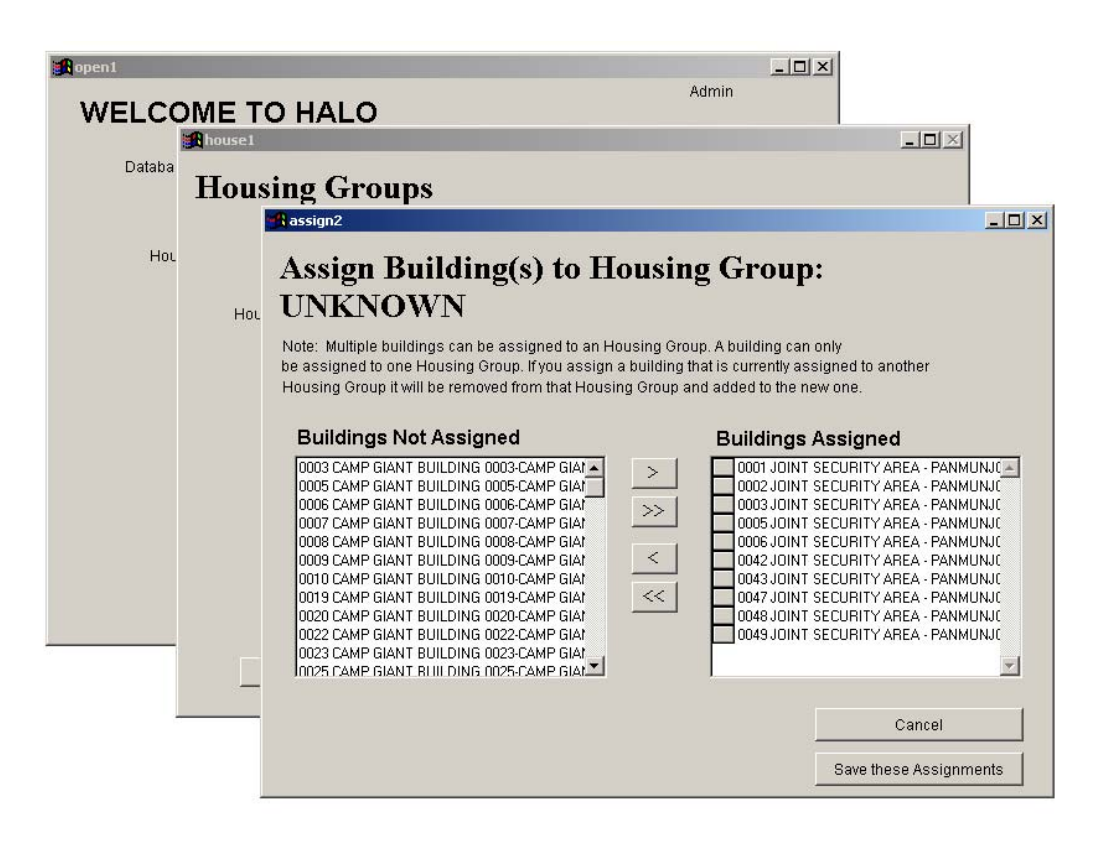

**Figure 11. Building assignment screen.**

#### **Building Information Entry Screens**

To enter building information, first ensure that the correct installation and housing group names appear in the fields on the main menu screen. Then, select from the main menu screen. The screen shown in Figure 12 will appear. This screen displays the installation and housing group, in addition to a list of buildings in the database. The installation and housing group cannot be modified here but are presented for reference. To select a building for editing, select the building from the dropdown box. If the building list is large, the user can type the first digit of the building number, and the list will scroll to the first building with that digit. To add a new building, select the **Add/Edit New Building** from the same dropdown box (see Figure 13). Using the form shown in Figure 13, the user should enter the information that is known.

<span id="page-25-0"></span>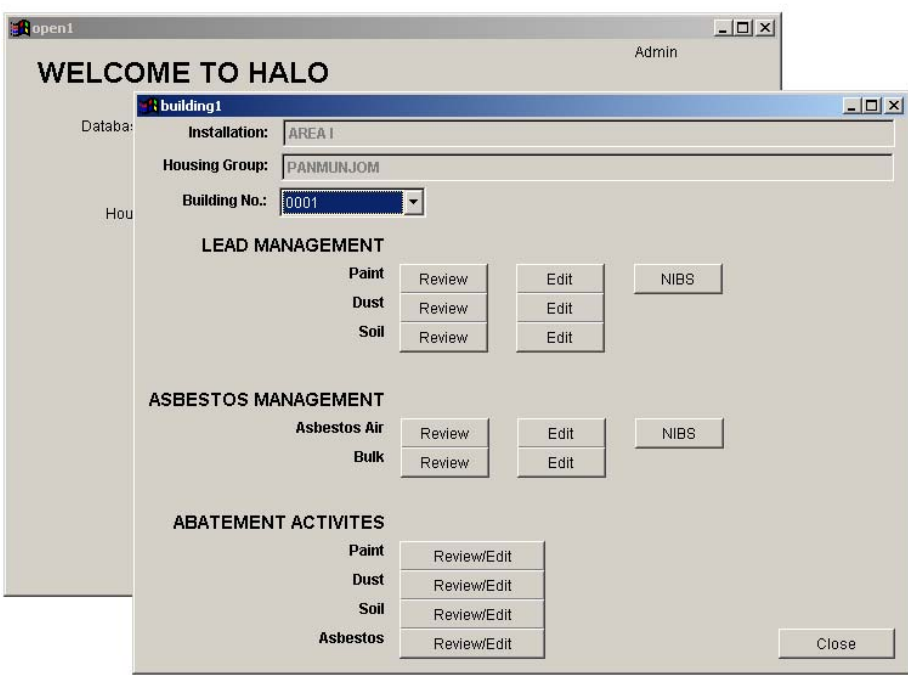

**Figure 12. Data Management screen.**

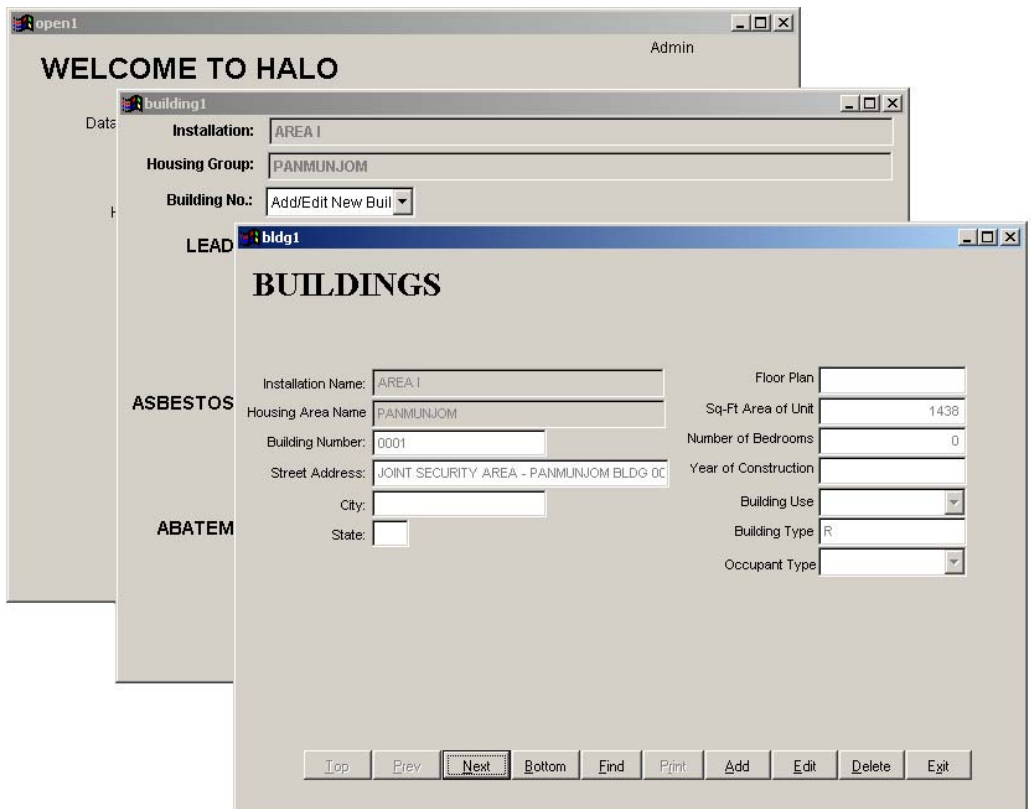

**Figure 13. Building information entry screen.**

<span id="page-26-0"></span>The Building Use defaults to "Residential," but the actual use should be entered here. Select "Residential," "Industrial," or "Commercial." The Building Type field will be generated accordingly.

To enter the Occupant Type, click on the small arrow to the right of the entry box to see the list of choices. Select a type from the dropdown list. The choices are Child Development Center (CDC), School, Multiple Family Dwelling (MFD), Single Family Dwelling (SFD), and Industrial.

If the building list is large, the user may have difficulty finding a specific unit. In this case the user can click the **Find** button on this screen. A search screen will appear as shown in Figure 14.

To find a specific unit, a portion of the address must be entered and the **Find** button clicked with the mouse. Note that a partial address may be entered, but it must start from the beginning. For example, **1218 Nar** will result in finding the address 1218 Narrow Lane. Entering **Narrow Lane** by itself will result in a "Request not found" message.

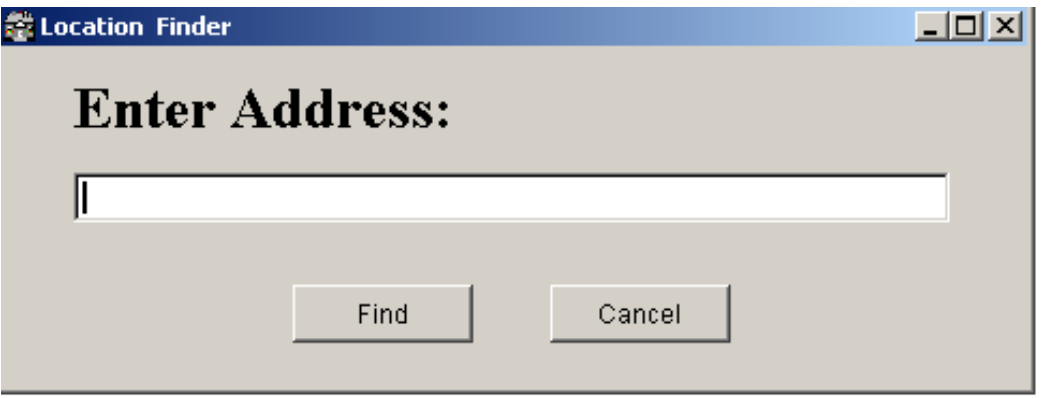

**Figure 14. The unit search dialog box.**

### <span id="page-27-0"></span>**5 Lead Hazard Data Entry**

Lead hazard data are tracked and managed through screens for paint, dust, and soil samples. In each case, there is a Review/Edit button for each building selected. The **Review** button shows a summary of the samples that were taken in that particular building. The **Edit** button provides access to the screens where the data can be entered or edited.

Housing unit information must be entered in the database before data entry can proceed. In the case of data for common areas in multi-family units, the same data should be entered for each apartment unit in the database so that the proper disclosure forms are generated.

#### **Paint Sample Data Entry**

To enter the data obtained from either a paint inspection or a risk assessment, the user needs to access the Data Management entry screen. The user then selects the building from the dropdown box (Figure 12).

Once a building is selected, the user clicks on the **Edit** button next to the appropriate data type (paint, dust, or soil). At this point, the user can choose to enter either paint inspection data or risk assessment data by selecting the appropriate study type from the Risk Assessment dropdown box. If paint inspection data are entered and, later, risk assessment data are gathered, then the program will use the previously entered data as part of the risk assessment.

HALO is set up to record multiple assessments for any single unit. If the installation performs additional inspections, a new record can be created and additional data entered. The program uses the latest results in its decision algorithms.

**NOTE:** If the paint inspection was performed using an x-ray fluorescence (XRF) meter, the program will treat positives as positive, but negative results will be treated as indeterminate. Paint chips analyzed using laboratory techniques are treated as accurate.

#### <span id="page-28-0"></span>**Entering Paint Inspection Data**

In Figure 15, note that the **Risk Assessment** setting is for paint inspection. If the user selects "Paint Inspections" in the **Risk Assessment** box, then the button in the upper right hand corner reads "View/Edit Paint Inspections." If the user selects "Risk Assessment" in the **Risk Assessment** box, then the button in the upper right hand corner reads "View/Edit Risk Assessment" and the risk assessment factors are accessible. Only in Risk Assessment mode can there be composite samples. The dwelling selection protocol can be one of the following: **all targeted**, **worst case**, or **random**.

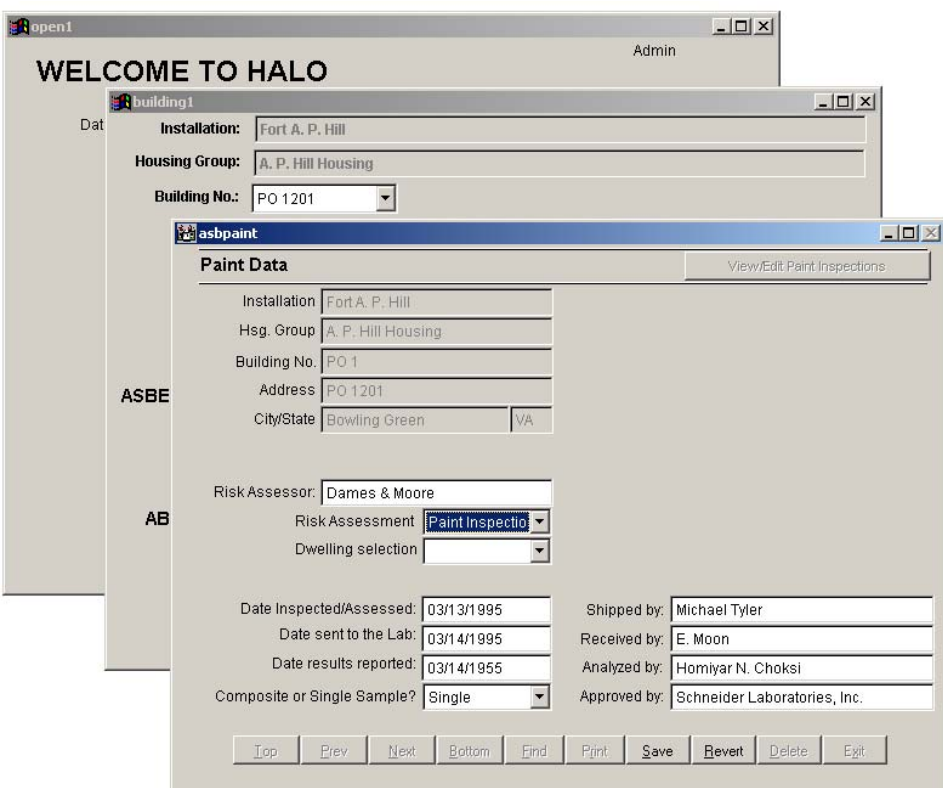

**Figure 15. Paint Data screen for paint inspection and single samples.**

To enter the measured lead hazard data, click on the **View/Edit Paint Inspections** button. The screen shown in Figure 16 will appear. In this screen, the user can enter either an XRF reading or a paint chip sample analysis. When entering the XRF values, the user must also enter which energy shell is being used (K or L). The allowed values for Result Classification are: P for above the threshold, N for below threshold, and I for indeterminate. One of three possible paint conditions can be entered: **Intact**, **Fair**, or **Poor**.

<span id="page-29-0"></span>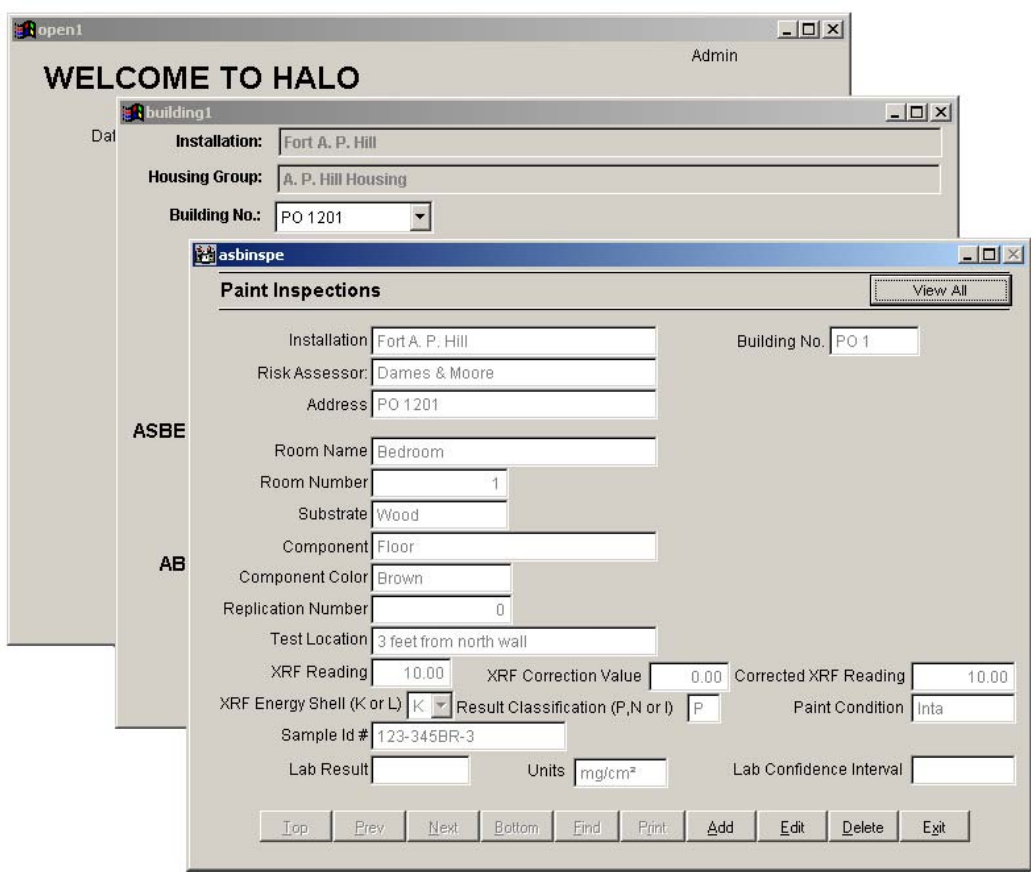

**Figure 16. Paint Inspections data entry screen.**

The XRF reading may require correction. This correction is found on the Performance Characteristics Sheet (PCS) for the unit. This number is subtracted from the reading to yield the final result. The units for XRF data can be one of three kinds: mg/cm<sup>2</sup>,  $%$  (percent by weight), or ppm (parts per million). To save typing and ensure the program can interpret the entries, the user should use the dropdown lists rather than attempting to type the entries' sample results.

Laboratory data can be entered in the fields at the bottom of the Paint Inspection screen. A laboratory sample identification number and numerical result should be entered first. The user can then select the appropriate units as described earlier. The laboratory confidence interval must also be entered in the same units as the sample result data. To view all of the samples in a table format, click on the **View All** button. The screen in Figure 17 will appear.

<span id="page-30-0"></span>

| <b>Duilding1</b><br>Dat<br><b>Housing Group:</b> | Installation:<br><b>Building No.:</b><br>PO 1201 | Fort A. P. Hill<br>A. P. Hill Housing<br>$\overline{\phantom{0}}$ |                    |                       |                                             |       | $ \Box$ $\times$           |              |
|--------------------------------------------------|--------------------------------------------------|-------------------------------------------------------------------|--------------------|-----------------------|---------------------------------------------|-------|----------------------------|--------------|
|                                                  | <b>ASBinsva</b>                                  |                                                                   |                    |                       |                                             |       |                            | $-12 \times$ |
|                                                  | <b>Paint Inspections</b>                         | Installation Fort A. P. Hill                                      |                    | Building No. PO 1     |                                             |       |                            |              |
| <b>ASBE</b>                                      | Room<br>Bedroom #1                               | Substrate<br>Wood                                                 | Component<br>Floor | Color<br><b>Brown</b> | <b>Test Location</b><br>3 feet from north P | Class | XRF Result Lab R-<br>10.00 |              |
|                                                  |                                                  |                                                                   |                    |                       |                                             |       |                            |              |
| AB                                               |                                                  |                                                                   |                    |                       |                                             |       |                            |              |
|                                                  |                                                  |                                                                   |                    |                       |                                             |       |                            |              |
|                                                  |                                                  |                                                                   |                    |                       |                                             |       |                            | Þ            |

Figure 17. Summary of Paint Inspections data.

#### **Entering Risk Assessment Data**

If the user selects "Risk Assessment" in the Risk Assessment box (see Figure 15), then the screen shown in Figure 18 will appear. Note that the field names have changed to match the data expected in a risk assessment. The dwelling selection protocol can be one of the following: all, targeted, worst case, or random.

The chain of custody information required by HUD protocols is incorporated into the information to be entered on this screen. The table summarizes the data input. The Find button allows the user to choose a unit for data entry. The Print button will print the data table from the field sampling form.

The Risk Assessment data entry screen, shown in Figure 19, is accessed by clicking on the View/Edit Risk Assessment button on the Paint Data entry screen. When entering risk assessment data, there are two dropdown boxes: paint condition and units. The user should pick from the lists presented rather than typing in the boxes directly. The sample dimensions must be in inches, and the sample area will be computed automatically.

<span id="page-31-0"></span>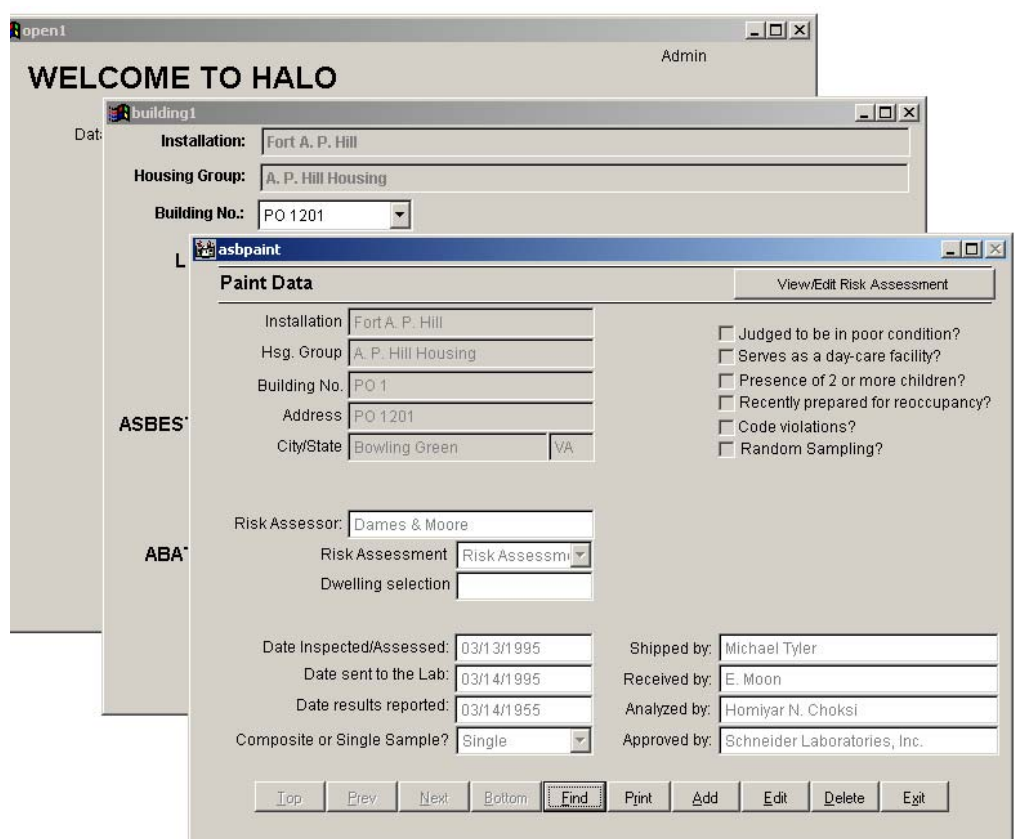

Figure 18. Paint Data entry screen for risk assessments.

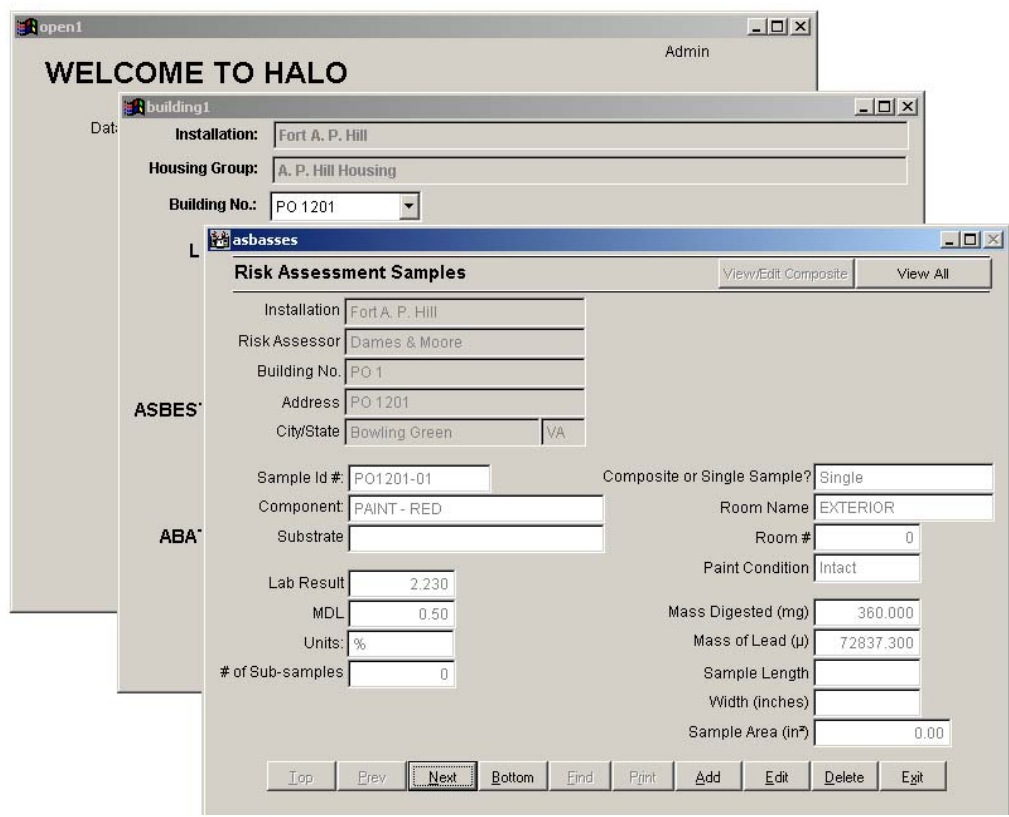

Figure 19. Risk Assessment Samples entry screen.

<span id="page-32-0"></span>To view all of the samples in a table format, click on the **View All** button. The screen in Figure 20 will appear. This table is also generated by the **Review** button on the main Data Management screen.

In cases when both risk assessment and composite sampling are selected, the screen in Figure 21 will appear.

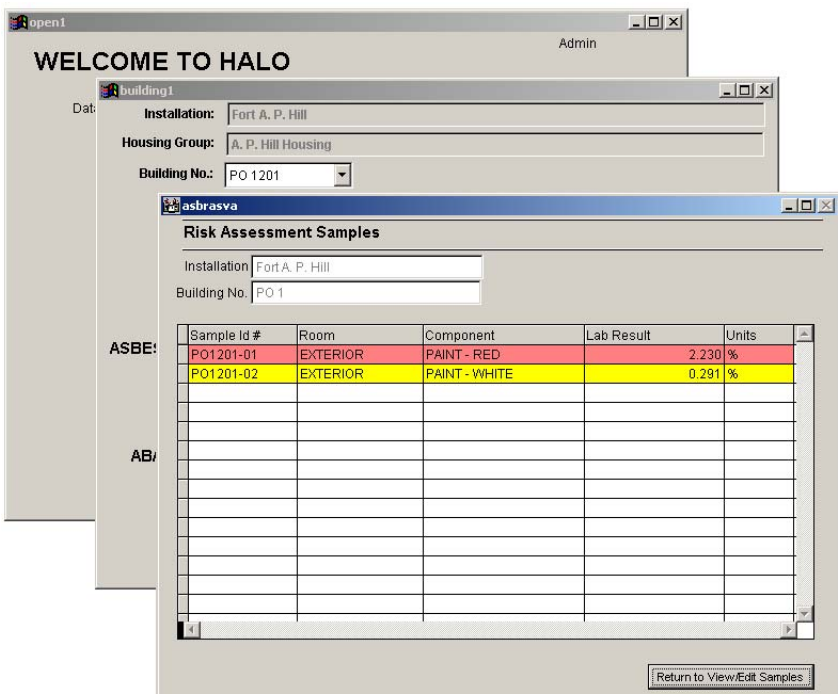

**Figure 20. Summary of Risk Assessment Samples.**

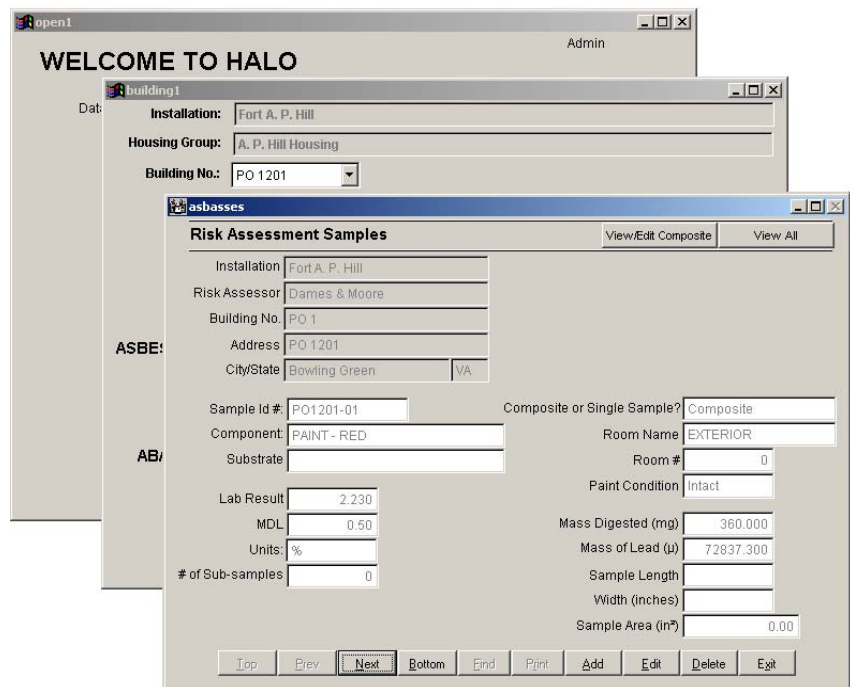

**Figure 21. Paint data screen for risk assessment data using composite sampling techniques.**

<span id="page-33-0"></span>The screen shown in Figure 22 is used to enter the information about each subsample. The number of subsample entries should match the number of subsamples specified in Figure 21.

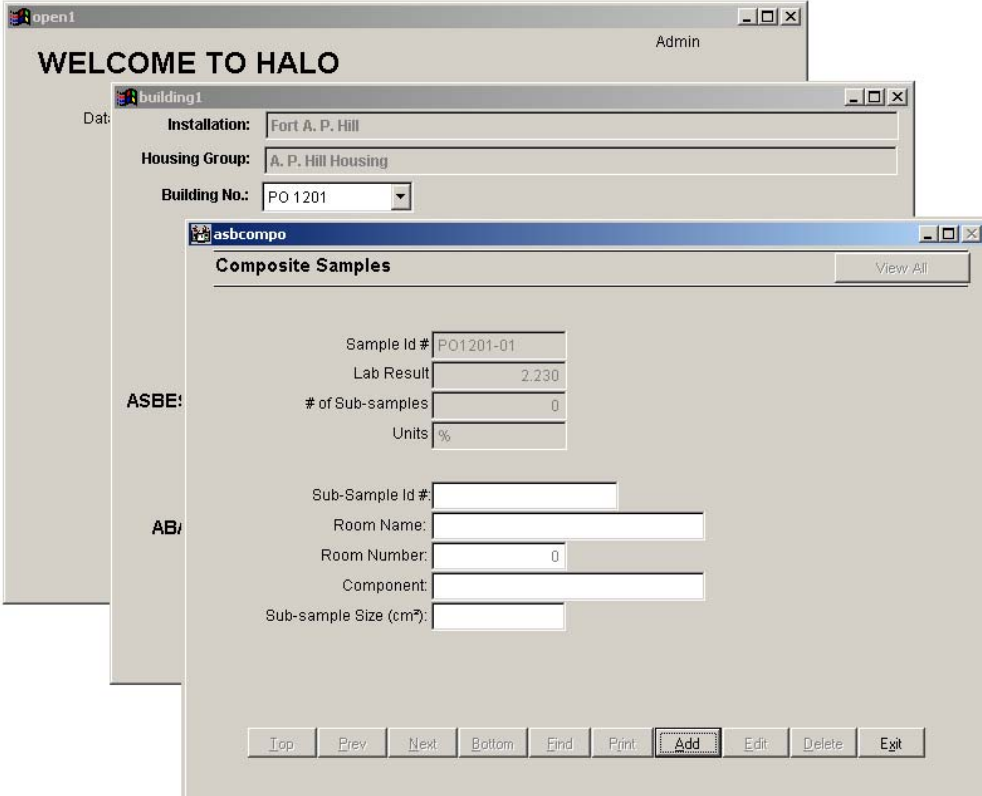

**Figure 22. Data entry screen for subsamples of a composite sample.**

#### **Dust Sample Data Entry**

In addition to evaluation of the paint coatings, a risk assessment may include the sampling of dust and soil. To enter dust sample data, the user should click on the **Data Management** button on the Main Menu screen, select the building, and then select the **Edit** button for Dust. Selecting the **Edit** button will cause the screen shown in Figure 23 to appear.

In Figure 23 the user has already selected "Single" from the dropdown box in the **Composite or Single Sample** field. This screen has entries for the condition of the housing unit according to the HUD guidelines as well as the chain of custody information. From this screen the user can enter, view, and edit dust sample data.

<span id="page-34-0"></span>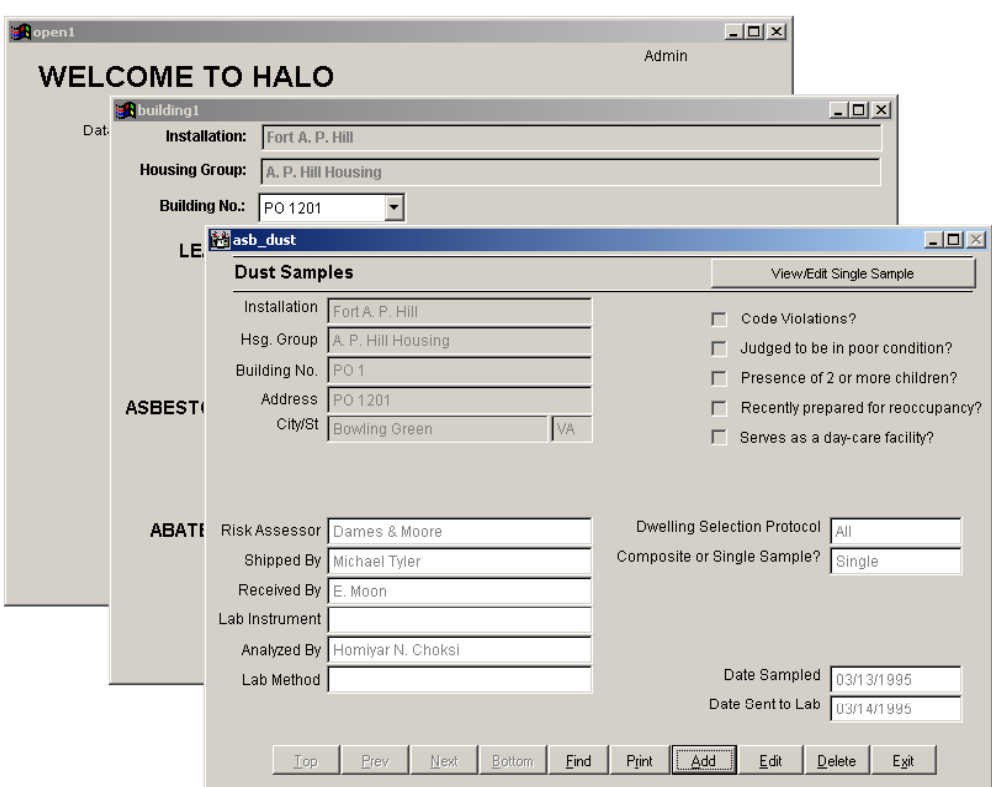

**Figure 23. Dust Samples screen.**

To enter dust data, click on the **View/Edit Single Sample** button. The screen shown in Figure 24 will appear. Here, when the user enters the length and width of the sample in inches, the resultant area is automatically computed in square feet. Lab Result must be entered in units of µg/ft2.

**NOTE:** The surface type can be only one of three types: **floor**, **windowsill**, or **window well**. The program will ignore any other entries, including abbreviations. The choices are restricted because action levels are specified for only these surfaces.

To view the data in a table format, click on the **View All** button as shown in Figure 24. Clicking on **View All** will bring up the screen shown in Figure 25. Results that exceed the applicable action level will be highlighted in red, as in the example in Figure 25.

<span id="page-35-0"></span>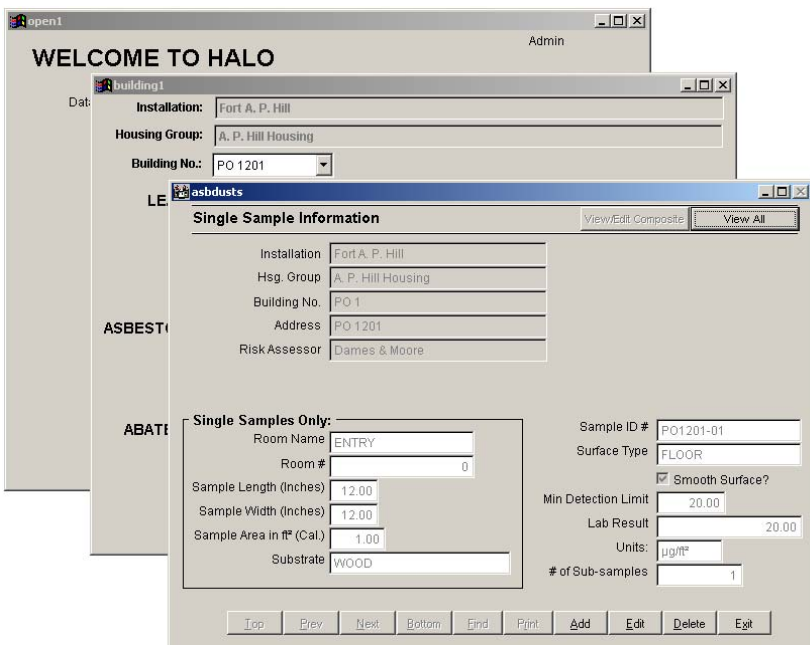

Figure 24. Dust sample information screen (Single Sample).

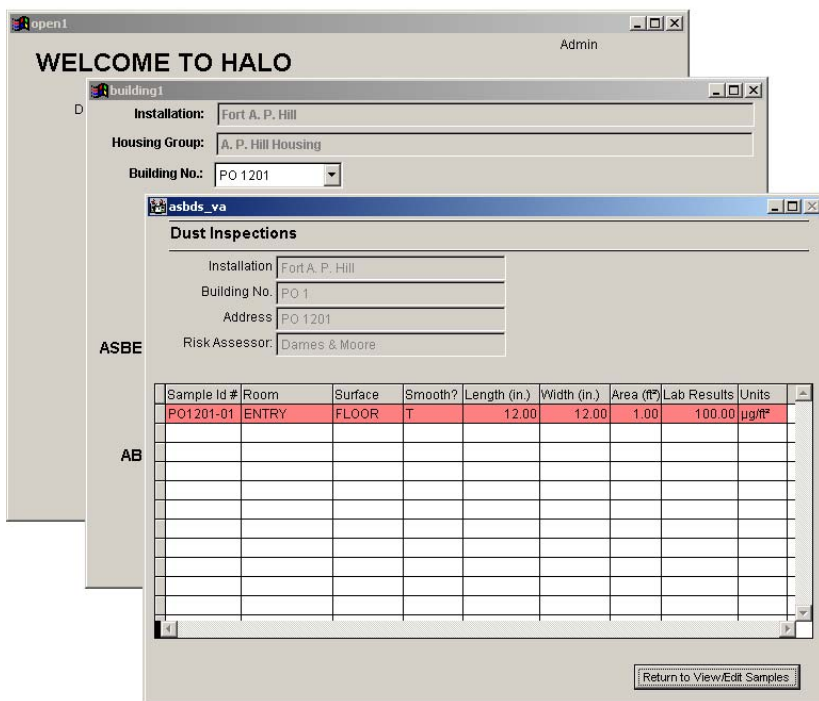

Figure 25. Summary of the dust samples screen.

In Figure 26 the user has already selected "Composite" in the Composite or single sample dropdown box. As a result, information associated with Composite Dust Samples will be active. This screen has entries for the condition of the housing unit according to the HUD guidelines as well as the chain of custody information.
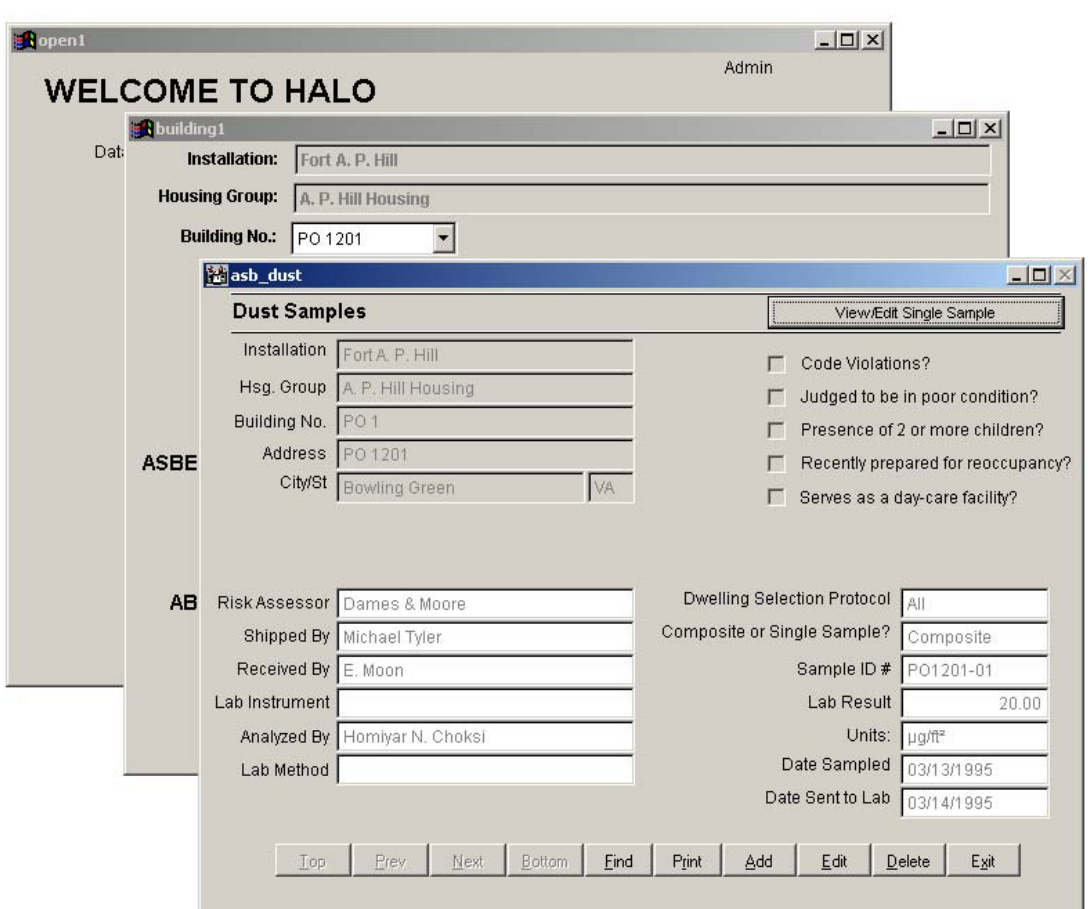

Subsample data can be entered or edited in a table by clicking on the View/Edit Composite button.

Figure 26. The Dust Samples data screen.

While paint data are entered on two screens, composite dust data are entered using three screens. Some of the information is entered on the Single Sample Information screen shown in Figure 27. In particular, this screen is used to input the sample identification number, the number of subsamples, and the laboratory results. Since a composite sample is composed of material collected from numerous locations, the room name field does not need to be completed on the Composite Dust Samples Information screen or on the Hazard Management screen. From a hazard management standpoint, if a composite sample collected from floors, window sills, or window troughs exceeds the action level, then all floors, window sills, or window troughs in that unit need to be addressed as hazard(s). Therefore, the room location is not required in order to properly manage the hazard. The Composite Dust Samples Information will contain the details for each subsample in case this information is needed.

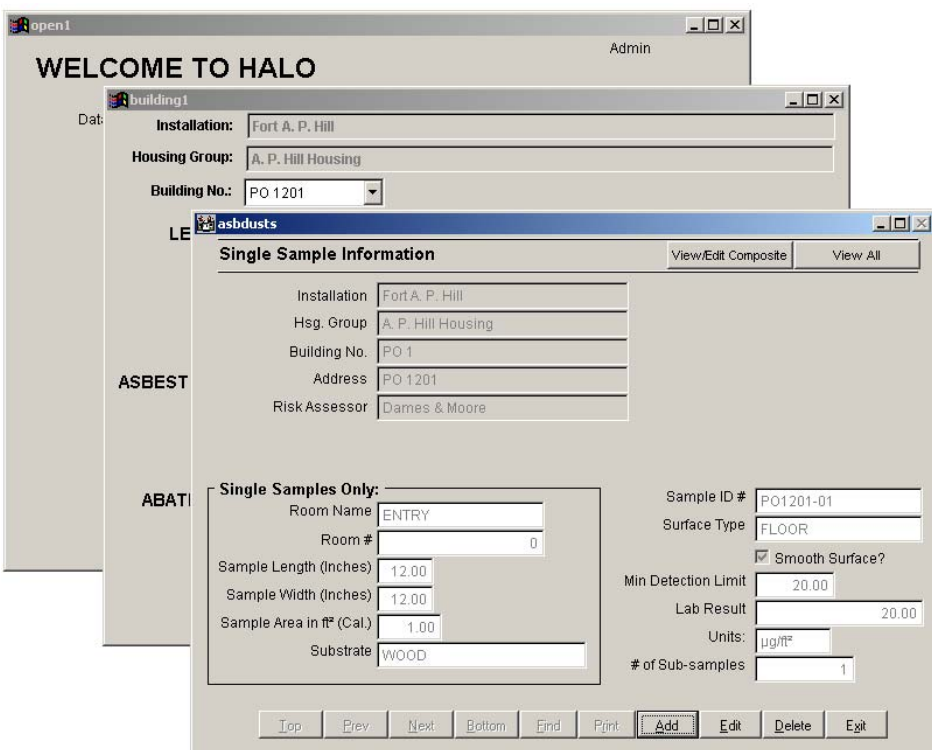

Figure 27. Composite Sample Information - entered on the Single Sample Information screen.

When you click the View/Edit Composite button (as shown in Figure 27), the screen shown in Figure 28 appears. The location, dimensions, and other characteristics of the subsamples are entered here.

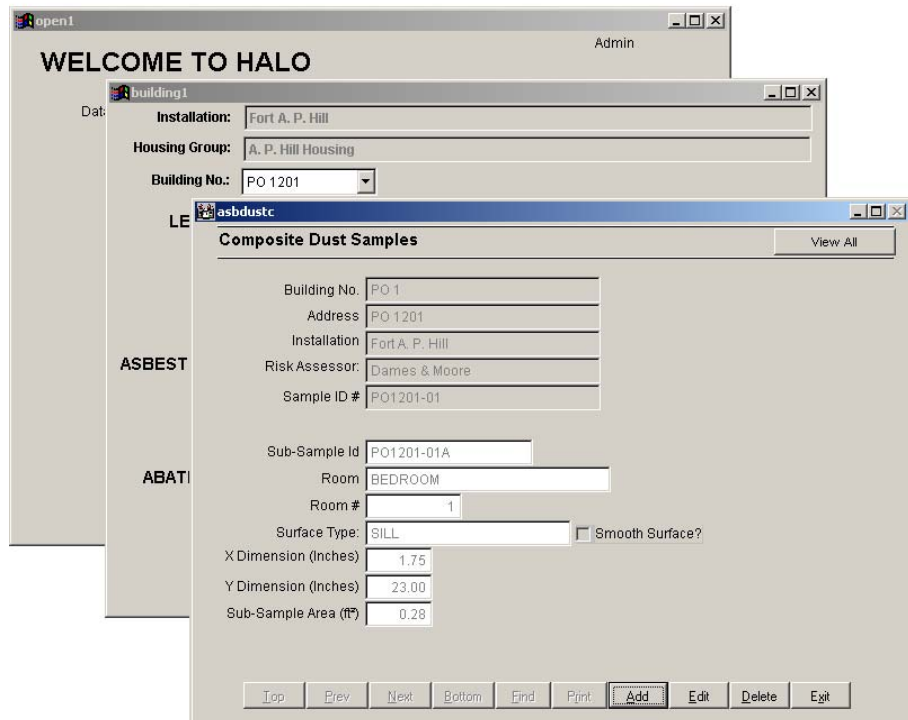

Figure 28. Composite Dust Samples screen.

To view the composite and subsample data in table format, click on the **View All** button from the Composite Dust Samples screen. Clicking on **View All** will cause the screen in Figure 29 to appear.

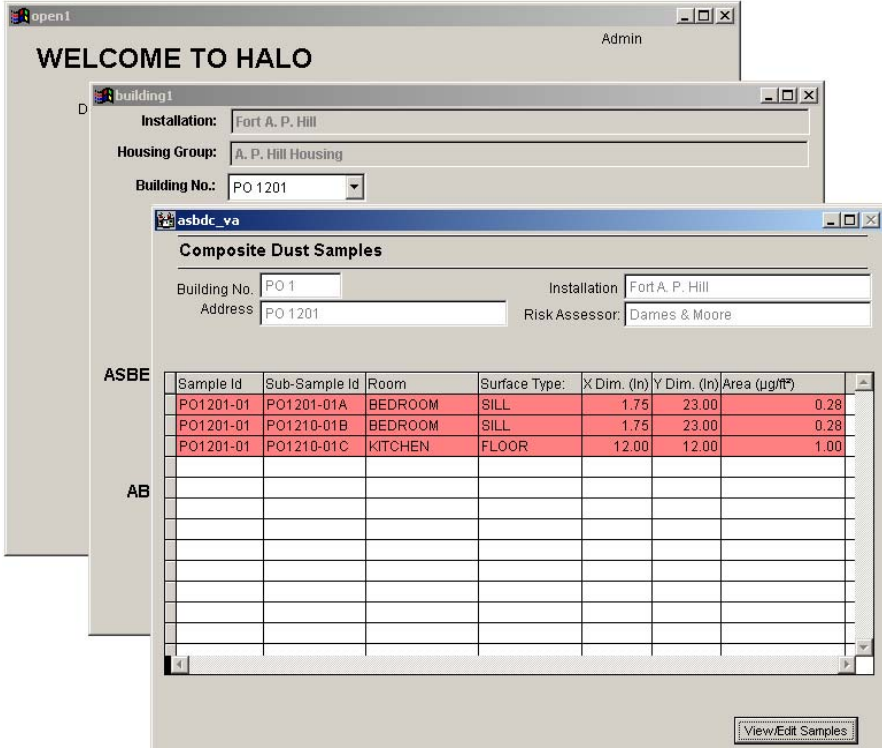

**Figure 29. Summary of the Composite Dust Samples.**

#### **Soil Sample Data Entry**

The third part of a risk assessment for lead is the acquisition of soil sample data. To enter soil sample data, the user should click on the **Data Management** button from the main menu, then select a building from the dropdown box and select the **Edit** button for Soil. Clicking on **Edit** will cause the screen shown in Figure 30 to appear.

To enter soil sample data, select **Add**, enter the general sampling event information and click on the **View/Edit Sample Information** button. The screen shown in Figure 31 will appear. The only valid units for the lab result are ppm.

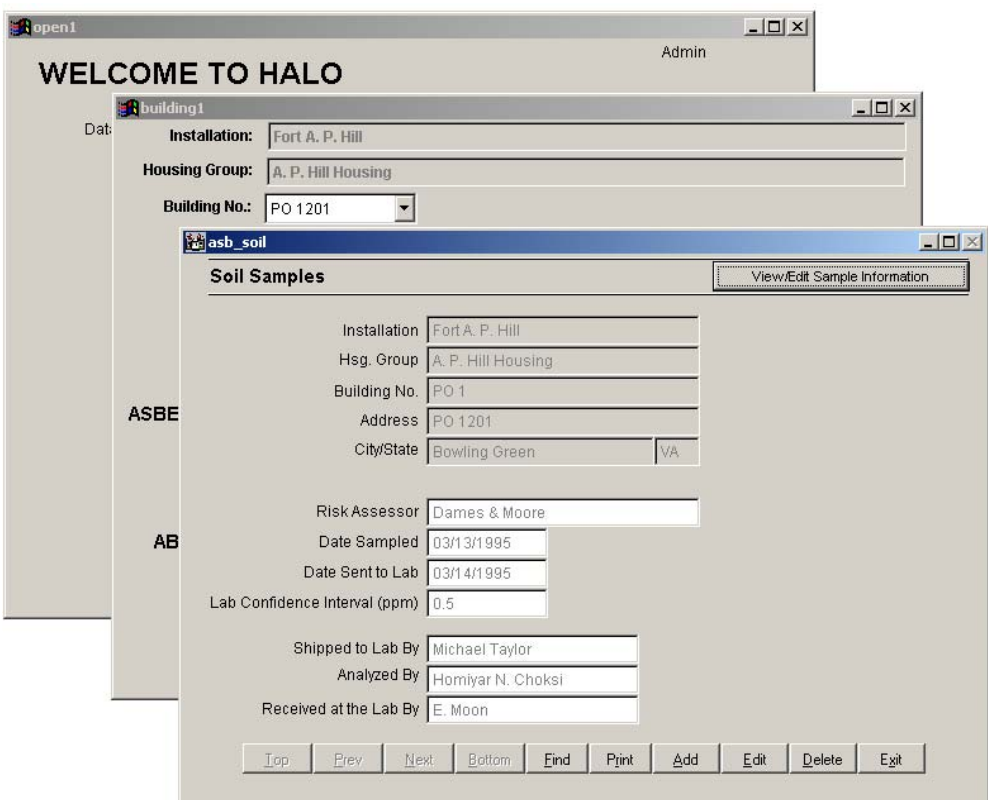

**Figure 30. Soil Samples screen.**

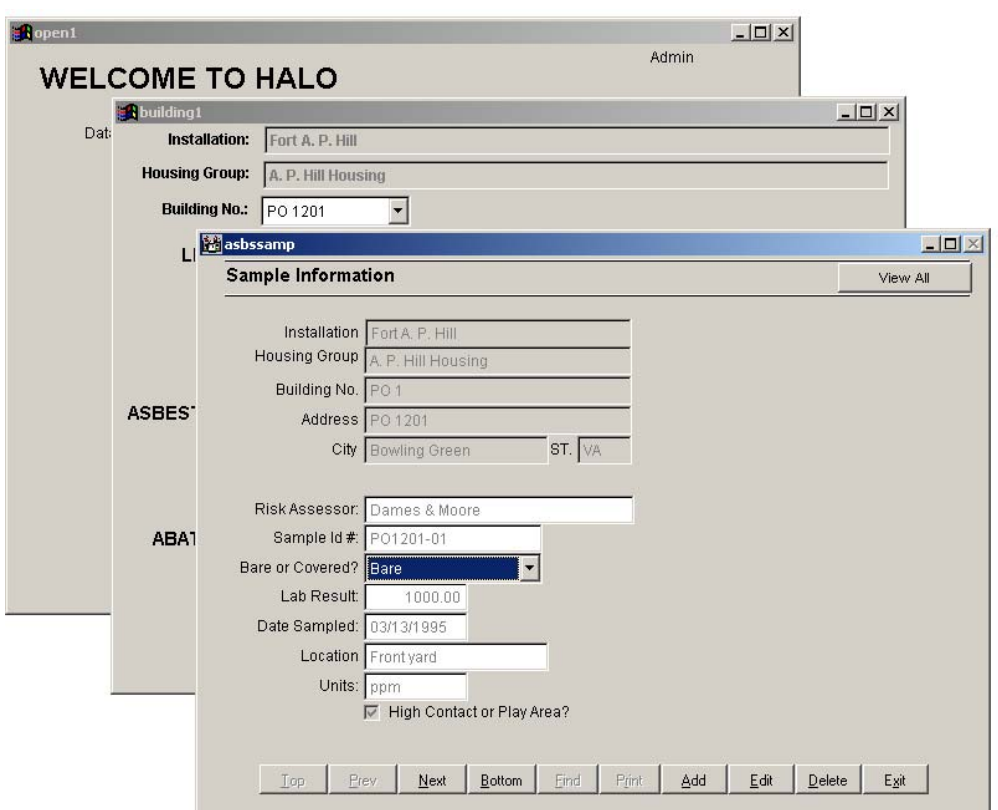

**Figure 31. Soil Sample Information screen.**

To view the data in table format, click on the **View All** button from the Soil Sample screen. Clicking on **View All** will cause the screen in Figure 32 to appear. Entries exceeding the action level are shown in red. All other entries are shown in green.

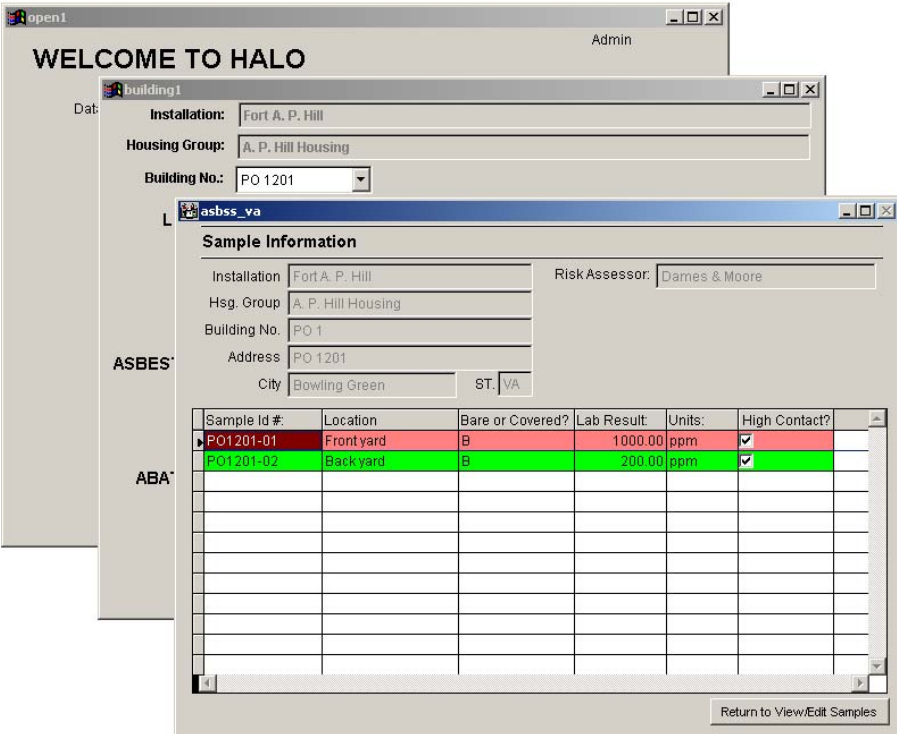

**Figure 32. Summary of the soil samples.**

# **National Institute of Building Sciences Guidance Documents**

To view the NIBS documents for lead, click on the **Data Management** screen from the main menu and select the **NIBS** button in the Lead Management section. For further instructions, please refer to Chapter 8, **Reports**.

# **6 Asbestos Hazard Data Entry**

Asbestos Hazard information can be based on either air data (measurement of asbestos fibers in air) or bulk sample data (measurement of asbestos fibers in a sample of material). Separate data entry screens for air and bulk sample data can be reached by using the corresponding **Review** and **Edit** buttons on the main menu. The **Review** button allows the user to review all of the sample data taken for the selected building. The **Edit** button allows the user to enter sample collection data and results for both the air and bulk building materials. In addition, the user can enter room, photograph, and floor plan data for bulk building materials. Building information must be entered in the database before asbestos data entry can proceed.

#### **Asbestos Bulk Sample Data Entry**

#### **Homogeneous Area Data Entry**

To enter asbestos data, the user needs to access the **Data Management** button from the main menu. Select the appropriate building from the dropdown box and then select the **Edit** button for Bulk. Selecting **Edit** will cause the screen shown in Figure 33 to appear. The address of the selected unit will appear at the top of the homogeneous area screen as shown in Figure 33. By clicking on **Add,** the user can enter information pertinent to each homogeneous area of suspect asbestos-containing material. Homogeneous areas (containing materials that are similar in color, texture, appearance, and use) must be entered before sample data can be entered.

By clicking on **Print,** the user can print a homogeneous summary table(s) for either the selected building or for the entire Housing Group. Pressing the **Print** button brings up a dialog box asking if you wish to include the evaluation information for each positive material. If you click **Yes**, then you will be asked if you wish to preview the report before printing. The user can print from the preview screen or cancel to close the window without printing. If the user clicks **No** on the preview dialog box, the program will give the user the option of printing the summary table for the entire Housing Group.

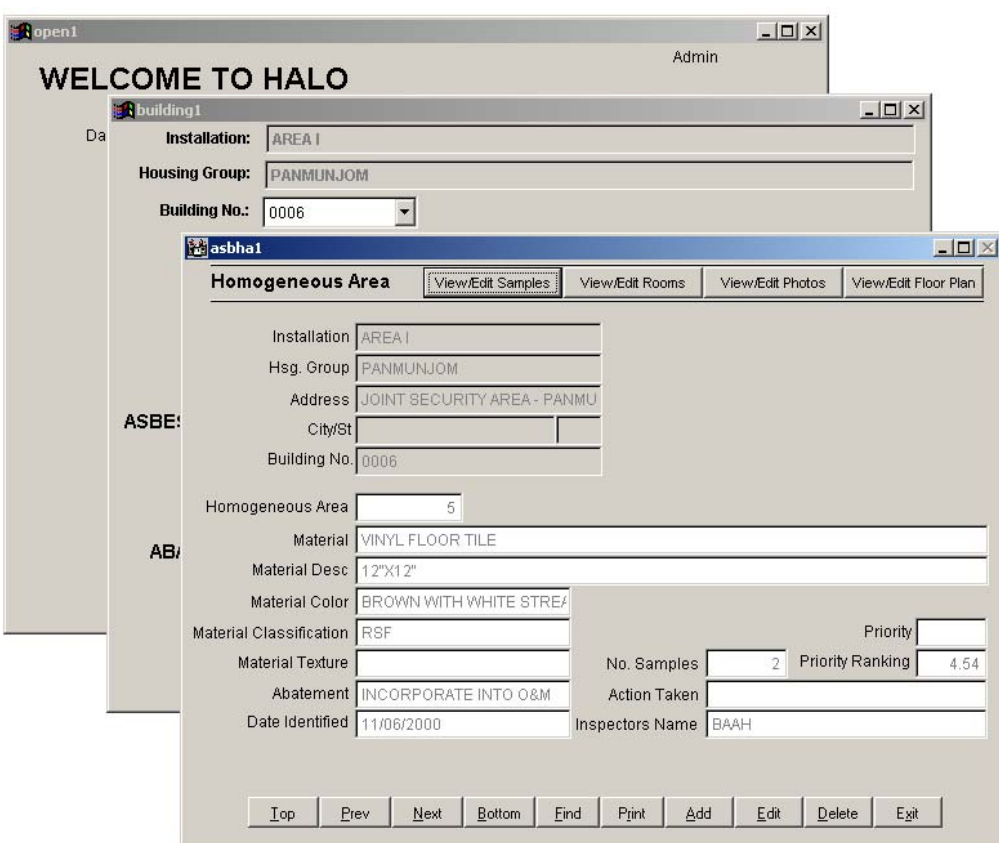

Figure 33. Homogeneous Area data entry screen.

#### **Sample Data Entry**

To enter sample data, click on the View/Edit Samples button from the Homogeneous Area screen, and Figure 34 will appear.

The Bulk sample Information screen shows the building location and the material's homogeneous area number  $(H.A. \#)$  at the top of the screen. The user may not update this information on this screen; this data serves only to guide the user through sample data entry. The Sample Id #, Lab Result, Lab Sample Id #, and Date Sampled are entered on this screen. The Duplicate field expects  $a \, \mathbf{Y}$  (yes) or  $\mathbf{N}$  (no) entry to indicate whether a duplicate sample of this material was collected. The laboratory date summary table on the right is generated by clicking on the Types of Asbestos button. Clicking on this button causes the screen in Figure 35 to appear.

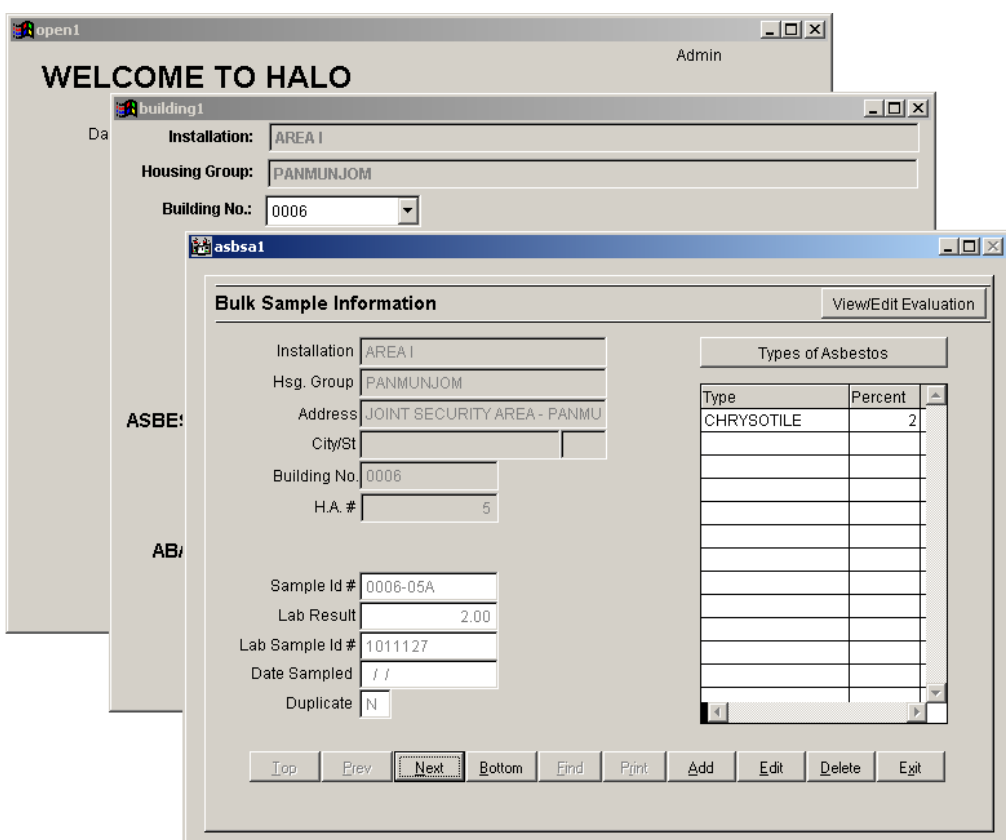

**Figure 34. Bulk Sample Information screen.**

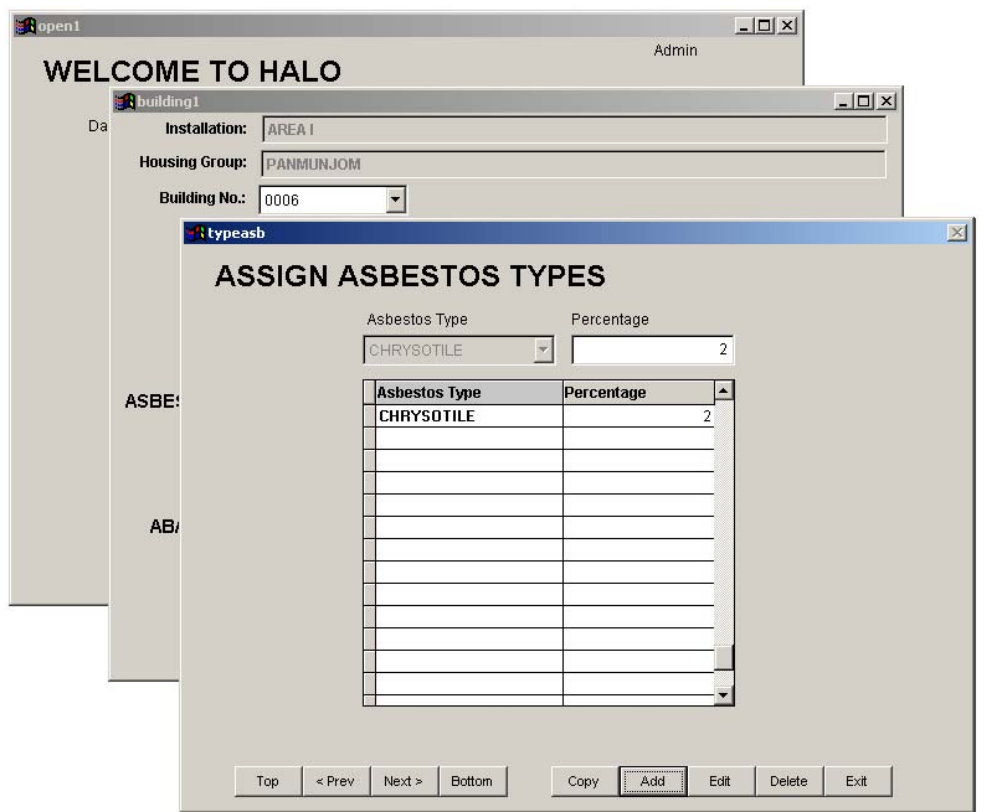

**Figure 35. Types of asbestos data entry screen.**

The asbestos type and percentage are entered by clicking on the **Add** button on this screen. It is common to find several types of asbestos in a single asbestoscontaining material. By clicking **Save** (when selected, the **Add** button changes to **Save**) and then **Exit**, the view will return to the **Bulk Sample Information** screen. The types of asbestos will be displayed in a table on this screen.

Once the sample information has been entered, the user must enter data related to the condition and location of the asbestos-containing material. Select the **View/Edit Evaluation** button on the Bulk Sample Information screen to enter this data. The Evaluation Information screen is shown in Figure 36.

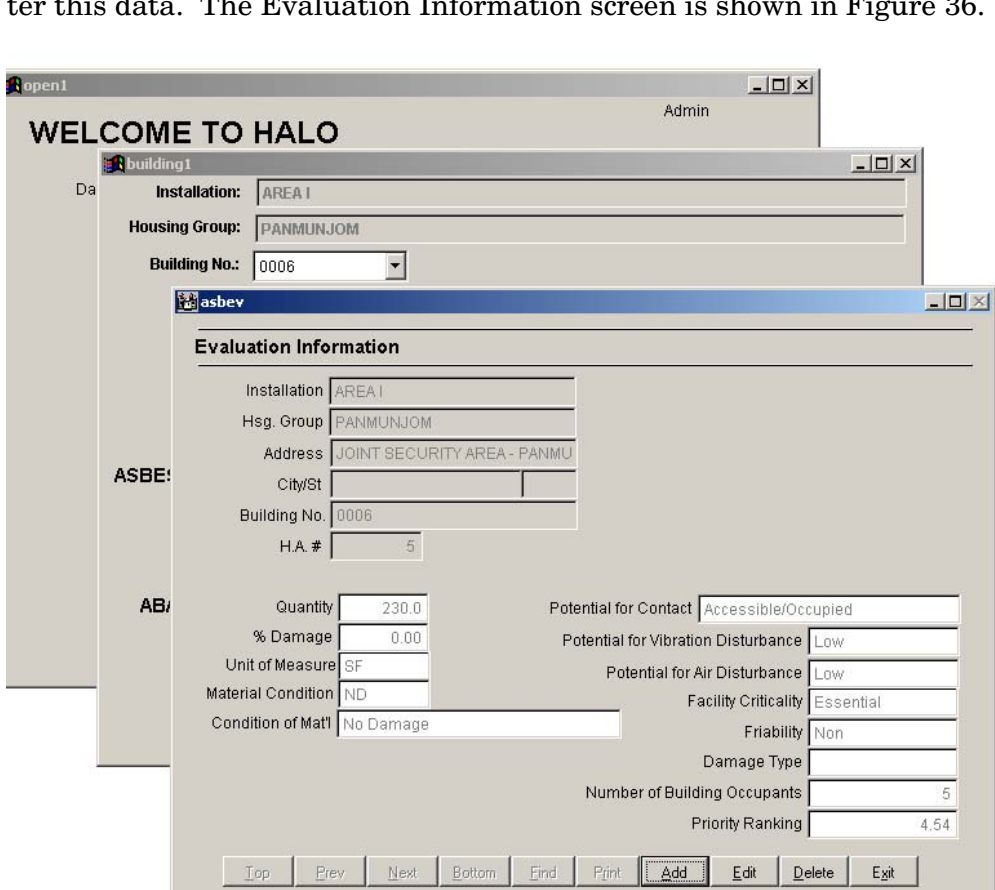

**Figure 36. The Evaluation Information data entry screen.**

Data related to the particular asbestos-containing material (homogeneous area) is entered on the Evaluation Information screen. Based on the information entered, HALO calculates a priority ranking number for the material. The priority ranking number is generated through an algorithm based on the current regulations and guidelines. The greater the priority ranking number the higher the priority. Refer to the "HALO Homogeneous Area Information Form" and the "HALO Homogeneous Area Evaluation Form" in Appendix A for additional descriptions and guidance for conducting the material evaluation.

## **Room Data Entry**

To enter room data, click on the **View/Edit Rooms** button from the Homogeneous Area screen after the proper homogeneous area has been selected. Clicking on the **View/Edit Rooms** button will cause the screen in Figure 37 to appear.

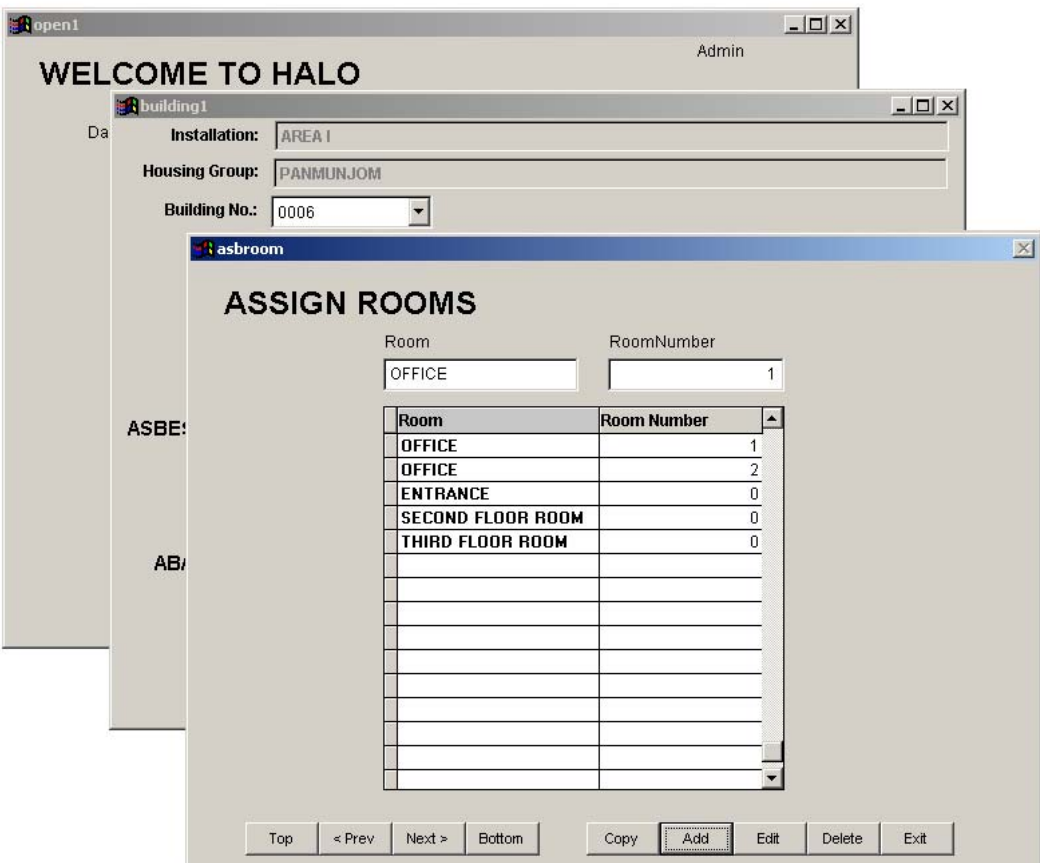

**Figure 37. Room entry screen.**

Room information need be entered only for positive materials. This restriction allows the user to quickly access the room that contains the positive material. It is important to select the proper homogeneous area before selecting the **View/Edit Rooms** button.

## **Photo Data Entry**

To enter photographic data, click on the **View/Edit Photos** button from the Homogeneous Area screen, and Figure 38 will appear.

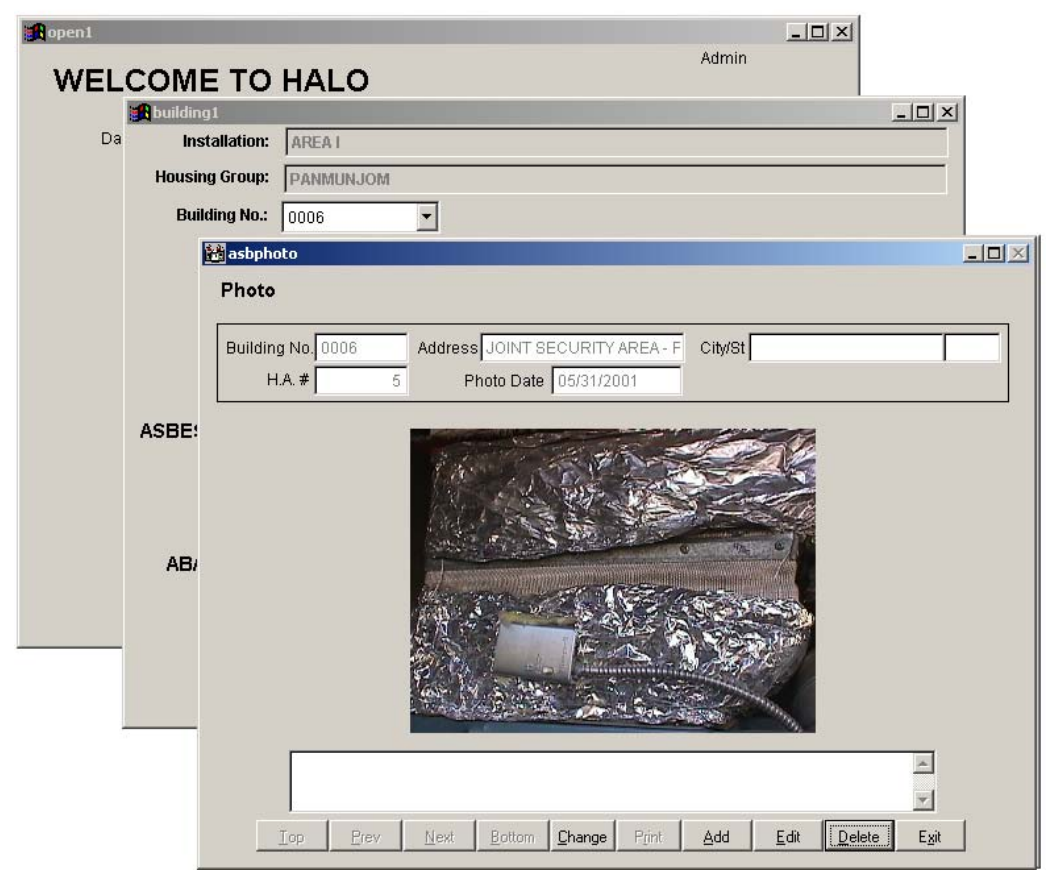

**Figure 38. The Photo entry screen.**

Click on the **Add** button to insert a photograph into the database. The database will prompt the user for the location of the file. Select the location of the file and then the specific file. The database will insert the file into the Photo screen. Images may be in bitmap or JPEG format. Multiple photographs can be inserted for each homogeneous material by using the **Add** button.

# **Floor Plan Data Entry**

To enter floor plan data, click on the **View/Edit Floor Plan** button from the Homogeneous Area screen, and Figure 39 will appear.

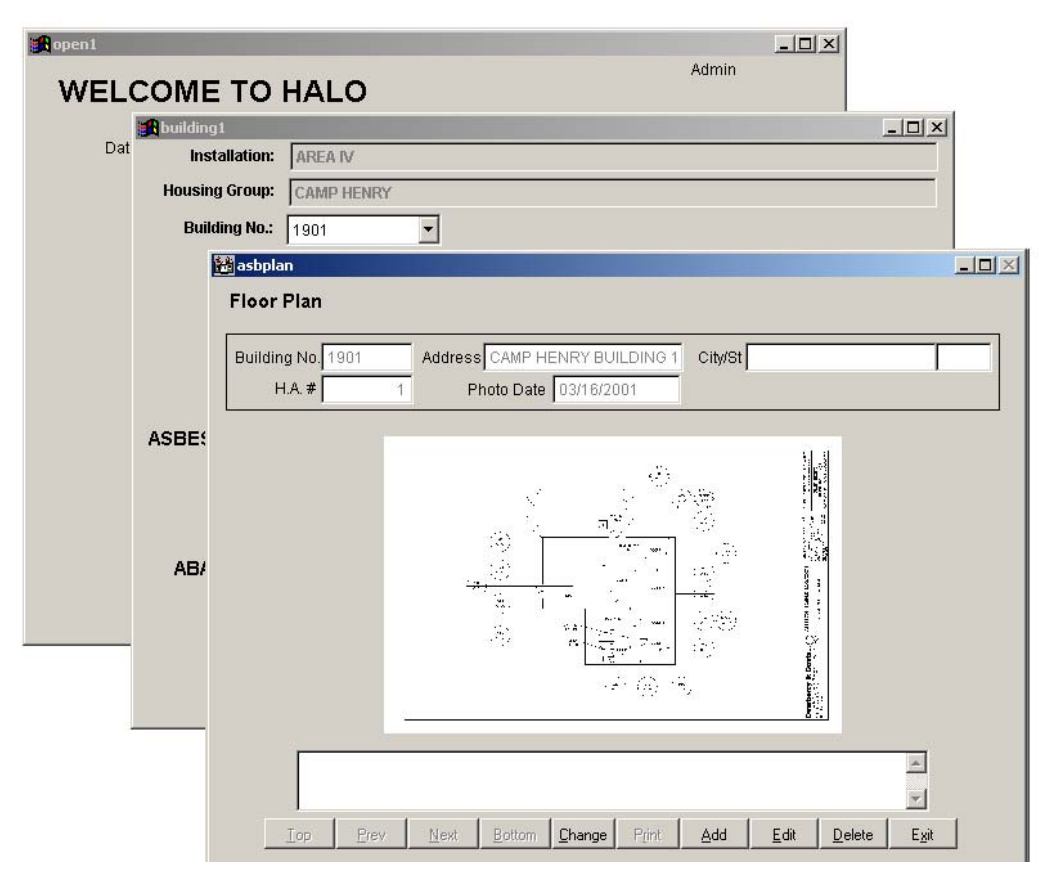

Figure 39. The Floor Plan entry screen.

Click on the **Add** button to insert a floor plan into the database. The database prompts the user for the location of the file. Select the file location and then the specific file. The database will insert the file into the Floor Plan screen. The file may be saved in bitmap or JPEG format. As with photographs, multiple floor plan drawings can be associated with each homogeneous material.

## **Asbestos Air Sample Data Entry**

To enter data for asbestos air sampling, select the Data Management button from the main menu screen and select the Edit button for Asbestos Air. Once the Edit has been selected, the screen in Figure 40 will appear. This is the area information screen.

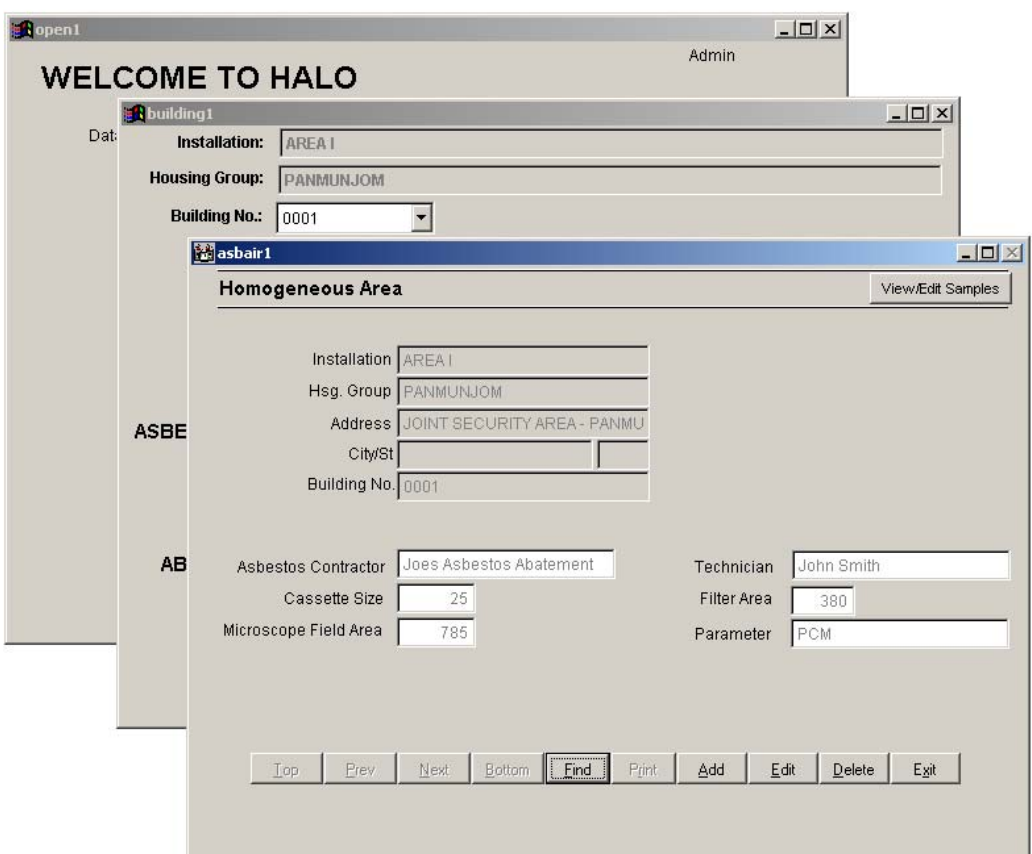

**Figure 40. Area information screen for Asbestos Air samples.**

The address of the selected building will appear at the top of the Homogeneous Area information screen as shown in Figure 40. This data cannot be edited, but serves to guide the user through data entry. The user enters Asbestos Contractor information, Cassette Size, Microscope Field Area, Technician, Filter Area, and Parameter information for the sampling event in the appropriate fields. Additional sample data and results are entered using the **View/Edit Samples** button in the upper right-hand corner. By clicking on this button, the screen in Figure 41 will appear. The user enters detailed information related to the air samples on this screen.

To view the samples in a table format, click on the **View All** button, and the screen in Figure 42 will appear.

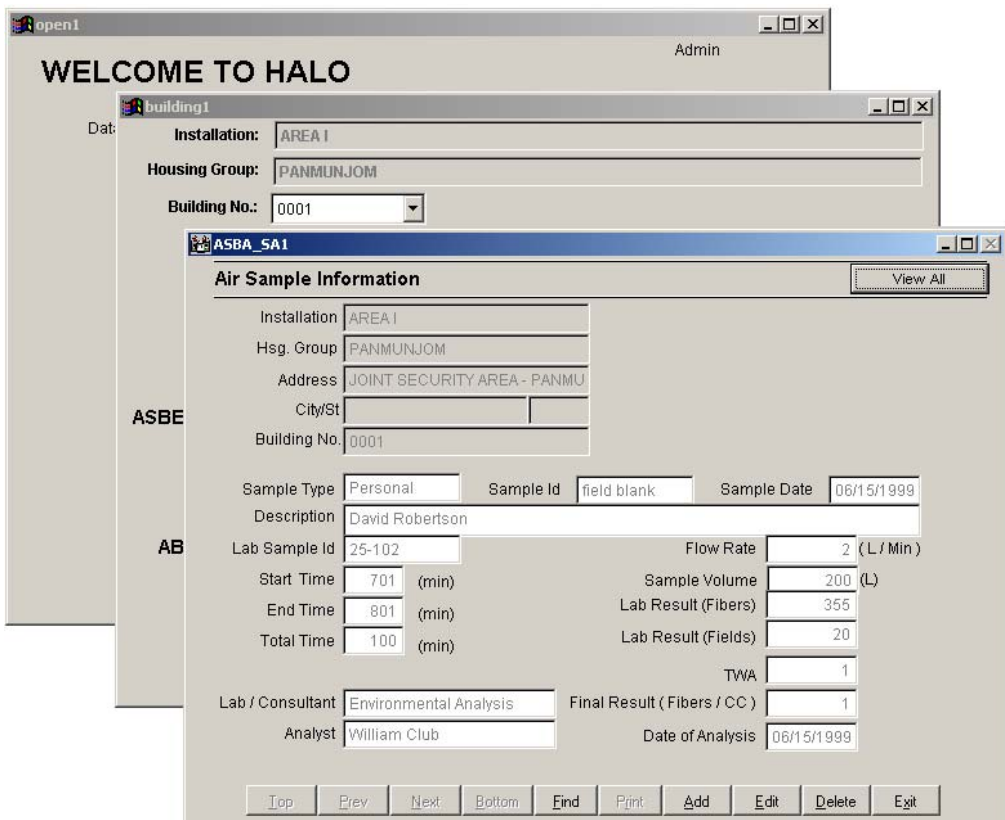

**Figure 41. Air Sample Information screen.**

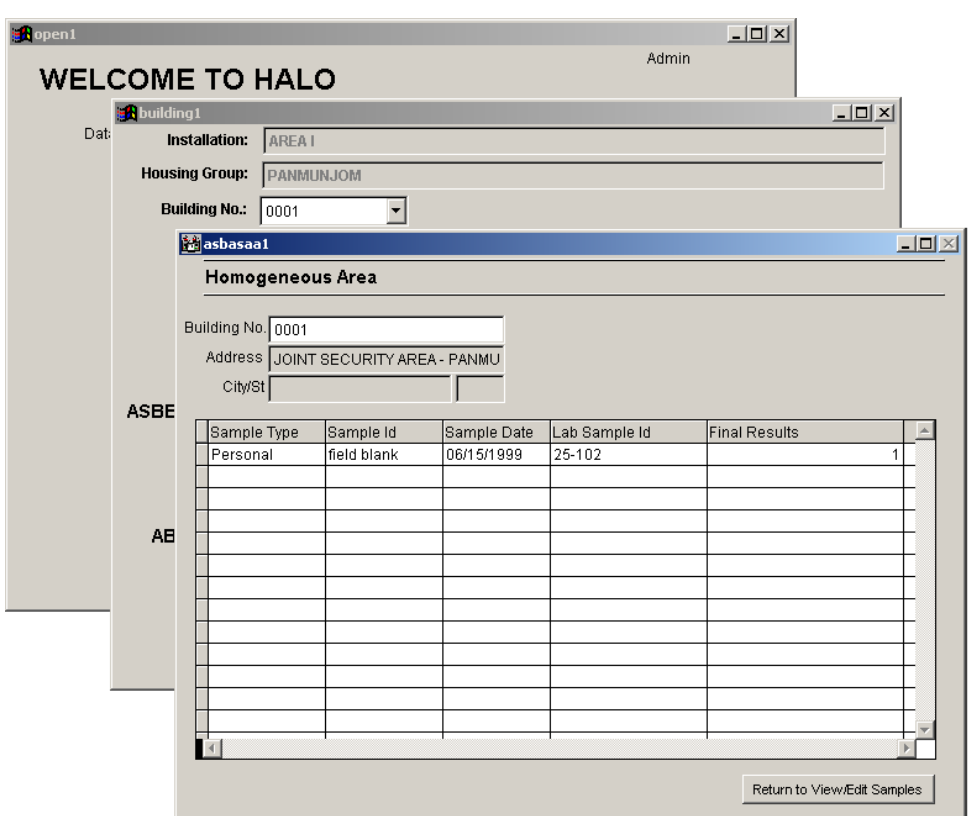

**Figure 42. Summary of asbestos air sample data.**

# **National Institute of Building Sciences Guidance Documents**

To view the NIBS documents for asbestos, click on the Data Management screen from the main menu and select the **NIBS** button in the Asbestos Management section. For further instruction, refer to Chapter 8, **Reports**, in this manual.

# **7 Hazard Management Data**

Actions taken to manage and initiate asbestos and lead hazards can also be tracked in HALO. Because this information will be used to generate plans, reports, and other documents, accurate data entry is extremely important. Each remedial action must be associated with a particular building. If an action applies to multiple units, then the data must be repeated for each unit affected.

First, the user must select **Data Management** from the main menu. Select a building from the building dropdown box. Then, select the **Review/Edit** button for one of the following: paint, dust, soil, or asbestos from the Abatement Activities section.

# **Lead in Paint**

If the user clicks on the Paint **Review/Edit** button, the screen shown in Figure 43 will appear.

By clicking on the **Edit** button, the user can enter the abatement method, beginning and completion date, and the project manager for an abatement activity for a particular hazard. Use the **Top, Prev, Next, Bottom,** and **Find** buttons to associate an abatement activity with the appropriate hazard. Remedial action taken can then be entered, and the entry will appear in the summary tables. Some actions require ongoing monitoring. If so, the **Monitored?** box can be checked to indicate that requirement. In addition, if the project has been cleared of all hazards, then the **Project Cleared?** box can be checked.

After completing the Paint Abatement Activity screen, the user can click on the **View/Edit Abatement Workers** button in the upper right-hand corner. The screen shown in Figure 44 will appear. The screen contains information about the workers on the project. By selecting the **Edit** button, identifying information can be entered along with measurements of exposure levels.

To view the data in table format, click on the **View All** button from the Worker Protection information screen. When this button is clicked on, the screen in Figure 45 appears.

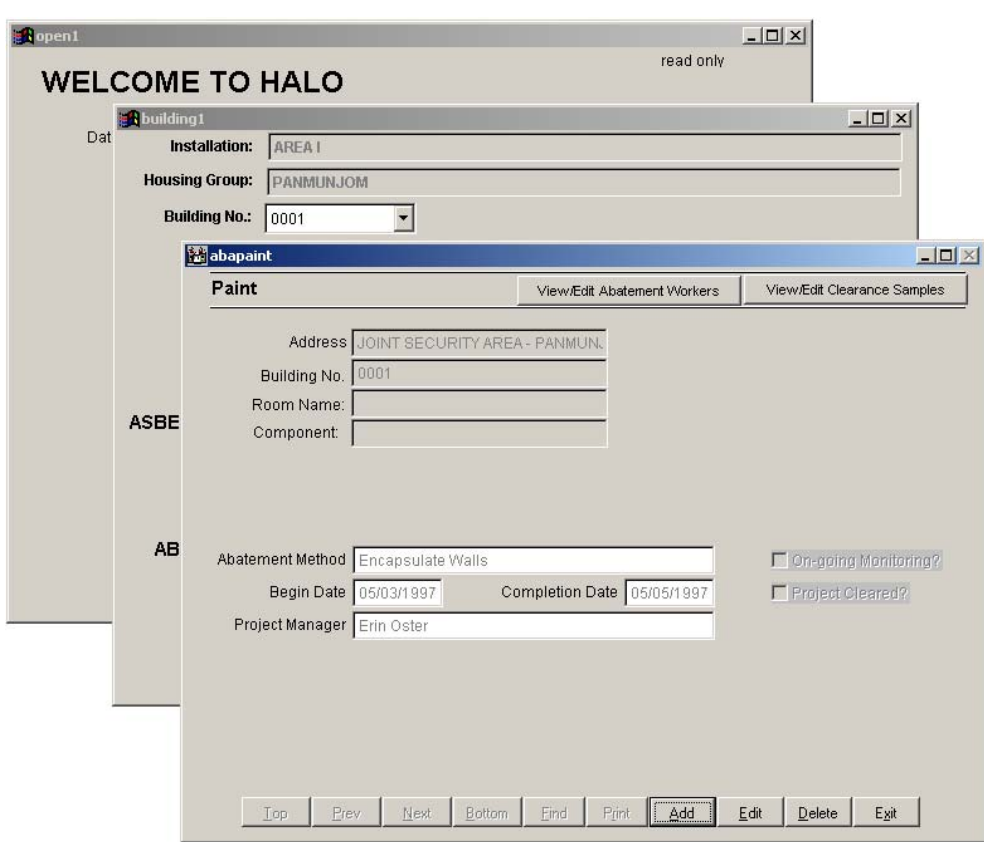

Figure 43. Lead paint abatement activity data screen.

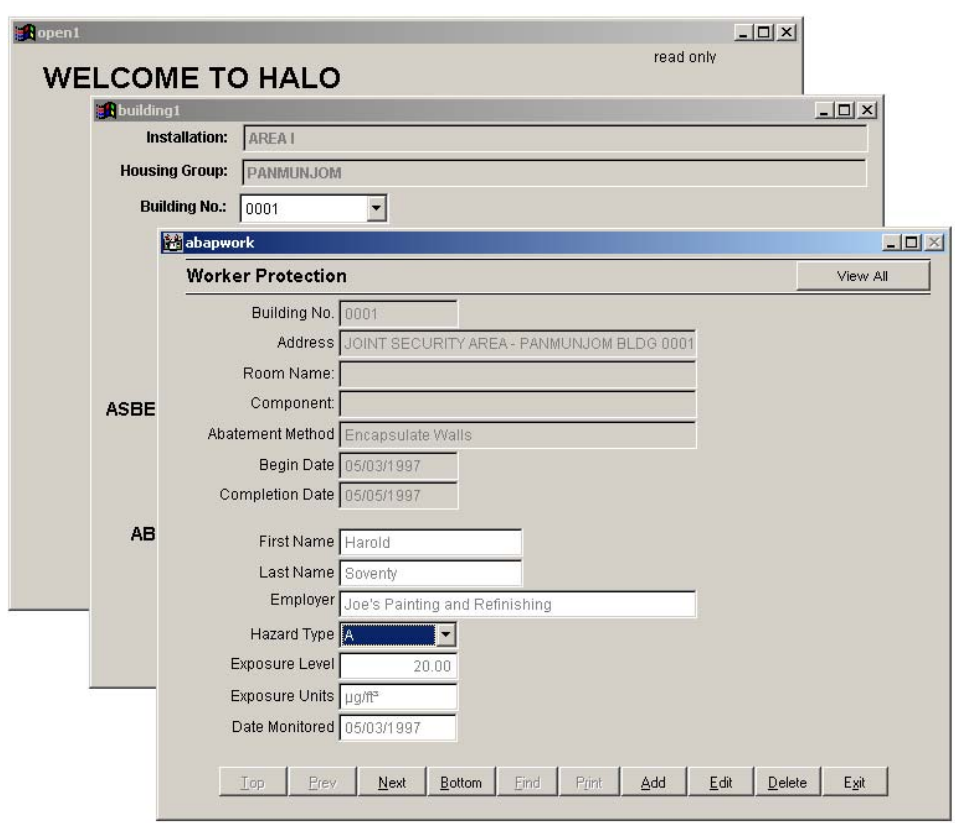

Figure 44. Worker Protection information screen.

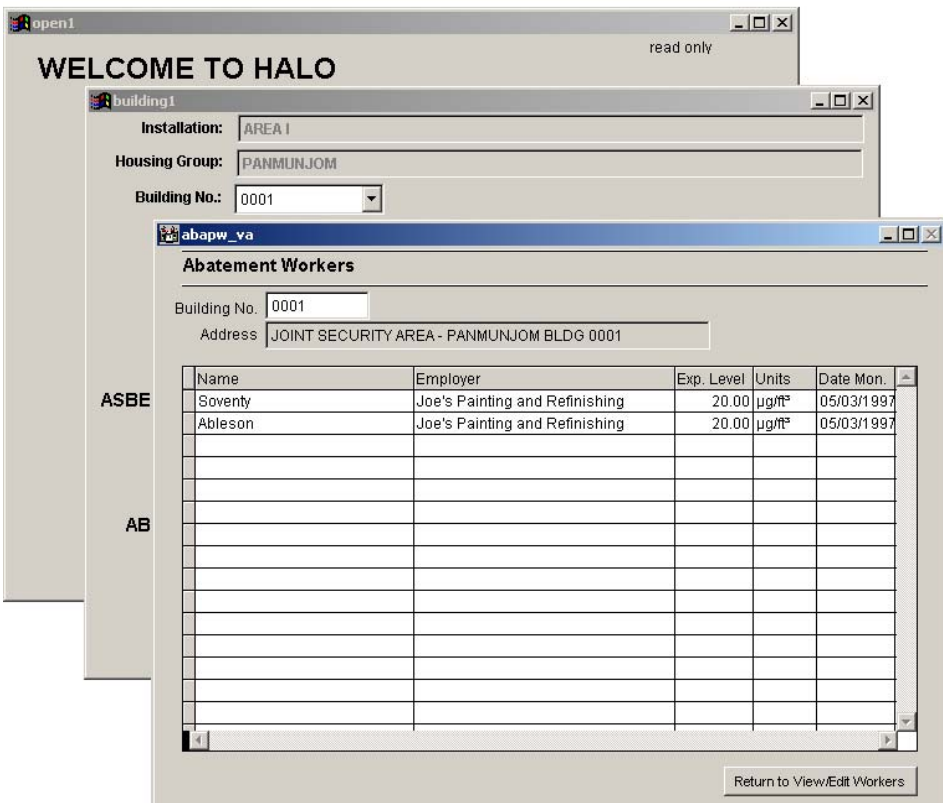

**Figure 45. Summary of the workers on the project.**

When the user selects the **View/Edit Clearance Samples** button from the Paint Abatement Activity screen, the screen shown in Figure 46 appears. This information appears only to the currently selected abatement activity. This screen does not provide for chain of custody information. More than one sample may be entered.

This screen can be used for asbestos hazards as well as lead hazards by selecting "A" in the Hazard Type field. Worker and clearance sample information for both lead and asbestos hazard mitigation projects are entered using these.

To view the data in table format, click on the **View All** button from the **Clearance Samples** information screen.

# **Lead in Dust**

If the user clicks on the Dust **Review/Edit** button, the screen shown in Figure 47 will appear.

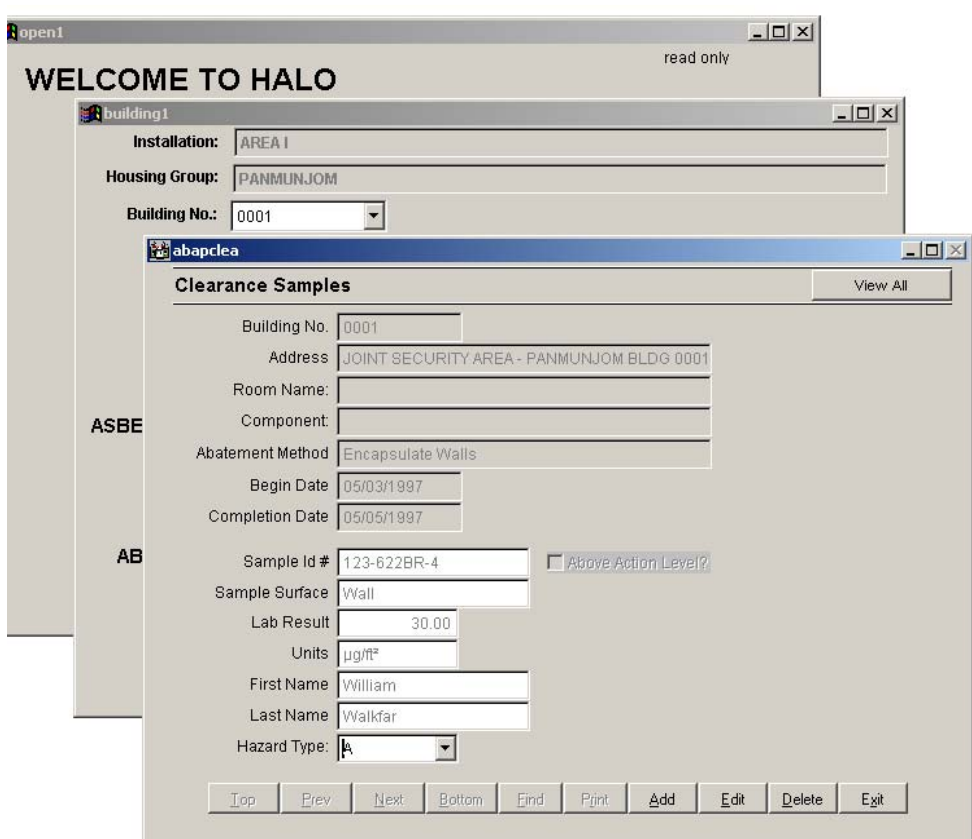

**Figure 46. Clearance Samples information screen.**

ш

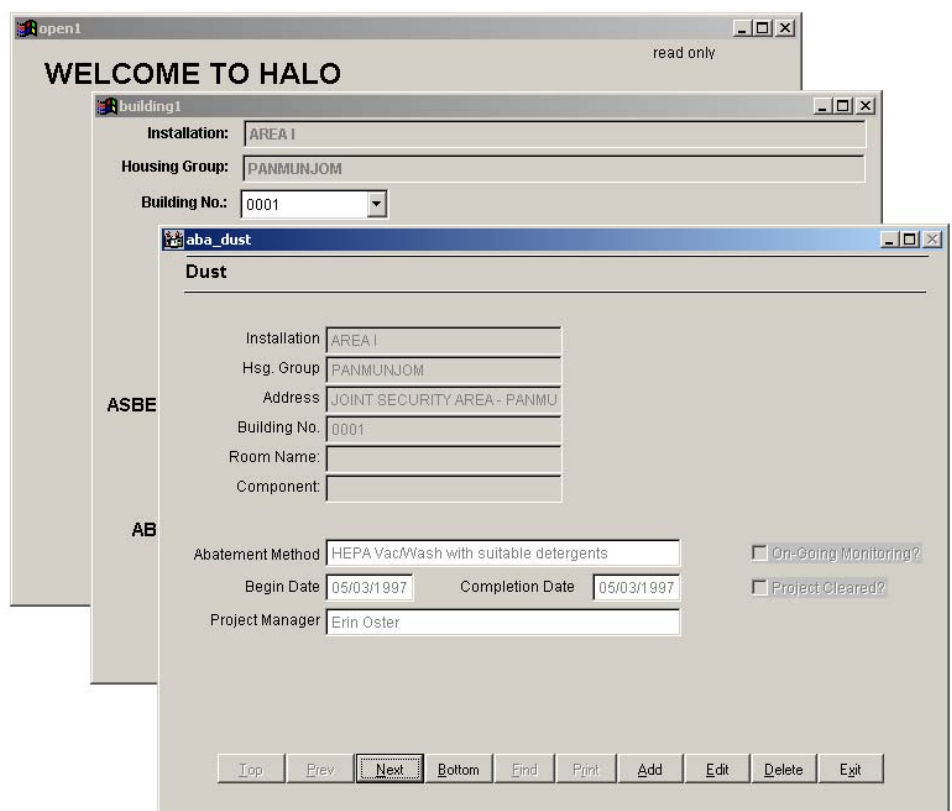

**Figure 47. Lead Dust abatement activity data screen.**

By clicking on the **Edit** button, the user can enter the abatement method, beginning and completion dates, and the project manager associated with a particular hazard. Some actions require ongoing monitoring. If so, the **Monitored?** box can be checked to indicate that requirement. In addition, if the project has been cleared of all hazards, then the **Project Cleared?** box can be checked.

# **Lead in Soil**

If the user clicks on the Soil **Review/Edit** button, the screen shown in Figure 48 will appear.

By clicking on the **Edit** button, the record on the screen becomes the current one. The user can now enter the abatement method, beginning and completion dates, and the project manager associated with a particular hazard. Remedial action taken can then be entered, and the entry will appear in the summary tables. Some actions require ongoing monitoring. If so, the **Monitored?** box can be checked to indicate that requirement. In addition, if the project has been cleared of all hazards, then the **Project Cleared?** box can be checked.

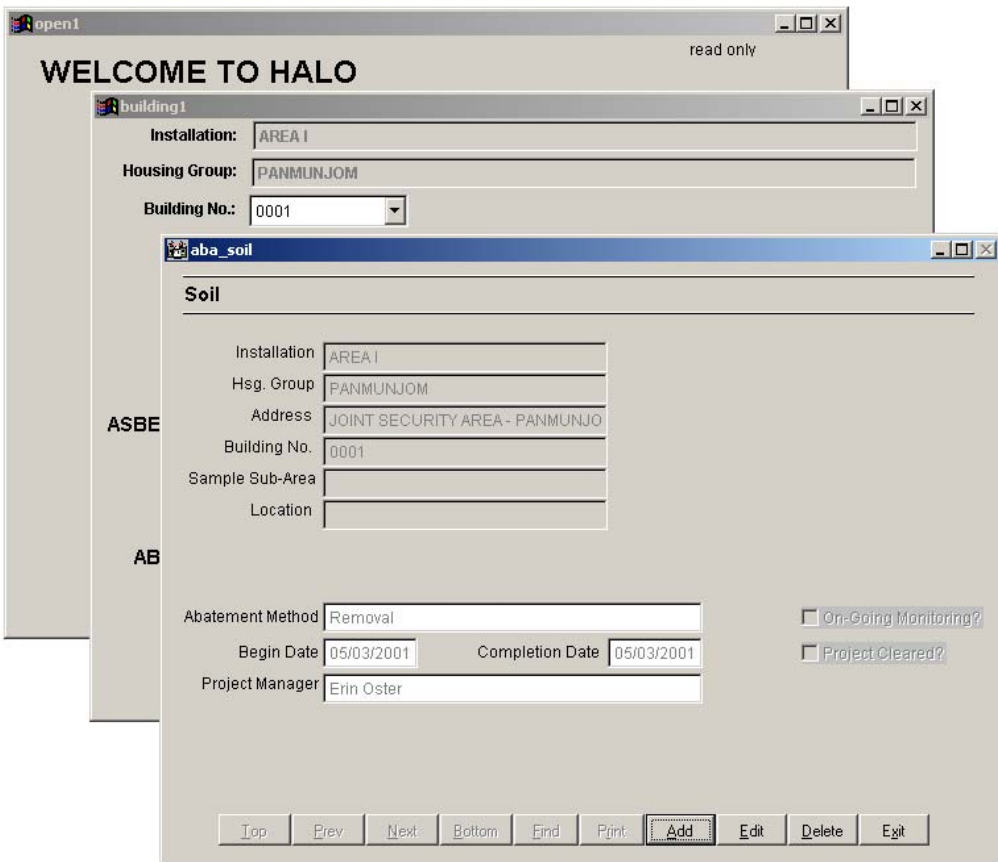

**Figure 48. Soil lead abatement activity data screen.**

#### **Asbestos**

If the user clicks on the Asbestos Review/Edit button, the screen shown in Figure 49 will appear.

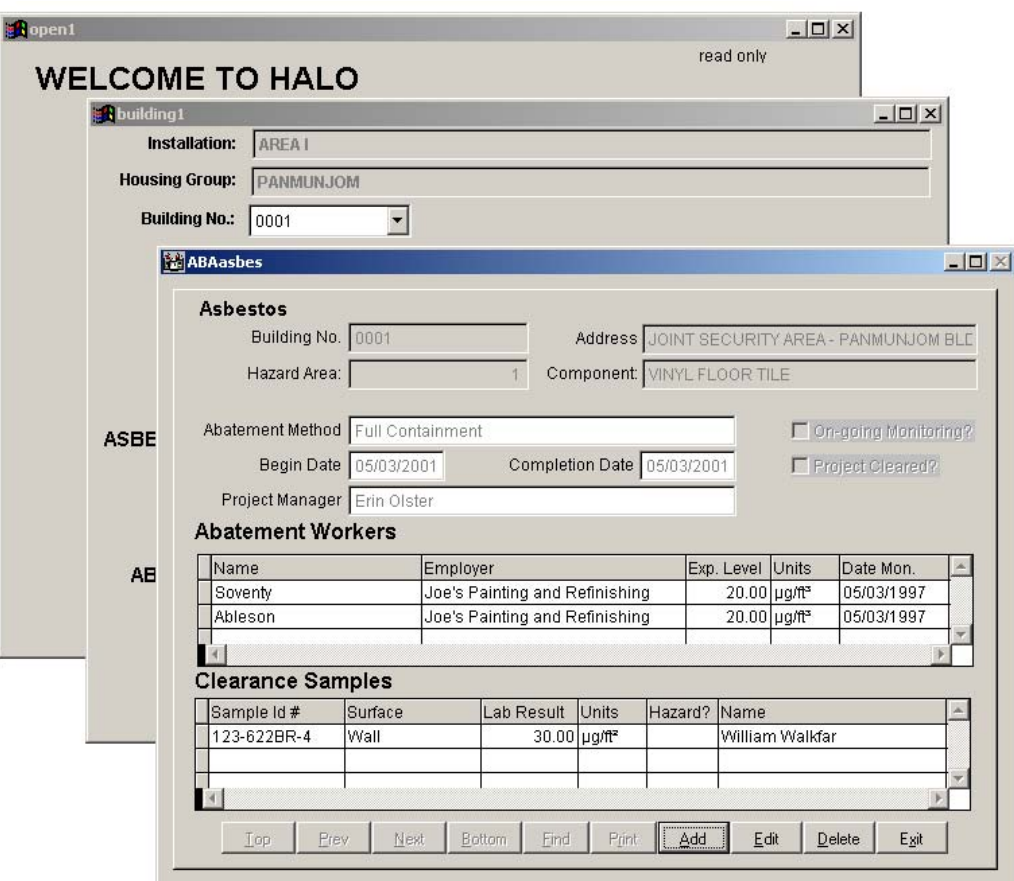

Figure 49. Asbestos abatement activity data screen.

By clicking on the Edit button, the user can enter the abatement method, beginning and completion dates, and the project manager associated with a particular hazard. Some actions require ongoing monitoring. If so, the Monitored? box can be checked to indicate that requirement. In addition, if the project has been cleared of all hazards then the Project Cleared? box can be checked. Note: Worker and clearance sample information must be entered in the Paint Abatement Activity section. This is a limitation of the current version of the HALO program.

# **8 Reports**

# **Paint Disclosure Report**

EPA and HUD rules entitled "Disclosure of Known Lead-Based Paint (LBP) and/or LBP Hazards in Housing Upon Sale or Lease of Residential Property" apply to Department of Defense family housing built before 1978 and to their disposal by lease or sale. Compliance with these rules must be documented. Users can create the necessary disclosure form in HALO simply by clicking on **Reports** on the main menu. The screen in Figure 50 will appear.

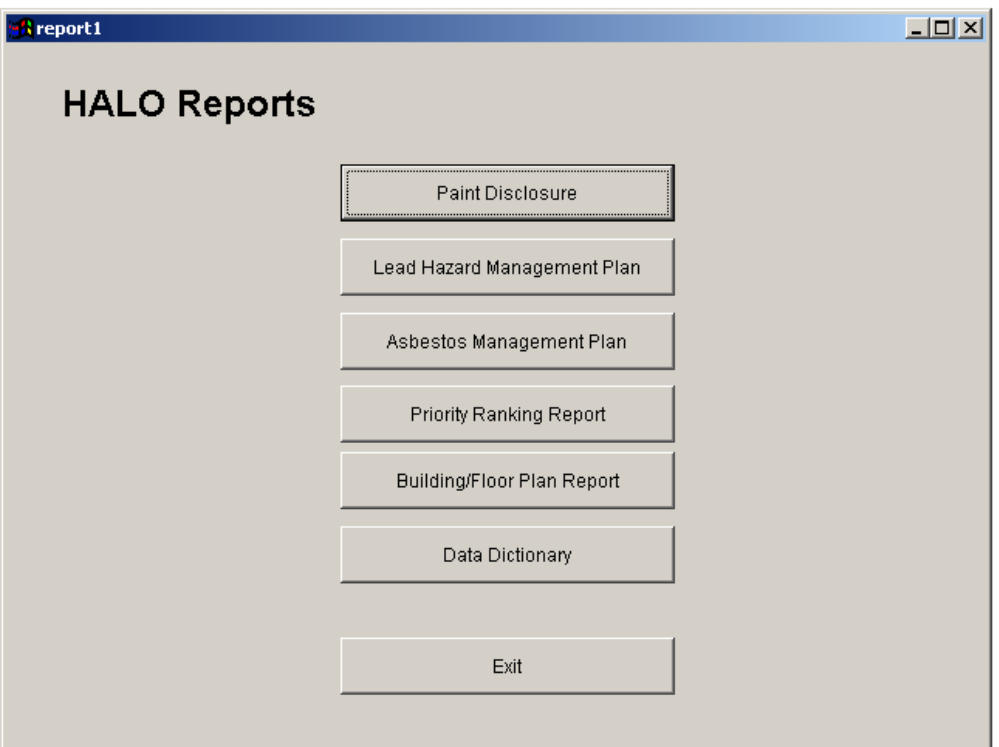

**Figure 50. HALO disclosure report menu screen.**

Clicking on **Paint Disclosure** on the menu that appears will generate a list of all units that are included in the database (see Figure 51). The user can then select the unit for which the report is needed.

|              | <b>Disclosure Report</b>              |      |                   |   |
|--------------|---------------------------------------|------|-------------------|---|
|              | Select Unit   Disclosure Report       |      |                   |   |
|              |                                       |      |                   |   |
| Building No. | <b>Address</b>                        | City | StatdInstallation | ۰ |
| 10001        | JOINT SECURITY AREA - PANMUNJOM BLD0  |      | AREA I            |   |
| 0002         | JOINT SECURITY AREA - PANMUNJOM BLDO  |      | AREA I            |   |
| 0003         | JOINT SECURITY AREA - PANMUNJOM BLDO  |      | AREA I            |   |
| 0005         | JOINT SECURITY AREA - PANMUNJOM BLDO  |      | <b>AREA1</b>      |   |
| 0006         | JOINT SECURITY AREA - PANMUNJOM BLD0  |      | AREA I            |   |
| 0042         | JOINT SECURITY AREA - PANMUNJOM BLDO  |      | AREA I            |   |
| 0043         | JOINT SECURITY AREA - PANMUNJOM BLD0  |      | AREA I            |   |
| 0047         | JOINT SECURITY AREA - PANMUNJOM BLD0  |      | <b>AREA1</b>      |   |
| , Innas      | .IOINT SECHRITY AREA - PANMHNJOM BLDđ |      | AREA1             | r |

Figure 51. Disclosure Report unit selection screen.

If there are many dwelling units requiring the same disclosure report, it may be more convenient to choose the unit by street address using the **Find** button on the report print screen shown in Figure 52. This screen is obtained by clicking on the Disclosure Report tab. Once an address is chosen, click on the Print button to begin the printing process.

Pressing the Print button will cause a dialog box to appear that asks if you wish to preview the report. If you click **Yes**, a new window will open with a preview of the report shown. The user can print from the preview screen or cancel to close the window without printing. If you click No, the print process will begin immediately. A sample disclosure report is shown in Appendix B.

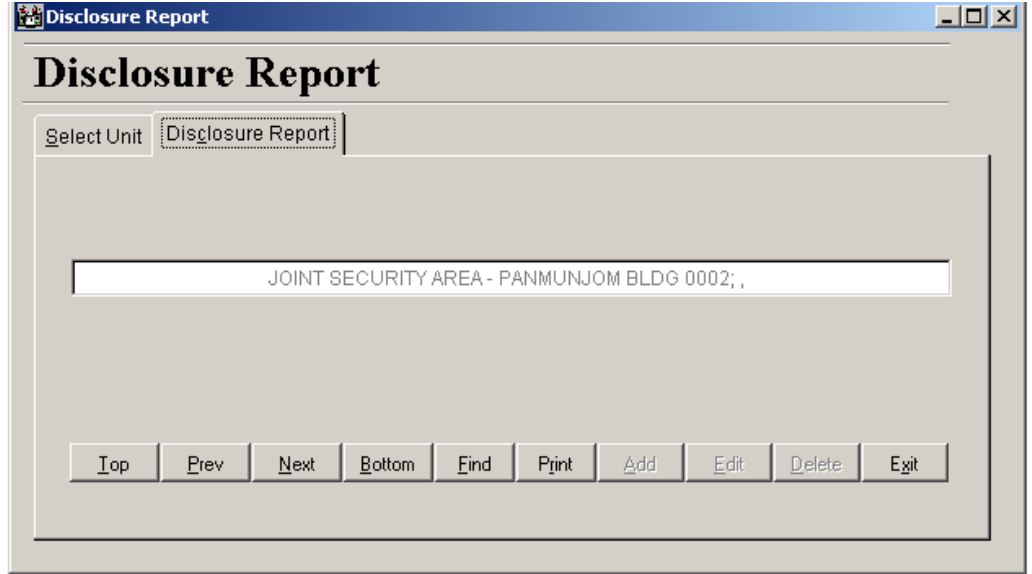

Figure 52. Disclosure Report screen.

## **Installation Lead Hazard Management Plan**

HALO can produce a lead hazard management plan. The report (as it is called in the program) contains a summary of the latest guidance on lead hazard management, a listing of the lead hazard management team, and a summary of the inspection and/or risk assessment data for that installation.

Click on **Reports** on the main menu. Then click on **Lead Hazard Management Plan** on the menu that appears. The screen shown in Figure 53 will appear. This screen is used to select the Installation and Housing Group Area for which the report is to be generated. In this case, AREA I is the desired installation.

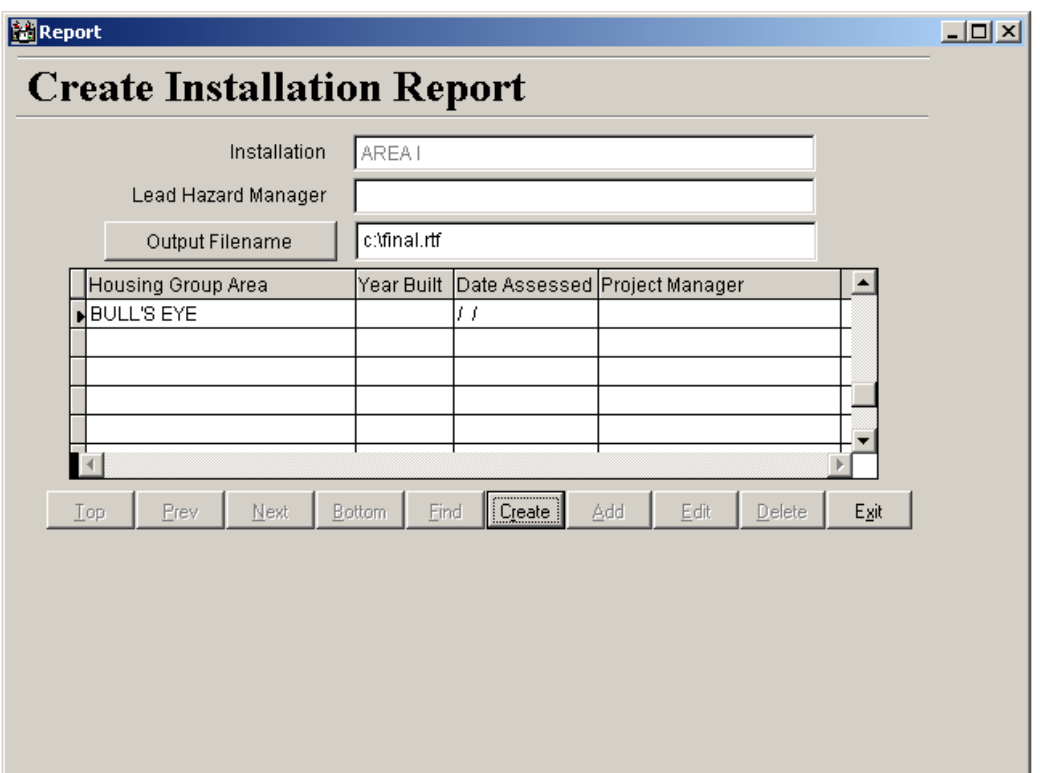

**Figure 53. Create Installation Report screen.**

By clicking on the **Create** button, the user begins the report generation process. The program will merge the appropriate HALO data with a pre-existing report template. HALO modifies the file to include a summary of the lead hazard data and puts all the supporting data in an appendix. The user can specify the name and location for the output file. Once the file has been created, it should be previewed and edited before printing.

If the management plan is created in Word 8, the registration message illustrated in Figure 54 will appear.

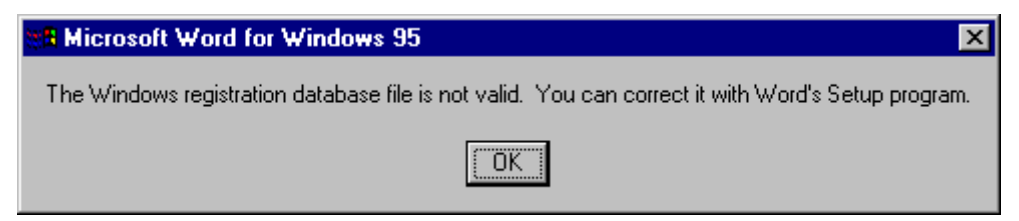

**Figure 54. MS-Word 8 registration message.**

This registration message occurs because FoxPro® 5 and MS-Word 8 are not fully compatible. If the user clicks on the **OK** button shown in Figure 54, the Lead Hazard Management Plan will be properly created in MS-Word 8, despite the registration message.

#### **Asbestos Management Plan**

HALO can also generate an Asbestos Management Plan for a specific Housing Group. Select **Reports** from the main menu, and then select Asbestos Management Plan to create this guidance document. Once selected, the screen illustrated in Figure 55 will appear.

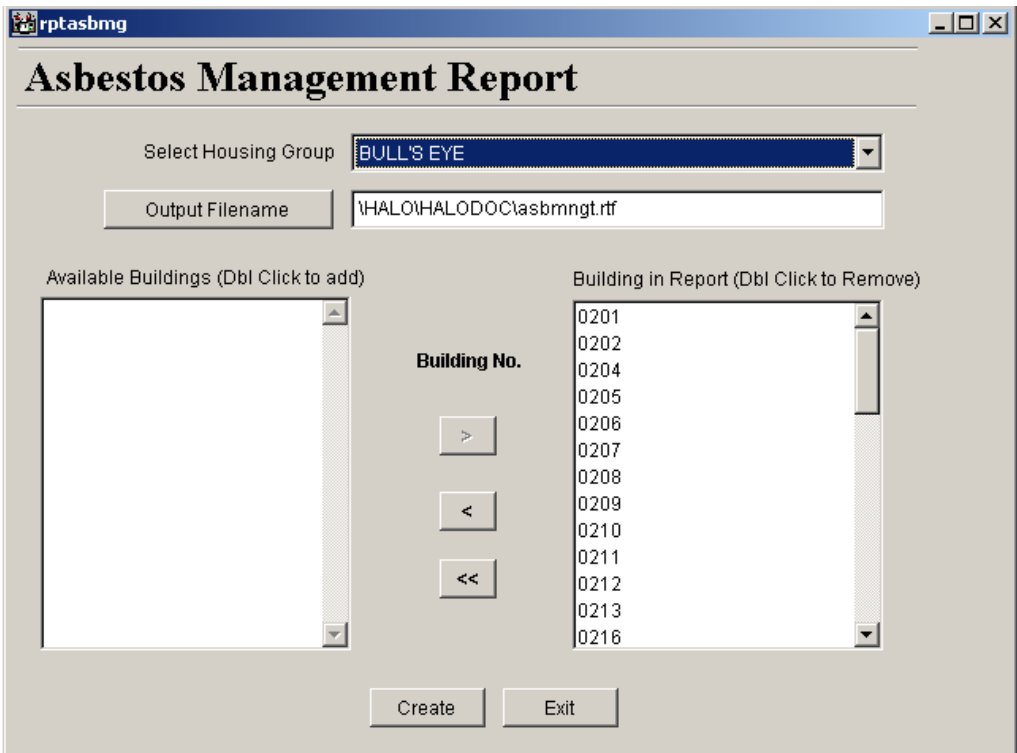

**Figure 55. Creating the Asbestos Management Plan.**

The program creates a Word document using a document template included with the program. The user can select the Housing Group of interest and specify an output file name and location. Once created, the document may be viewed, edited, or printed using MS-Word. The Asbestos Management Plan is supplemented by the homogeneous summary tables described in Chapter 6 and with the Priority Ranking Report described in the next section.

## **Priority Ranking Report**

Also included in the HALO Program is the Priority Ranking Report. Select **Reports** from the main menu, and then select **Priority Ranking Report** to create this guidance document. Once selected, the screen illustrated in Figure 56 will appear.

The user can select the Housing Group of interest and the maximum number of records to be printed. To establish priority, the highest priority ranked materials for each building are selected for inclusion in the report.

Upon clicking **Run**, the user will be offered the opportunity to preview the report or print it directly.

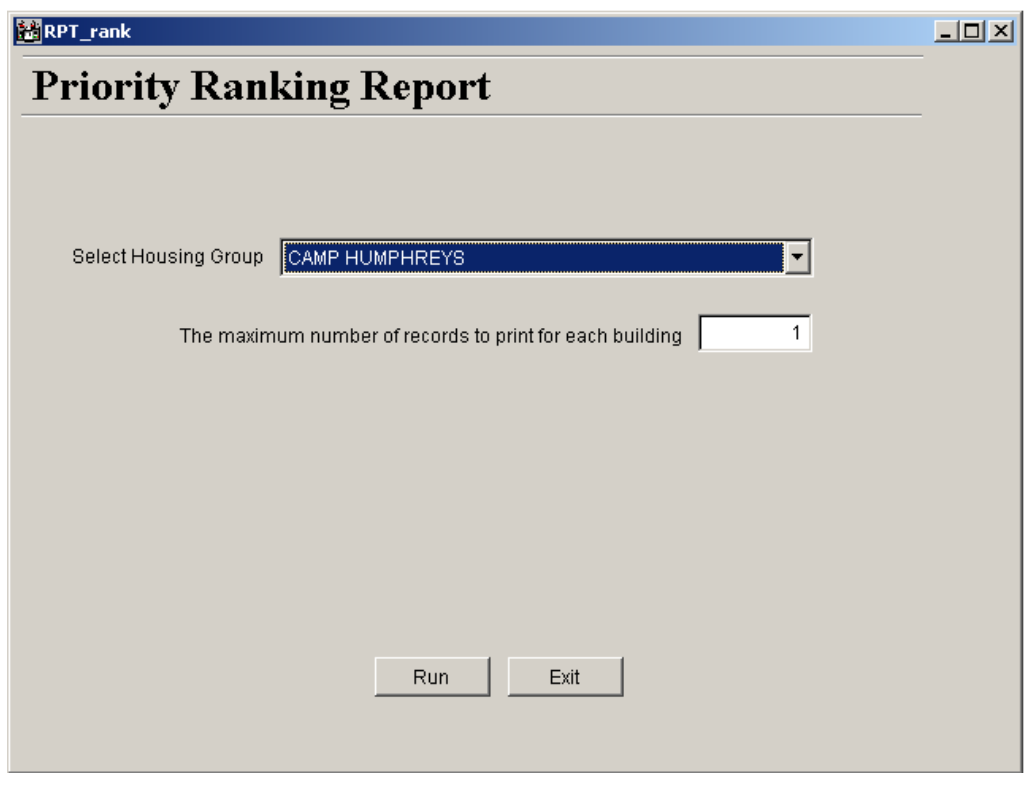

**Figure 56. Asbestos Priority Ranking Report for a particular housing group.**

## **Building/Floor Plan Output**

The user can print floor plans that have been stored in HALO. Select **Reports** from the main menu (Figure 50), and then **Building/Floor Plan Report**. Clicking this button brings up a window that asks if you want to preview the report. Clicking **No** sends the report to the printer.

#### **Computer Data Entry and the Data Dictionary**

For installations with a large number of housing units, entering data by hand may not be efficient. Since most laboratories can return the results of their measurements electronically, it may be worthwhile to write a simple program to insert the data into the HALO database.

Another possible method of data entry is the use of a scan form, such as those commonly used as answer sheets for standardized tests. The form can be customized to gather much of the field data, such as paint condition, room label, substrate, etc. A scanning machine transfers the information to the computer. A simple program could be written to insert the data into the HALO database.

To automate data entry, the user needs to know the field names in the various tables used by HALO. These field names are contained in a Data Dictionary that can be accessed by choosing **Reports** from the Main Menu, then **Data Dictionary**. The user can preview and print the Data Dictionary using the onscreen buttons.

#### **National Institute of Building Sciences Guidance Documents**

To assist asbestos and lead program managers, the NIBS guidance documents have been included in HALO. The documents provide insight into managing the hazards of lead and asbestos. They also include work practices that should be used when performing work that will impact asbestos or lead-containing components.

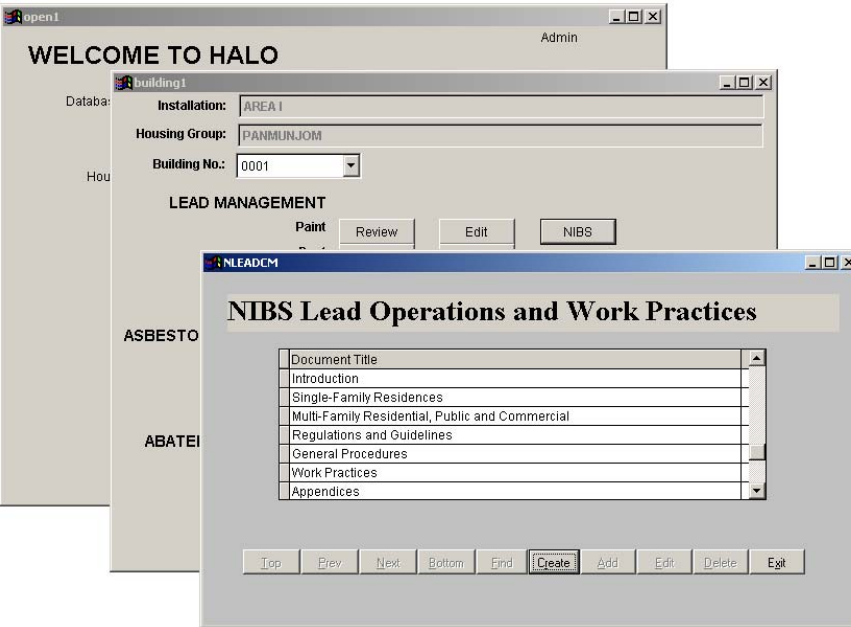

Figure 57. Selecting the appropriate NIBS work practice.

NIBS documents can be accessed from the Data Management button on the main menu. Selecting the NIBS button for either lead or asbestos management will generate a list of available guidance documents. Once the desired section of NIBS has been selected, HALO creates a Word document and saves it to a userspecified location as shown in Figure 58. Once created, the document may be viewed, edited, or printed using MS-Word.

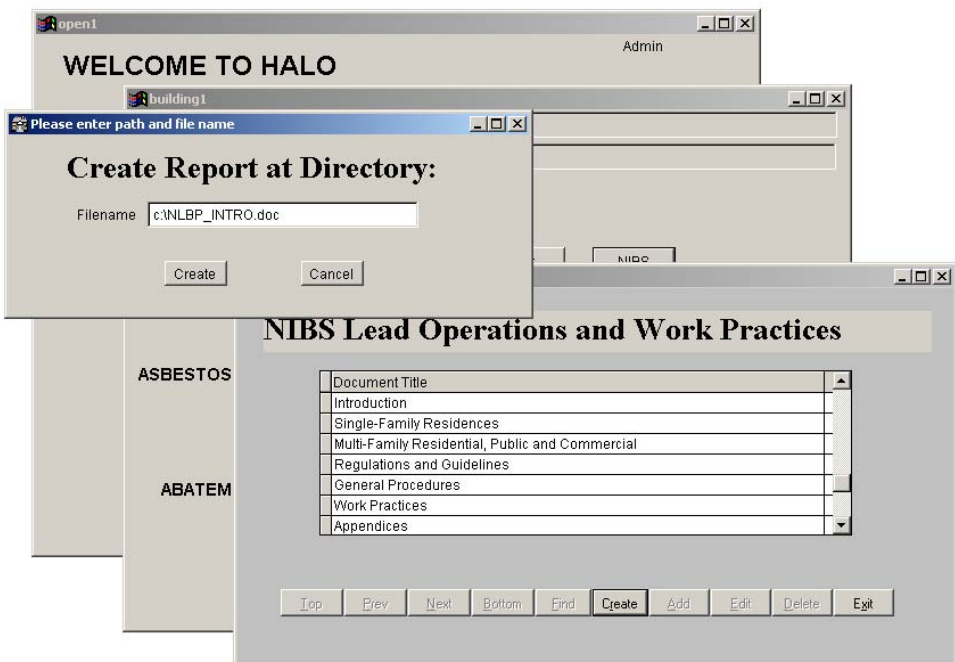

Figure 58. NIBS report directory designation.

# **9 Action Level, Laboratory, and Inspector Data Entry**

# **Action Levels**

If state or local regulations differ from the current HUD and EPA standards, the action levels used by the program can be edited to reflect the proper values. To edit the action levels, select **Action Levels** from the main menu. The screen that appears is shown in Figure 59 where the action levels used by the program can be edited. The user can click the **Defaults** button to restore these values at any time. Values that have been changed are shown in red.

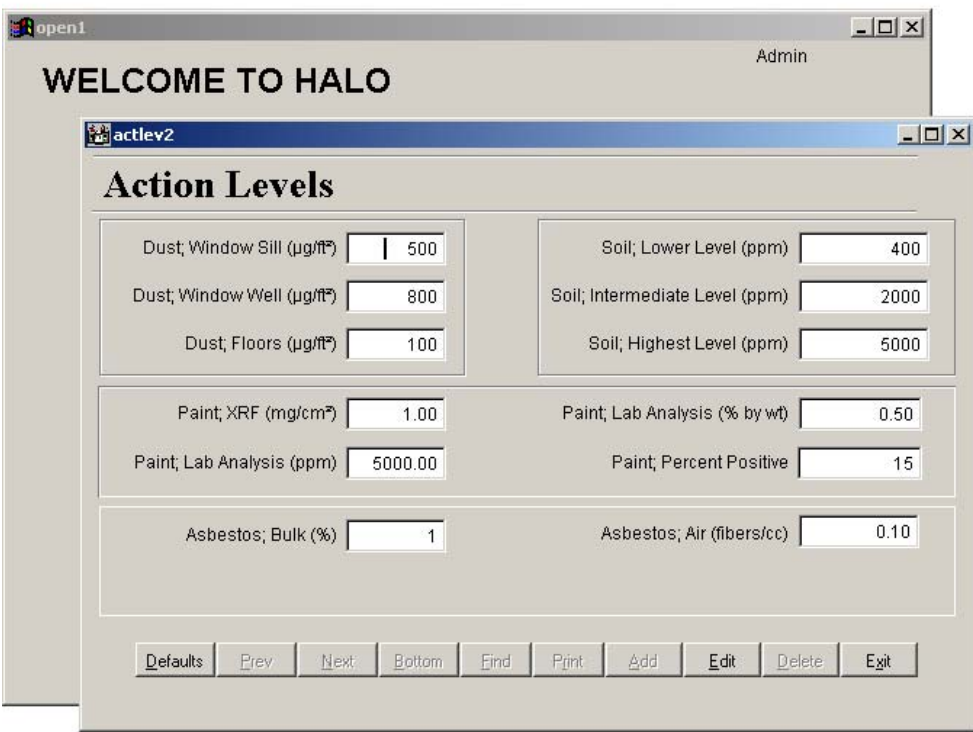

**Figure 59. Action Levels screen.**

### **Laboratory Information Entry Screens**

To enter laboratory information, begin by selecting **Laboratory Information** from the main menu. The screen shown in Figure 60 will appear.

This screen displays a list of laboratories involved in analyzing the lead and/or asbestos samples. To edit or update laboratory information, click on a name to make that record the current one. Then select the **Laboratory Information** tab to access this laboratory's entry. Add a new laboratory by selecting the **Laboratory Information** tab and clicking the **Add** button.

**Figure 60. The Laboratory Information screen.**

When you select the **Laboratory Information** tab, the screen appears as shown in Figure 61. This screen can be used to add new laboratories.

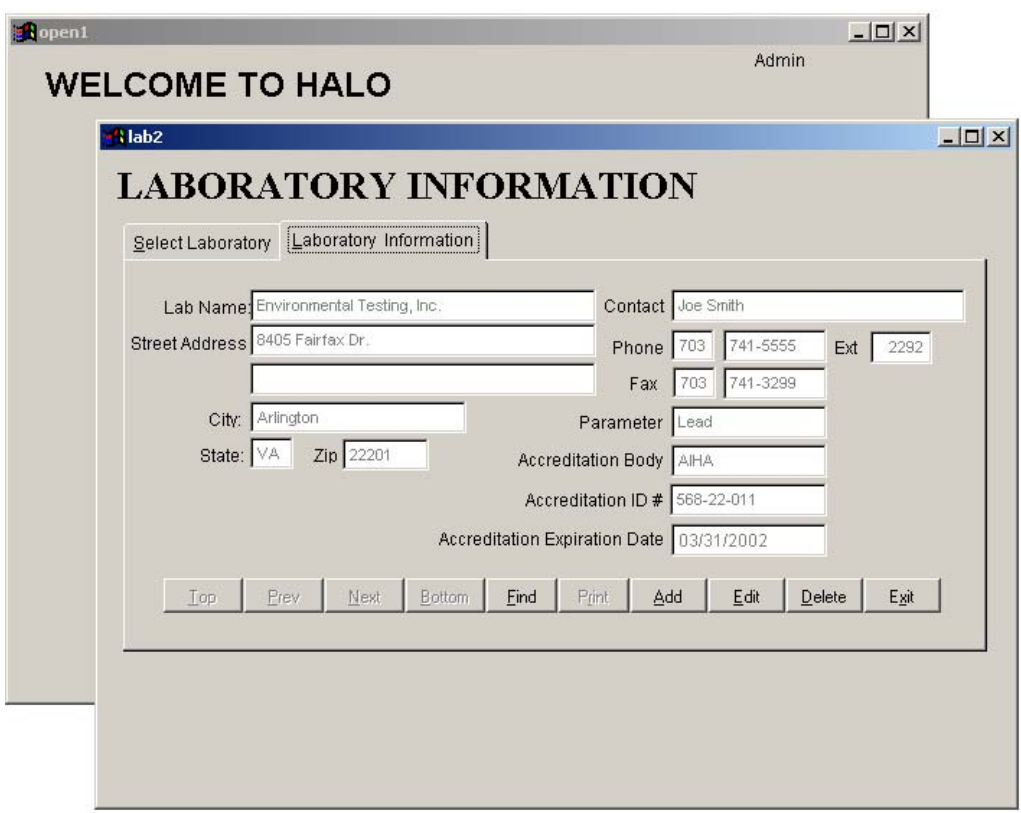

**Figure 61. Laboratory Information screen.**

## **Inspector Information Entry Screens**

To enter inspector information, begin by selecting **Inspector Information** from the main menu. The screen shown in Figure 62 will appear.

This screen displays a list of inspectors involved in obtaining lead and asbestos hazard data. To edit or update an inspector's information, click on a name to make that record the current one. Then, select the **Inspector Information** tab to access this person's entry. To add a new inspector, select the **Inspector Information** tab and click the **Add** button.

Clicking on the **Inspector Information** tab produces the screen shown in Figure 63. This screen can be used to add new inspectors, edit inspector information, or view the inspector's certification. HALO also verifies the expiration date for each certification. If the inspector is current, the entry will be highlighted in green. If the certification is within 3 months of expiration, the entry will be highlighted in yellow. When the certification expires, the entry becomes highlighted in red. If the course listed is not required for certification, there is no expiration date and the entry will not be highlighted.

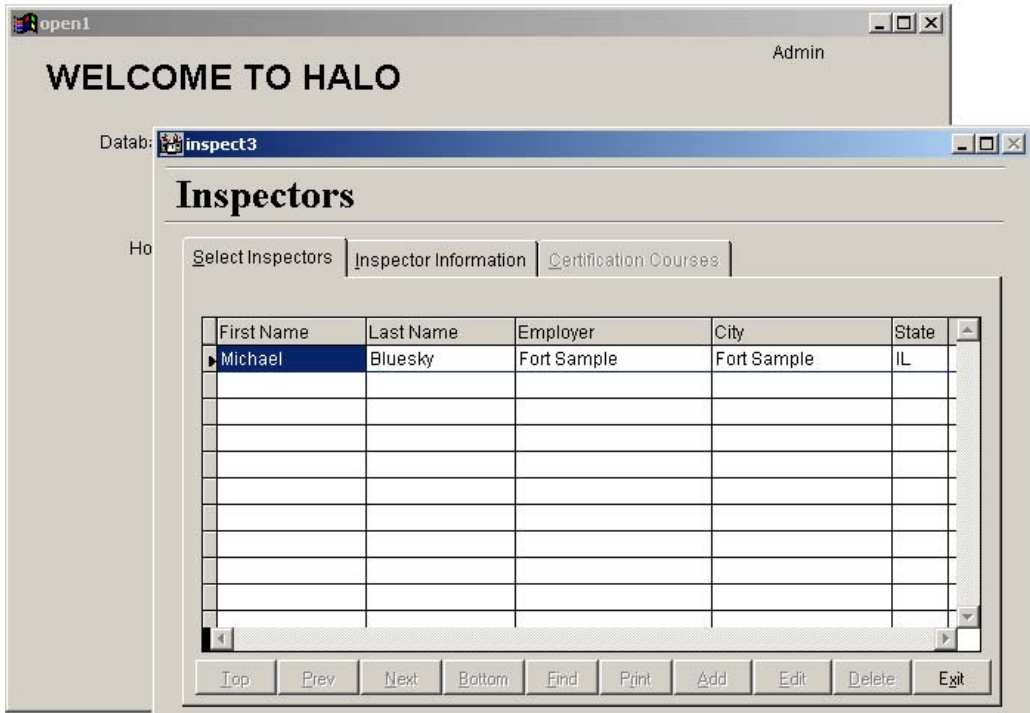

Figure 62. Inspectors screen.

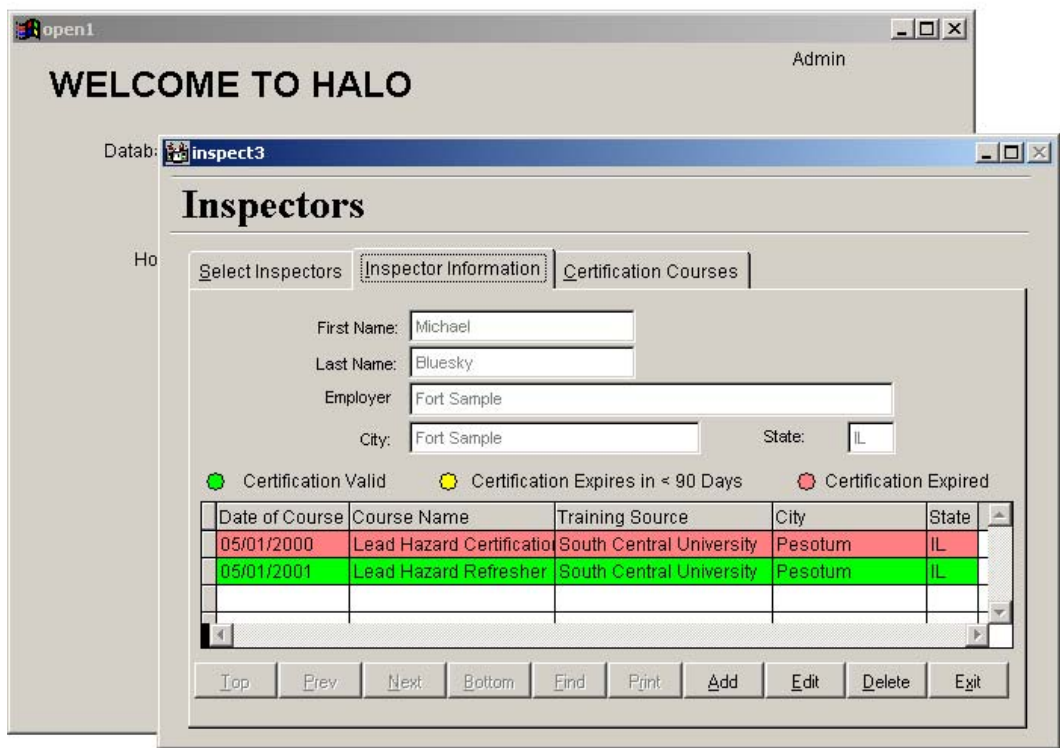

Figure 63. Inspectors information screen.

The buttons for positioning the record pointer (**Top**, **Next**, etc.) allow the user to change the inspector being viewed. The scroll bars on the table allow the user to view course listings larger than the available display. This screen is also used to select a certification record for editing, should that ever be necessary. To select a record, use the mouse to click on the desired entry. Then select the **Certification Courses** tab.

After selecting the **Certification Courses** tab, the screen shown in Figure 64 will appear. On this screen, the user may enter the course information. Courses required for inspector certification will usually have an expiration date. While most certification periods are for 1 year, the program makes no assumptions and uses whatever date the user enters as the expiration date. For courses that have no expiration date, the entry box should be left blank.

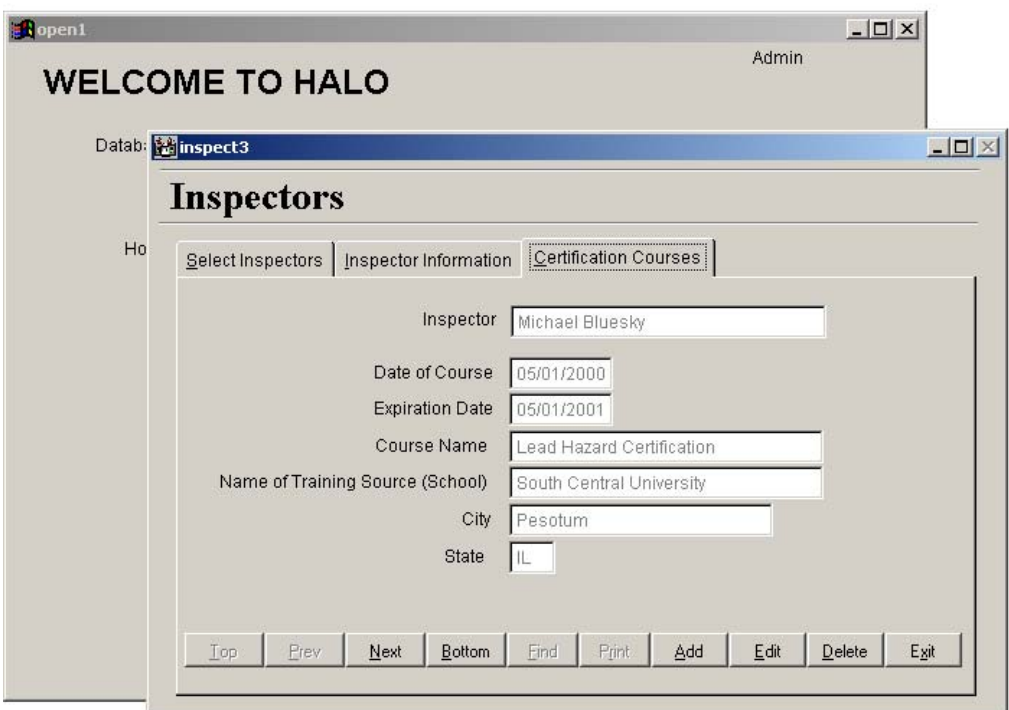

**Figure 64. Certification Courses entry screen.**

The buttons for positioning the record pointer (**Top**, **Next**, etc.) allow the user to change the course being viewed.

# **References**

- Department of Housing and Urban Development, "Guidelines for the Control of Lead Based Paint Hazards in Housing," June 1995.
- Housing and Community Development Act of 1992 (PL 102-550), 28 October 1992, Title X, "Residential Lead-Based Paint Hazard Reduction Act of 1992."
- U.S. Environmental Protection Agency, "Lead; Requirements for Lead-Based Paint Activities in Target Housing and Child Occupied Facilities," 40 CFR Part 745, 29 August 1996.
- U. S. Army Center for Public Works, "Installation Lead Hazard Management," Public Works Technical Bulletin No. 420-70-2, 20 February 1997.
- U.S. Army Center for Public Works, "Installation Asbestos Management Program," Public Works Technical Bulletin No. 420-70-8, 23 March 1998.

# **Appendix A: HALO Data Collection Forms**

# **HALO HOMOGENEOUS AREA INFORMATION FORM**

Installation: Address: Address: Address: Address: Address: Address: Address: Address: Address: Address: Address: Address: Address: Address: Address: Address: Address: Address: Address: Address: Address: Address: Address: A

Housing Group: Building Number:

Instructions: This sheet is to be filled out for each Homogeneous Area within the building. All entries should be made within the Data Entry Box provided for each information block. When using the HALO data management system, blocks 1-13 are entered on the Homogeneous Area Screen, block 14 is entered on the Bulk Sample Screen, and block 15 is entered on the Evaluation Information Screen. Note: when entering information from block 3, enter entire Material type not just the code.

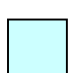

1. **Homogeneous Area #:** Enter the Homogeneous Area (HA) identifier in the space provided. The HA identifier should be a two-digit number assigned by the inspector. HA's, as defined by AHERA, may include similar material located in multiple room or floors within the same building.

- 2. **Priority:** For each HA which is determined to have an asbestos content greater than 1%, the inspector shall Place an [I] if the material poses an immediate hazard to life and health. HA's identified as immediate hazards to life and health shall have analysis of the corresponding samples expedited. Furthermore, the inspector shall notify the asbestos program manager of all such homogeneous areas.
- 3. **Material:** From the list of materials provided on the reserve side of this form enter the two-letter code for the listing which most closely represents this material. If Undetermined is selected, then enter description below.
- 4. **Material Description**: Enter a description of the material including size below (i.e., 2' X 4' acoustical ceiling tiles, or 6" OD aircell pipe insulation on steam line).
- 5. **Material Classification:** Enter one of the following AHERA material classifications. [TSI] Thermal System Insulation [SUR] Surfacing Material [RSF] Resilient Flooring [MIS] Miscellaneous
- 6. **Material Color**: Enter the color of the material below. Mandatory Field for flooring, Optional Field for other materials.
- 7. **Material Texture**: (Optional Field) Enter the texture of the material.
- 8. **Number of Samples**: Enter the number of samples collected (including QA/QC samples).
- 9. **Priority Ranking**: For each HA which is determined to have an asbestos content greater than 1%, enter the calculated Priority Ranking from the Evaluation form.
- 10. **Abatement**: For each HA which is determine to have an asbestos content greater than 1%, enter one of the following letters corresponding to the recommended abatement action for this material.
	- [A] Complete removal of the material [B] Partial removal of the material
	- [C] Repair the material [D] Incorporation into an O&M program
- 11. **Action Taken**: For each HA which is determined to have an asbestos content greater than 1%, identify any action taken.
- 12. **Date Identified**: Enter the Date the material was identified. (Survey date, NOT date of laboratory results).
- 13. **Inspectors Name**: Enter inspectors name
- 14. **Sample #'s**: Enter the Sample # with the corresponding Laboratory ID Number and Results for each sample collected.

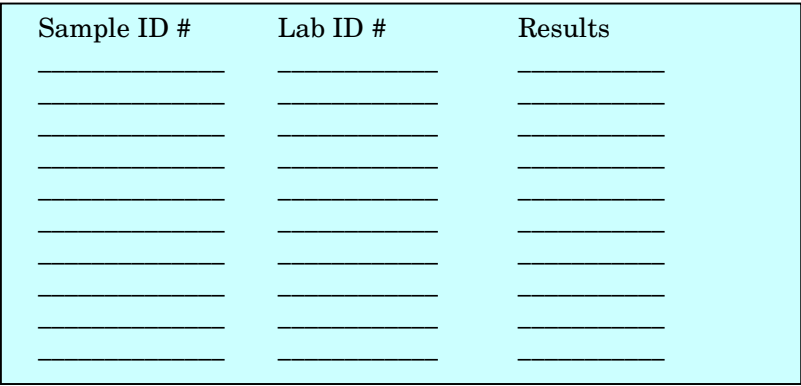

15. **Room Information:** Enter the Room name and number for each room within the building in which the material is present.

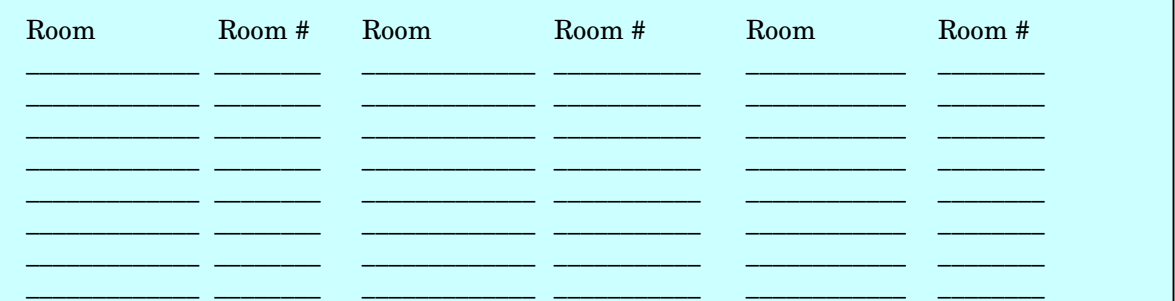

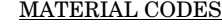

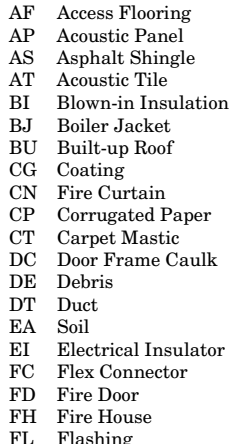

FP Fixture Paper

- 
- 
- 
- GM Glue/Mastic SK Stack Breeching<br>II Incinerator Insulation SO Spray-on Finish
- 
- 
- IP Insulation Panels ST Stair IW Insulation Wrap TA Tar IW Insulation Wrap TA Tar<br>
JC GB Joint Compound TB Transite Board
- JC GB Joint Compound<br>JF Joint Filler
- JF Joint Filler TD Transite Duct<br>
MA Mastic TK Tank Insulation
- 
- $\begin{tabular}{llll} MA & Master & \textbf{M} & \textbf{M} & \textbf{M} \\ PB & Particle/Composition \textbf{ Board} & \textbf{TP} & \textbf{Transite \textbf{ Pipe} } \end{tabular}$ PB Particle/Composition Board<br>PC Pipe Covering
- PC Pipe Covering TR Tar Paper<br>
PJ Pipe Joint TW Tar Wap
- PJ Pipe Joint TW Tar Wap<br>
PM Patching Material VB Vinyl Base
- $\begin{tabular}{llllll} \bf PM & Patching Material & & & \tt VB & \tt Vinyl \; Base \\ \bf PS & \tt Spray-on \; Plaster & & & \tt VS & \tt Vinyl \; Sheet \\ \end{tabular}$
- ${\rm Spray\text{-}on}$  Plaster
- FD Fire Door PT Paint VT Vinyl Tile
- PW Pipe Wrap WR Wrap WR Wrap WR Wrap WR Wrap WR Windows
- FL Flashing QT Quarry Tile WG Window Glazing
- 
- 
- AF Access Flooring FR Fire Brick RO Rope Insulation FS Fire-stop RR Rolled Roofing<br>GA Gasket SF Spray-on-Firep
- GA Gasket SF Spray-on Fireproofing<br>GB Gypsum Board SI Spray-on Insulation
	- Gypsum Board SI Spray-on Insulation<br>Glue/Mastic SK Stack Breeching
		-
- II Incinerator Insulation SO Spray-on Finish Material<br>IN Insulation SP Straight Pine Insulation
- $\begin{tabular}{llll} \bf IN & \tt Insulation & \tt SP & \tt Straight \, Pipe \, Insulation \\ \bf IP & \tt Insulation \, Panes & \tt ST & \, Star \, Tread \\ \end{tabular}$ 
	-
	-
	-
	-
	-
	-
	-
	-
	-
	-
	-
	-
	-

## **HALO HOMOGENEOUS AREA EVALUATION FORM**

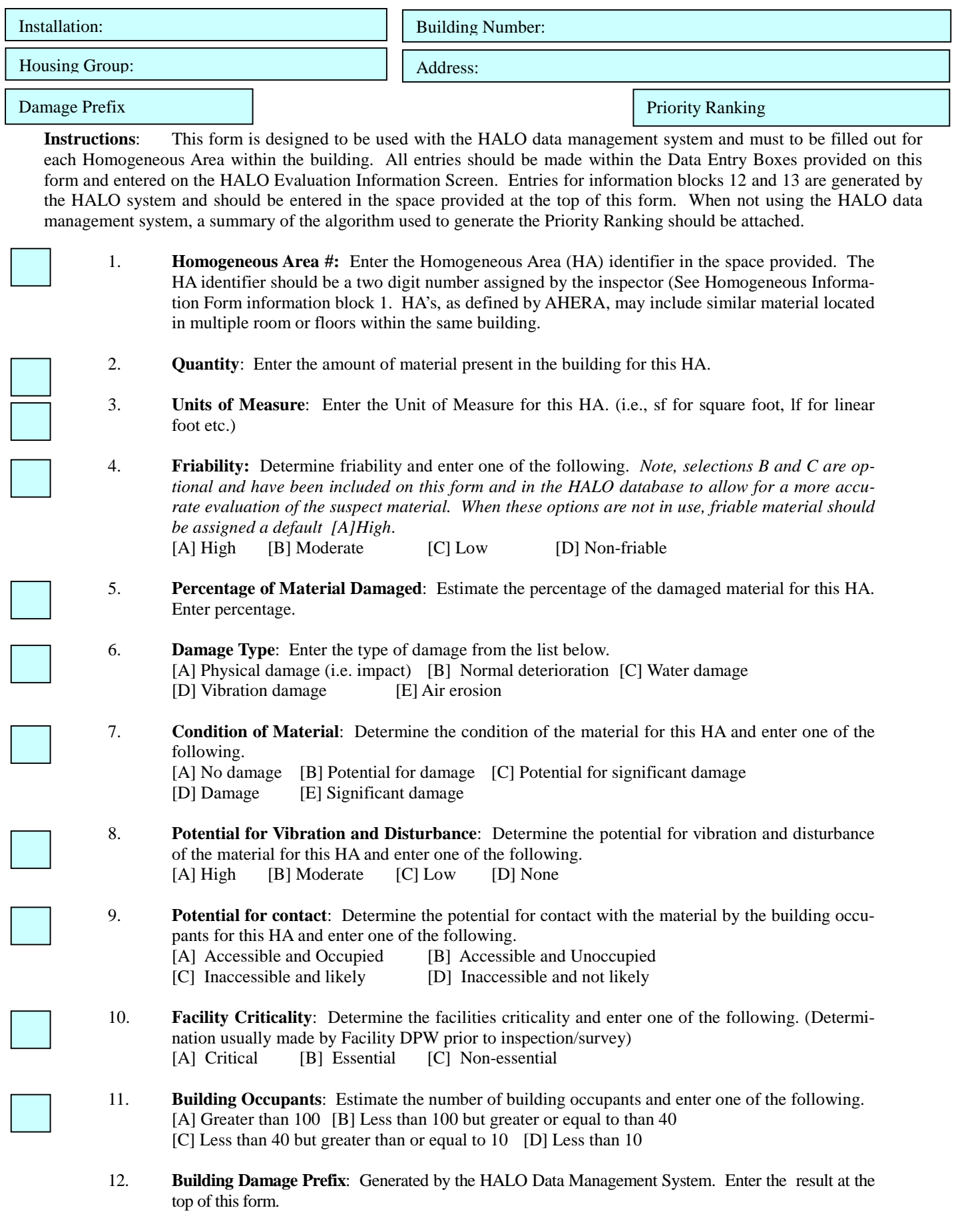

13. **Priority ranking**: Generated by the HALO Data Management System. Enter the result at the top of this form.

# **Appendix B: Sample Disclosure Report**

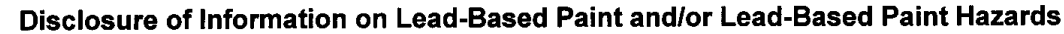

#### **Lead Warning Statement**

Housing built before 1978 may contain lead-based paint. Lead from paint, paint chips, and dust can pose health *hazards if not managed properly. Lead exposure is especially harmful to young children and pregnant women. Before renting pre-1978 housing, lessors must disclose the presence of known lead-based paint and/or lead-based* paint hazards in the dwelling. Lessee must also receive a federally approved pamphlet on lead poisoning prevention.

#### **Housing Address:**

123 henry

#### **Lessor's Disclosure**

- **(1)** Presence of lead-based paint and/or lead-based paint hazards (check one below):
- S Known lead-based paint or lead-based paint hazards are present in the housing (explain): **See** Attached Report .

□ Lessor has no knowledge of lead-based paint and/or lead-based paint hazards in the housing.

(2) Records and reports available to the lessor (check one below):

 $\boxtimes$  Lessor has provided the lessee with all available records and reports pertaining to lead-based paint and/or lead-based paint hazards in the housing (list documents below):

Lead Hazard Dislosure Report for 123 henry

Lessor has no reports or records pertaining to lead-based paint and/or lead-based paint hazards in the housing.

**Lessee's Acknowledgment (initial each item)**

Lessee has received copies of all the information listed above.

Lessee has received the pamphlet **Protect Your Family From Lead in Your Home.**

**Agent's Acknowledgment (initial)**

Agent has informed the lessor of the lessor's obligations under 42 USC 4853 and is aware of his/her responsibility to ensure compliance.

#### **Certification of Accuracy**

The following parties have reviewed the information above and certify, to the best of heir knowledge, the information provided by the signatory is true and accurate.

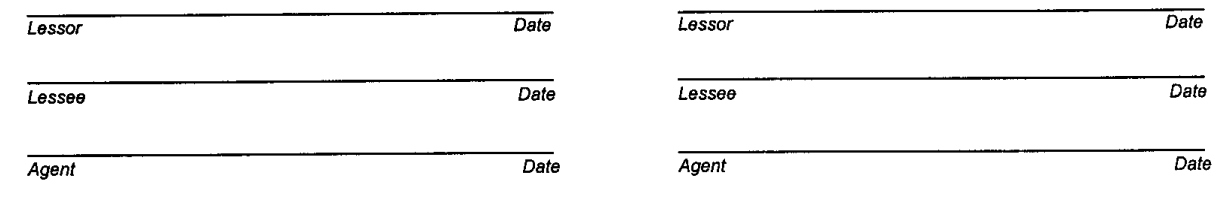

## Lead Hazard Dislosure Report for 123 henry

Components in this housing unit were assessed for the presence of lead based paint and the information gathered during the assessment is shown below.

This housing unit was assessed for the presence of lead contaminated household dust. The information gathered in the assessment is shown below.

The exterior grounds of this housing unit were not assessed for the presence of lead contaminated soil however, similar grounds were assessed and lead contaminated soil was not found in the community.

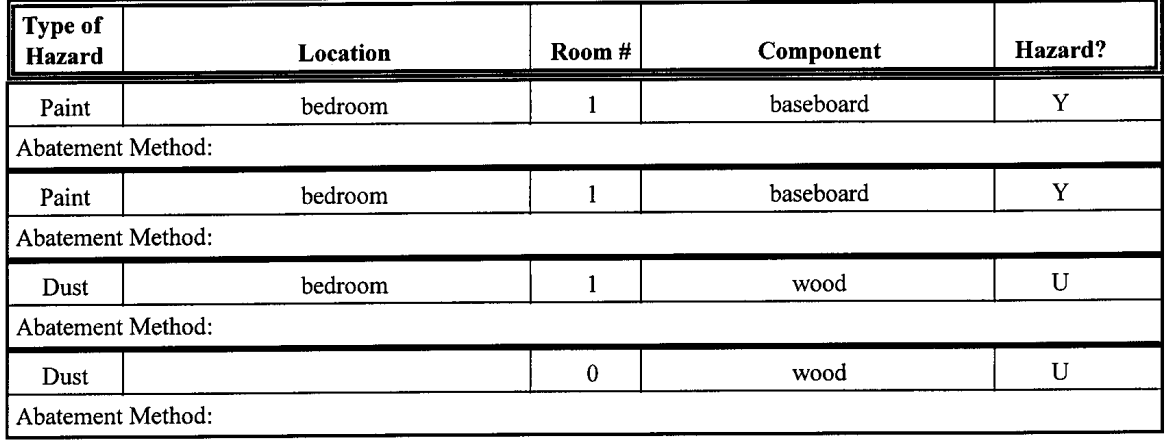

Lessor Signature\_  $\Delta$ Date:

Lessee Signature  $\Delta$ Date:

### **CERLDistribution**

Chief of Engineers ATTN: CEHEC-IM-LH (2)

Engineer Research and Development Center (Libraries) ATTN: ERDC, Vicksburg, MS ATTN: Cold Regions Research, Hanover, NH

ATTN: Topographic Engineering Center, Alexandria, VA

SERDP (2)

Defense Tech Info Center 22304 ATTN: DTIC-O

> 8 6/00

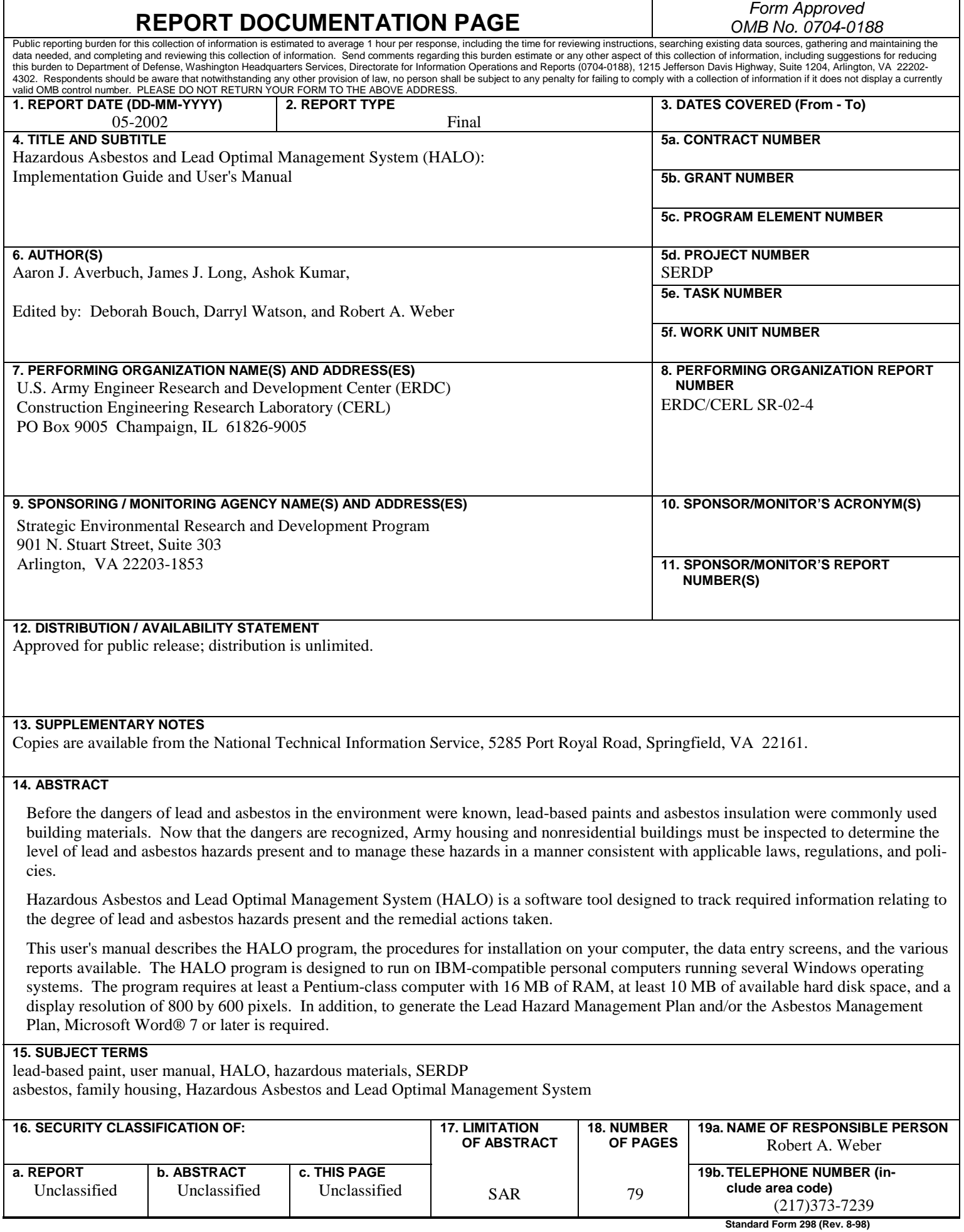